# **SAMSUNG**  Galaxy A12

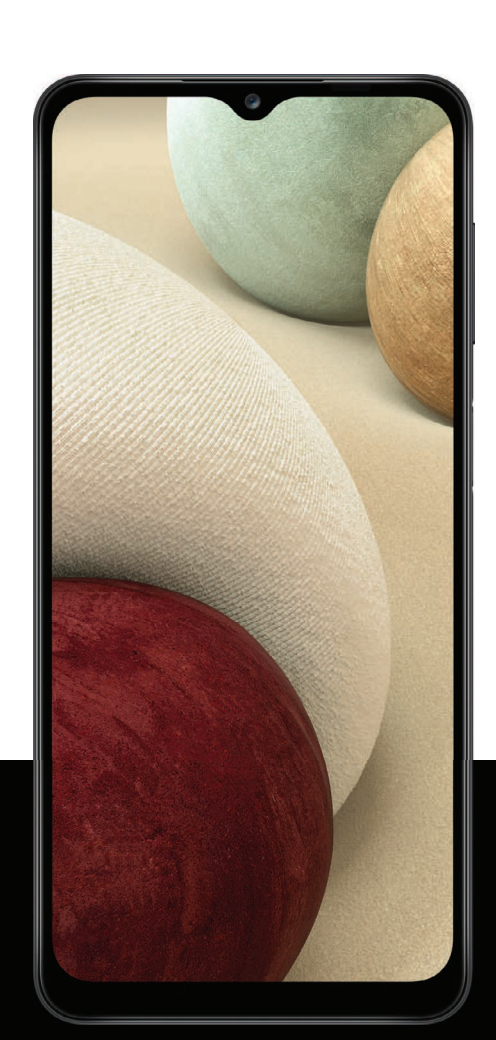

# **User manual**

# **Contents**

### **Features**

[Biometric](#page-26-0) security | Dark [mode](#page-109-0)

## **[Getting](#page-3-0) started**

Device layout: [Galaxy](#page-4-0) A12

Set up your [device:](#page-5-0) Charge the [battery](#page-6-0)

**Startusing your [device](#page-6-2):** Turn on your device | Use the Setup Wizard | [Transfer](#page-7-1) data from   an old [device](#page-7-1) | Lock or unlock your device | Side key settings | Accounts | Set up voicemail |  [Navigation](#page-11-0) | Navigation bar | Customize your home screen | Samsung Free | [Digital](#page-25-1)  [wellbeing](#page-25-1) and parental controls | Biometric security | Multi window | Enter text | [Emergency](#page-35-0) mode

    [Customize](#page-18-0) your home screen: App [icons](#page-18-1) | Wallpaper | Themes | Icons | Widgets | [Home](#page-20-1)  screen [settings](#page-20-1) | Status bar | [Notification](#page-23-0) panel

## **[Camera](#page-37-0) and Gallery**

 [Camera](#page-38-0): [Navigate](#page-39-0) the camera screen | Configure shooting mode | Live [focus](#page-40-0) | [Record](#page-40-1) [videos](#page-40-1) | Camera [settings](#page-40-2)

Gallery:View [pictures](#page-43-0) | Edit pictures | Play video | Edit video | Share pictures and videos | Delete [pictures](#page-45-0) and videos | Group similar [images](#page-45-1) | Take a [screenshot](#page-45-2)

## **[Samsung](#page-51-0) apps**

   [Galaxy](#page-51-1) Store | Game Launcher | Samsung Free | Samsung Global Goals | [Samsung](#page-52-0)   [Members](#page-52-0) | Calculator | Calendar | Clock | [Contacts](#page-61-0) | [Internet](#page-66-0) | Messages | My Files | [Phone](#page-74-0) | [Samsung](#page-82-0) Notes

## **[Google](#page-85-0) apps**

     [Chrome](#page-85-1) | Drive | Duo | Gmail | Google | Maps | Photos | Play Movies & TV | Play Store | [YouTube](#page-87-0) | YT [Music](#page-87-1)

## **[Microsoft](#page-88-0) apps**

[Outlook](#page-88-1) | LinkedIn | Office | [OneDrive](#page-89-2)

## **[Settings](#page-90-0)**

    Connections: Wi-Fi | Bluetooth | NFC and payment | Airplane mode | Mobile networks |    Data [usage](#page-96-1) | Mobile hotspot | Tethering | Nearby device scanning | Connect to a printer |  Virtual Private [Networks](#page-100-2) | Private DNS | [Ethernet](#page-101-1)

 Customization: Display | Notifications | Sounds and [vibration](#page-102-0)

 Security: Lock screen and [security](#page-113-0) | Face recognition | [Fingerprint](#page-27-0) scanner

Accounts:[Samsung](#page-120-0) Cloud | Add an account | Account settings | Remove an account | [Backup](#page-121-2) and restore | Google [settings](#page-122-0)

 Backup: [Samsung](#page-121-3) account | Google Account | [External](#page-122-1) storage transfer

  Accessibility: [Screen](#page-132-0) reader | Visibility enhancements | Hearing enhancements | [Interaction](#page-135-0) and [dexterity](#page-135-0) | Advanced settings | [Installed](#page-137-1) services | About [Accessibility](#page-138-0)

Other: Help | Dual [Messenger](#page-138-2) | [About](#page-139-0) phone

[Learn](#page-140-0) more

Legal [information](#page-141-0)

# <span id="page-3-0"></span>**Getting started**

[Galaxy](#page-4-0) A12

Set up your [device](#page-5-0)

Start using your [device](#page-6-1)

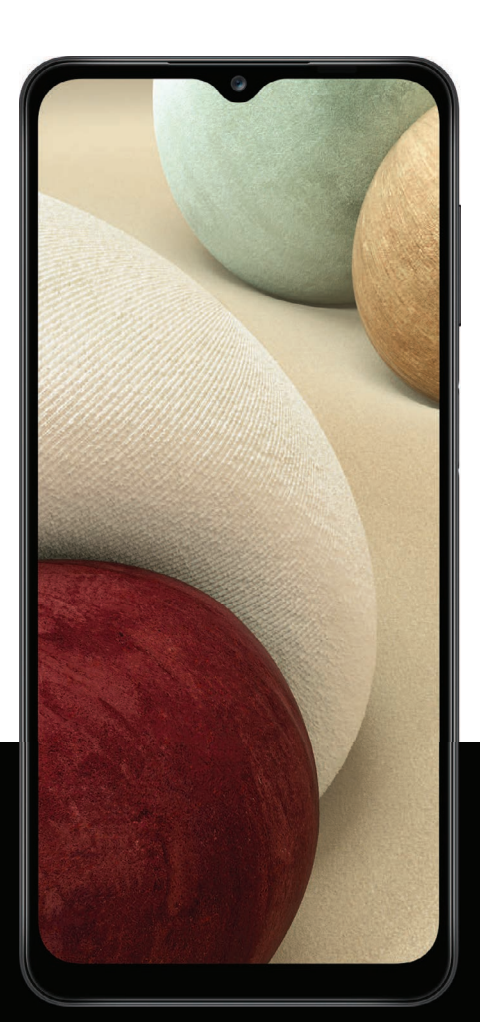

## <span id="page-4-0"></span>**Galaxy A12**

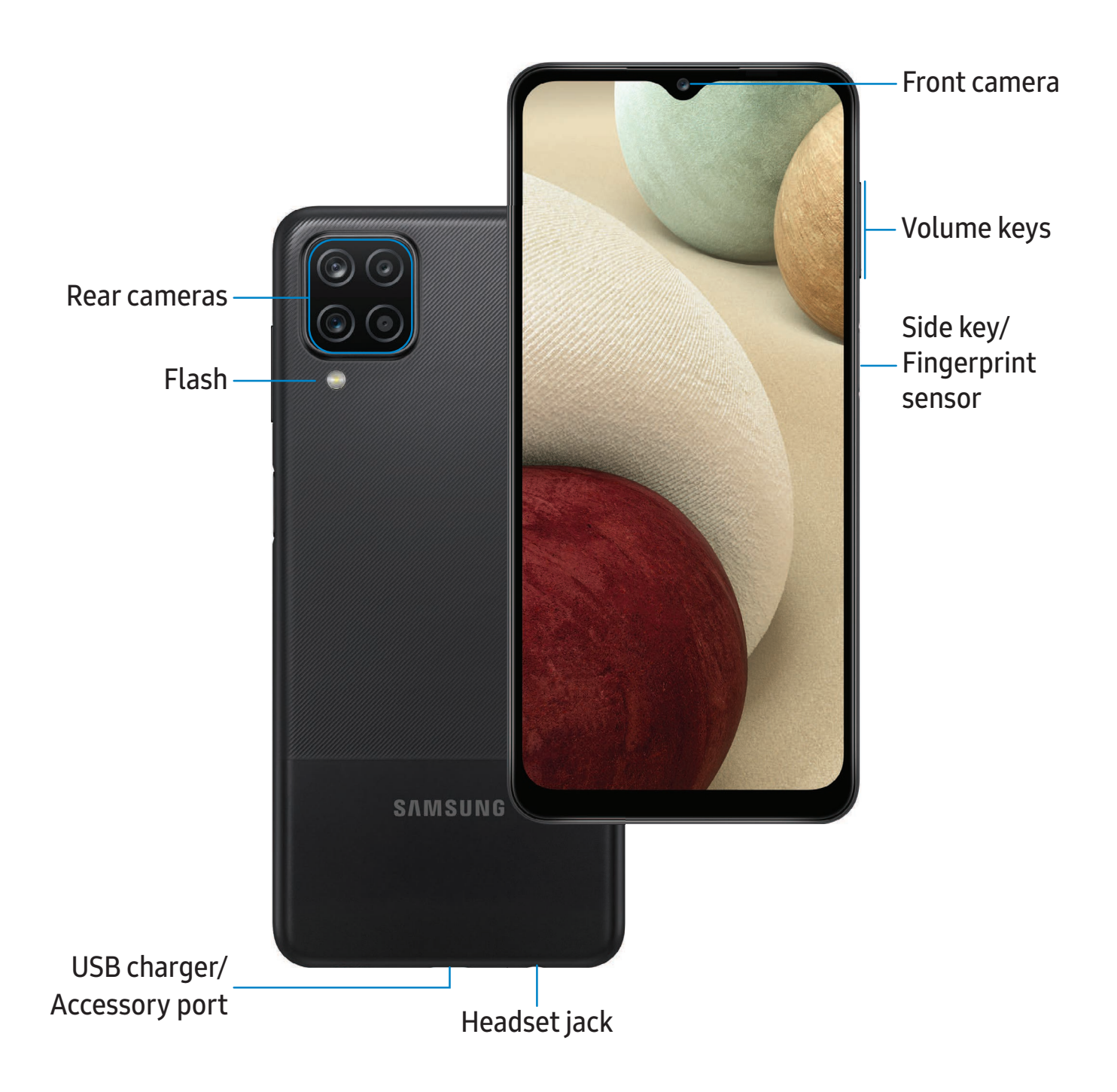

## <span id="page-5-0"></span> **Set up your device**

#### Charge the [battery](#page-6-0)

 Your device uses a nano-SIM card. A SIM card may be preinstalled, or you may be able to use your previous SIM card. Contact your carrier for more details.

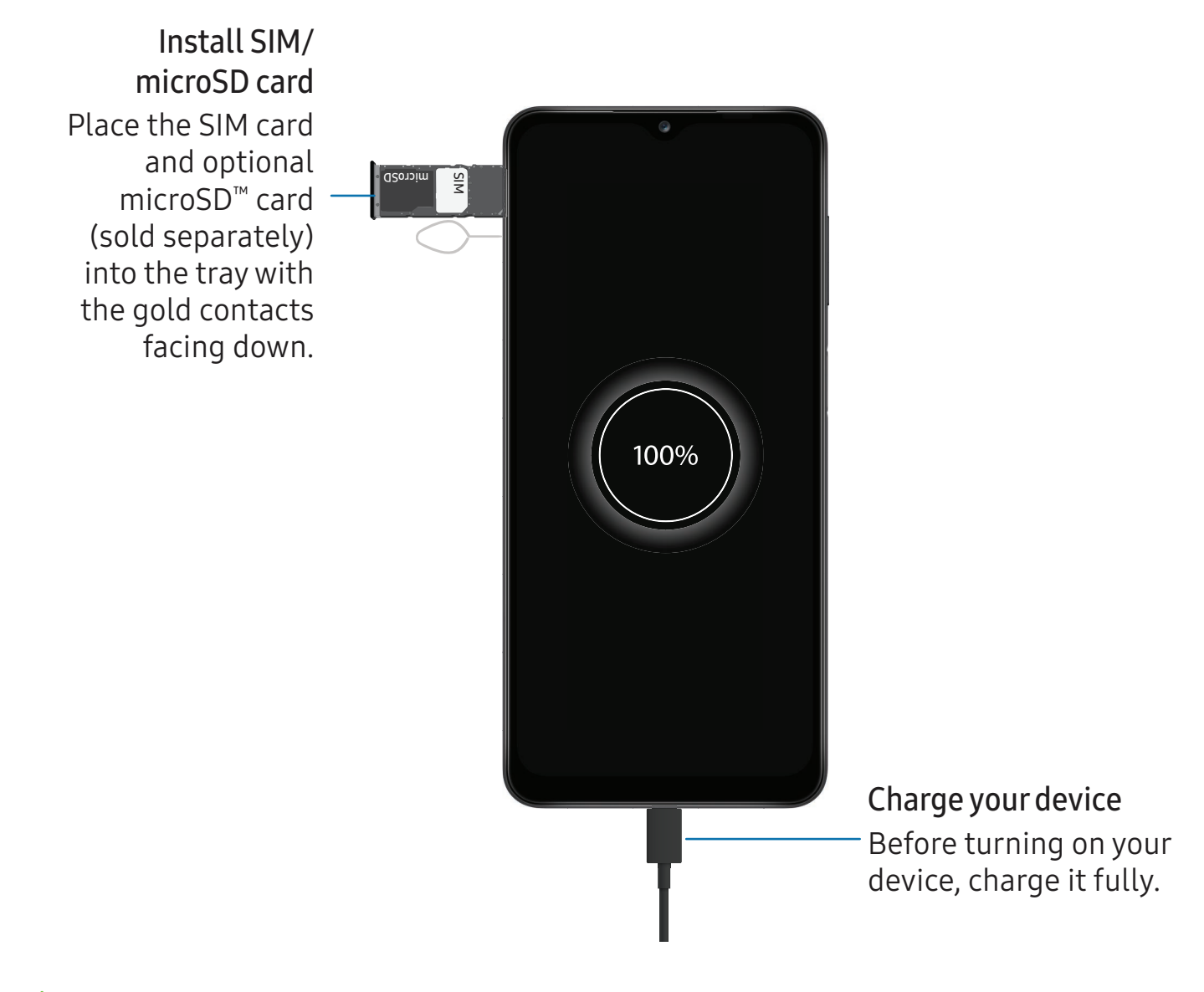

 NOTE The use of mobile devices on an aircraft or a ship may be subject to federal and local guidelines and restrictions. Check with appropriate authorities and always follow crew instructions regarding when and how you may use your device.

## <span id="page-6-0"></span> **Charge the battery**

Your device is powered by a rechargeable battery.

- NOTE Use only charging devices and batteries (if applicable) that are approved by Samsung. Samsung charging devices and batteries are designed for your device to maximize battery life. Using other charging devices and batteries may void your warranty and may cause damage.
- $-\bigotimes$  TIP While charging, the device and the charger may become hot and stop charging. This usually does not affect the device's lifespan or performance and is in the device's normal range of operation. Disconnect the charger from the device and wait for the device to cool down. For more information, visit [samsung.com/us/support/answer/ANS00076952](http://www.samsung.com/us/support/answer/ANS00076952).

## <span id="page-6-1"></span> **Start using your device**

  Turn on your [device](#page-6-2) | Use the Setup Wizard | Transfer data from an old device | [Lock](#page-8-0) or [unlock](#page-8-0) your device | Side key settings | Accounts | Set up voicemail | Navigation |  [Navigation](#page-16-0) bar | Customize your home screen | Samsung Free | Digital [wellbeing](#page-25-1) and  [parental](#page-25-1) controls | Biometric security | Multi window | Enter text | [Emergency](#page-35-0) mode

## <span id="page-6-2"></span> **Turn on your device**

 Use the Side key to turn your device on. Do not use the device if the body is cracked or broken. Use the device only after it has been repaired.

- **Press and hold the Side key to turn the device on.** 
	- To turn the device off, press and hold the Side key  $\triangleright$  (b) Power off. Confirm when prompted.
	- To restart your device, press and hold the Side key >  $\bigoplus$  Restart. Confirm when prompted.

## <span id="page-7-0"></span> **Use the Setup Wizard**

 The first time you turn your device on, the Setup Wizard guides you through the basics of setting up your device.

Follow the prompts to choose a default language, connect to a Wi-Fi® network, set up accounts, choose location services, learn about your device's features, and more.

## <span id="page-7-1"></span> **Transfer data from an old device**

 Use Smart Switch™ to transfer contacts, photos, music, videos, messages, notes, calendars, and more from your old device. Smart Switch can transfer your data via USB cable, Wi-Fi, or computer.

Visit [samsung.com/us/support/owners/app/smart-switch](https://www.samsung.com/us/support/owners/app/smart-switch) to learn more.

- 1. From Settings, tap **Accounts and backup** > Smart Switch.
- 2. Follow the prompts and select the content to transfer.

Visit [samsung.com/smartswitch](http://www.samsung.com/smartswitch) for more information.

### <span id="page-8-0"></span> **Lock or unlock your device**

 Use your device's screen lock features to secure your device. By default, the device locks automatically when the screen times out. For more information about screen locks, see Lock screen and [security](#page-113-0).

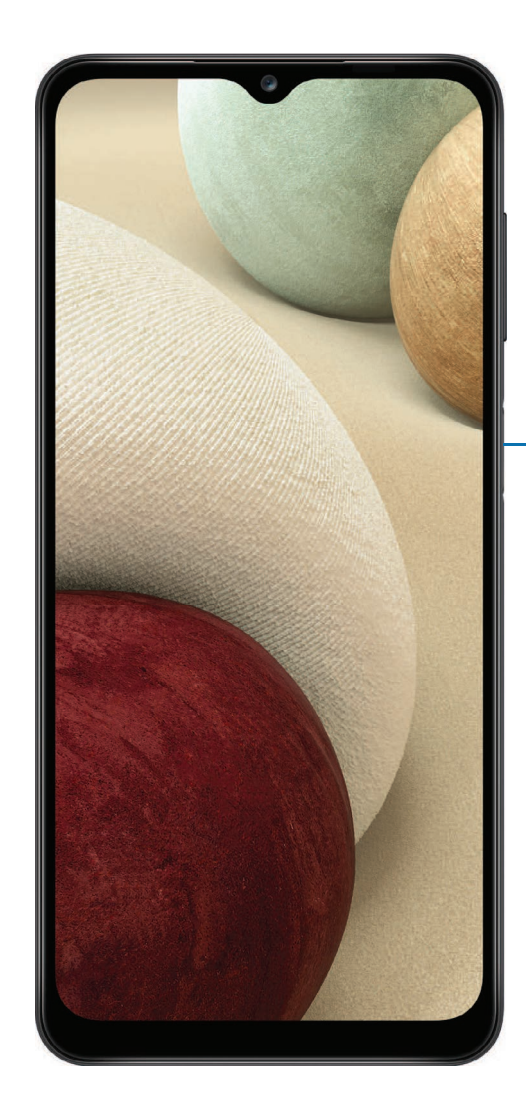

Side key Press to lock. Press to turn on the screen, and then swipe the screen to unlock it.

## <span id="page-9-0"></span> **Side key settings**

You can customize the shortcuts assigned to the Side key.

#### **Double press**

Choose which feature is launched when the Side key is pressed twice.

- 1. From Settings,  $\tan \lambda$  Advanced features > Side key.
- 2. Tap Double press to enable this feature, and tap an option:
	- Quick launch camera (default)
	- Open app

## <span id="page-9-1"></span>**Accounts**

Set up and manage your accounts.

 TIP Accounts may support email, calendars, contacts, and other features. Contact your carrier for more information.

#### **Add a Google Account**

 Sign in to your Google Account to access your Google Cloud Storage, apps installed from your account, and make full use of your device's Android™ features.

- 1. From Settings,  $\tan \theta$  Accounts and backup > Accounts.
- 2. Tap  $\rightarrow$  Add account > Google.

2. Tap  $+$  Add account > Google.<br>  $\sqrt{\sqrt{\ }}$ - NOTE When you sign in to a Google Account, Factory Reset Protection (FRP) is activated. FRP requires your Google Account information when resetting to factory settings. For more information, see Factory Reset [Protection](#page-130-0).

#### **Add a Samsung account**

 Sign in to your Samsung account to access exclusive Samsung content and make full use of Samsung apps.

- 1. From Settings,  $\tan \theta$  Accounts and backup > Accounts.
- 2.  $+$  A 2. Tap **-** Add account > Samsung account.

#### **Add an Outlook account**

Sign in to your Outlook $^{\circ}$  account to view and manage email messages.

- 1. From Settings,  $\tan \theta$  Accounts and backup > Accounts.
- <span id="page-10-0"></span>2. Tap **-** Add account > Outlook.

## **Set up voicemail**

 You can set up your voicemail service when you access it for the first time. You can access voicemail through the Phone app. Options vary by carrier.

- 1. From C Phone, touch and hold the  $\frac{1}{2}$  1 key or tap  $\cdots$  Voicemail.
- 2. Follow the tutorial to create a password, record a greeting, and record your name.

## <span id="page-11-0"></span>**Navigation**

 A touch screen responds best to a light touch from the pad of your finger or a capacitive stylus. Using excessive force or a metallic object on the touch screen may damage the surface of the screen and the damage will not be covered by the warranty.

**Tap**

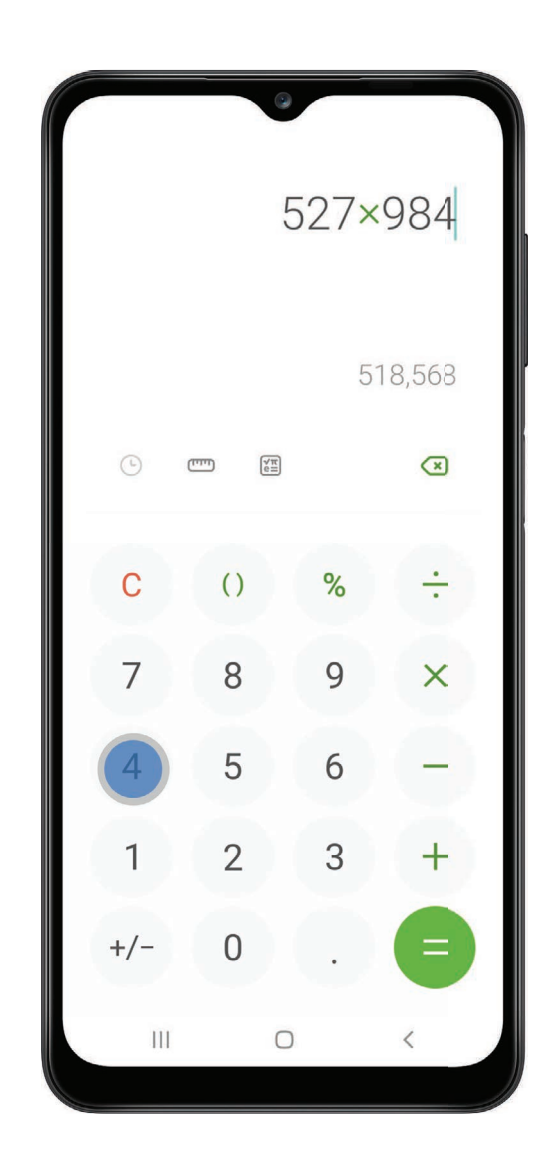

Lightly touch items to select or launch them.

- Tap an item to select it.
- Double-tap an image to zoom in or out.

#### Getting started

#### **Swipe**

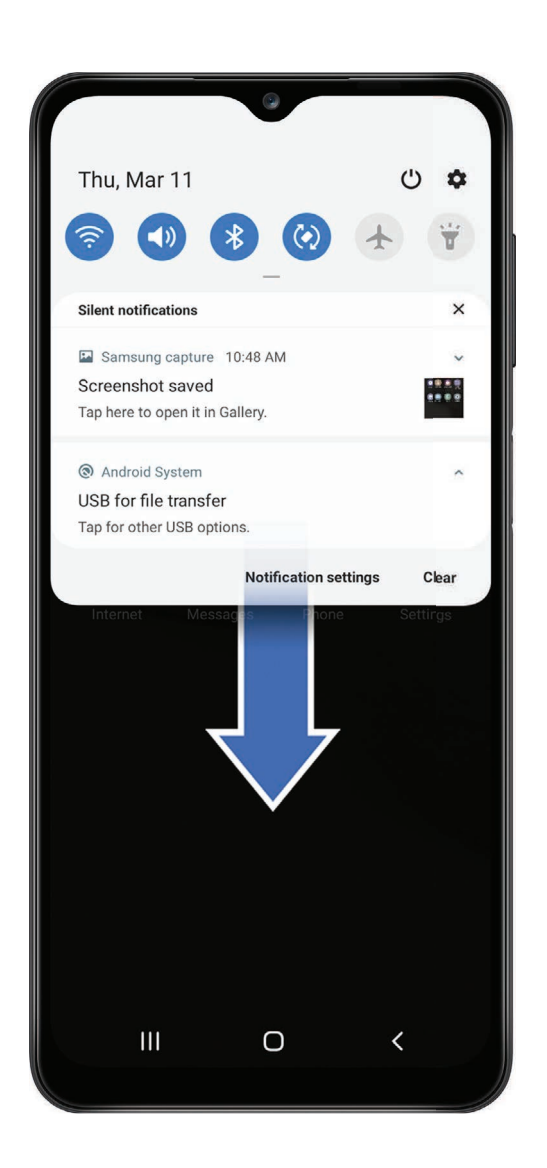

Lightly drag your finger across the screen.

- Swipe the screen to unlock the device.
- Swipe the screen to scroll through the Home screens or menu options.

 **Drag and drop**

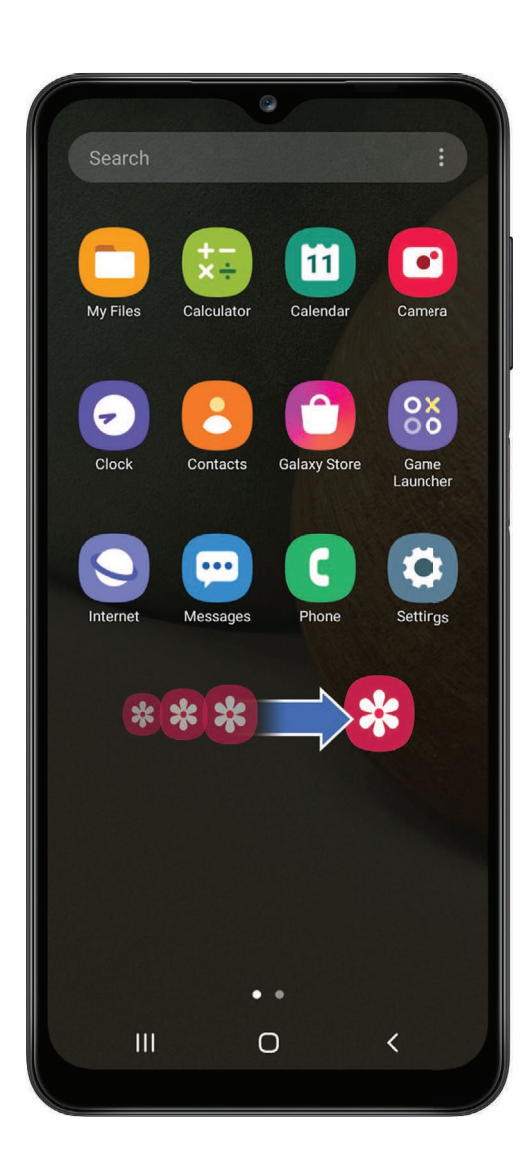

Touch and hold an item, and then move it to a new location.

- Drag an app shortcut to add it to a Home screen.
- Drag a widget to place it in a new location.

#### **Zoom in and out**

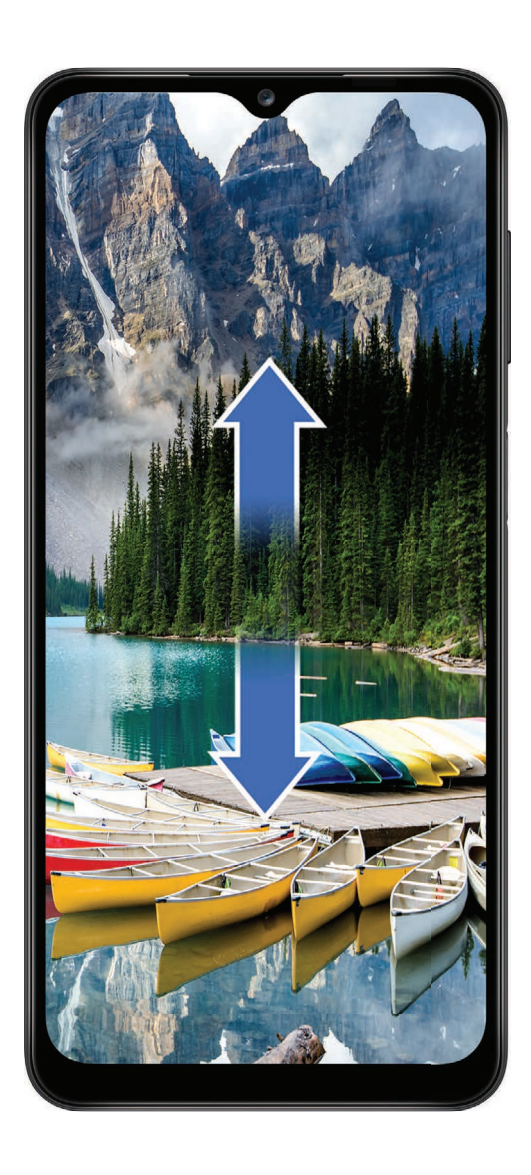

Bring your thumb and forefinger together or apart on the screen to zoom in and out.

- Move your thumb and forefinger together on the screen to zoom out.
- Move your thumb and forefinger apart on the screen to zoom in.

#### **Touch and hold**

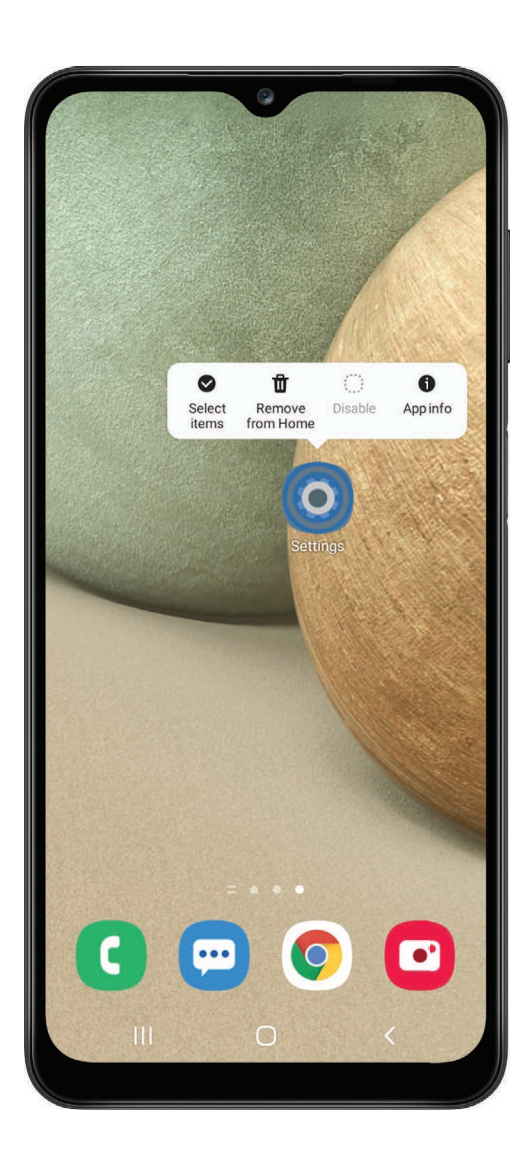

Touch and hold items to activate them.

- Touch and hold a field to display a pop-up menu of options.
- Touch and hold a Home screen to customize the Home screen.

## <span id="page-16-0"></span>**Navigation bar**

 You may navigate your device by using either the navigation buttons or full screen gestures.

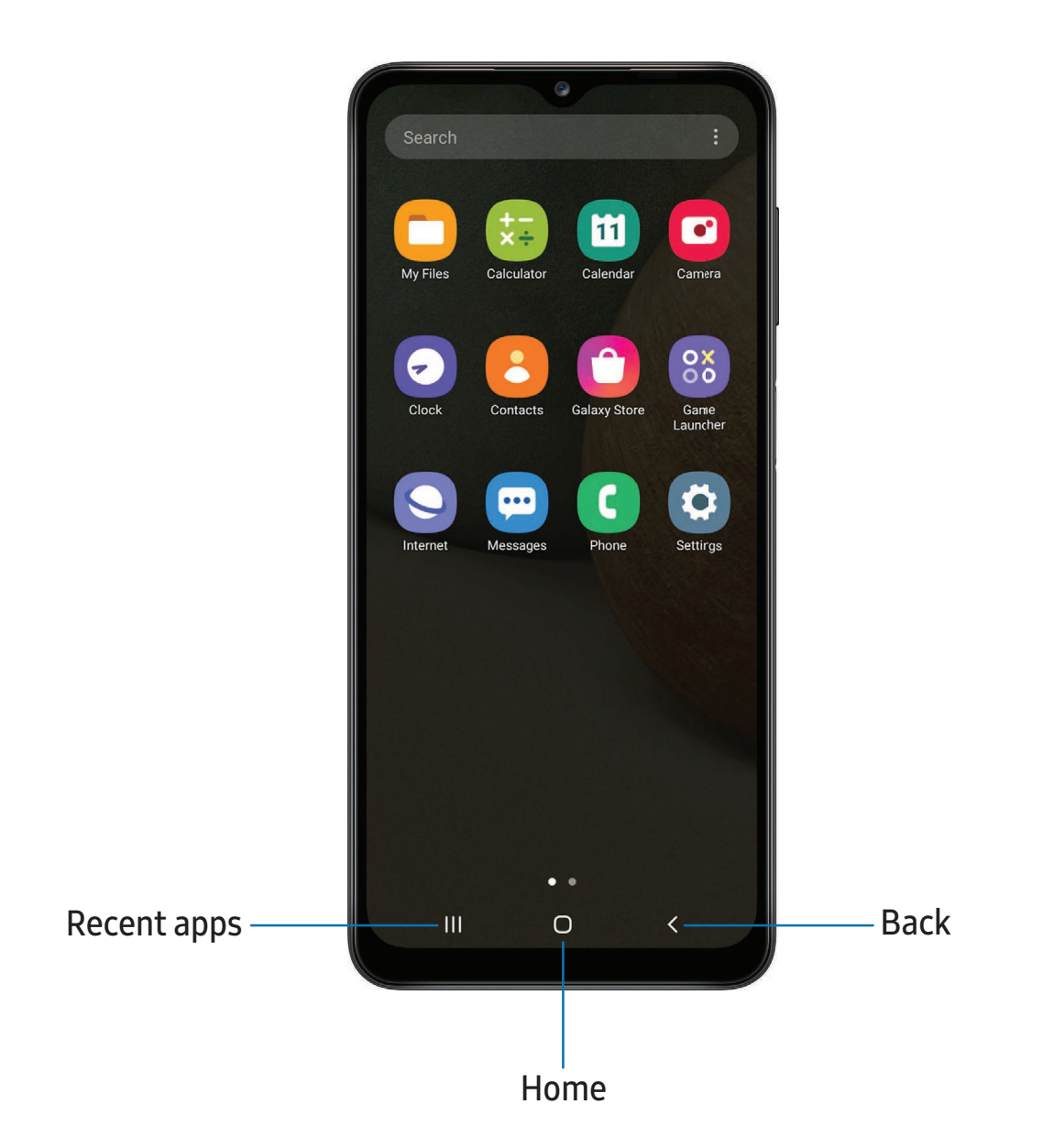

#### **Navigation buttons**

Use buttons along the bottom of the screen for quick navigation.

- 1. From Settings, tap  $\bullet$  Display > Navigation bar > Buttons.
- 2. Tap an option under Button order to choose which side of the screen the Back and Recent apps icons display.

#### **Navigation gestures**

 Hide the navigation buttons at the bottom of the screen for an unobstructed screen experience. Instead swipe to navigate your device.

- 1. From Settings, tap  $\rightarrow$  Display > Navigation bar > Swipe gestures to enable the feature.
- 2. Tap an option to customize:
	- More options: Choose a gesture type and sensitivity.
	- Gesture hints: Display lines at the bottom of the screen where each screen gesture is located.
	- Show button to hide keyboard: Show an icon on the bottom right corner of the screen to hide the keyboard when the device is in portrait mode.

## <span id="page-18-0"></span> **Customize your home screen**

 The Home screen is the starting point for navigating your device. You can place your favorite apps and widgets here, in addition to setting up additional Home screens, removing screens, changing the order of screens, and choosing a main Home screen.

    App [icons](#page-18-1) | Wallpaper | [Themes](#page-19-0) | Icons | [Widgets](#page-20-0) | Home screen settings | Status bar | [Notification](#page-23-0) panel

#### <span id="page-18-1"></span>**App icons**

Use app icons to launch an app from any Home screen.

**From Apps, touch and hold an app icon, and tap Add to Home.** 

To remove an icon:

 $\degree$  From a Home screen, touch and hold an app icon, and then tap  $\overline{\mathbb{I} \mathbb{I}}$  Remove from Home.

 NOTE Removing an icon does not delete the app, it just removes the icon from a Home screen.

#### <span id="page-18-2"></span>**Wallpaper**

 Change the look of the Home and Lock screens by choosing a favorite picture, video, or preloaded wallpaper.

- 1. From a Home screen, touch and hold the screen, and then tap  $\mathbb{N}$  Wallpaper.
- 2. Tap one of the following menus for available wallpapers:
	- My wallpapers: Choose from featured and downloaded wallpapers.
	- Gallery: Choose pictures and videos saved in the Gallery app.
	- • Wallpaper services: Enable additional features including guide page and Dynamic Lock screen.
	- Apply Dark mode to Wallpaper: Enable to apply Dark mode to your wallpaper.
	- • Explore more wallpapers: Find and download more wallpapers from Galaxy Themes.
- 3. Tap a picture or video to choose it.
	- If choosing a single picture, choose which screen or screens you want to apply the wallpaper to.
	- Videos and multiple pictures can only be applied to the Lock screen.
	- If choosing videos or pictures from the Gallery, tap on one or more items, and then tap Done.
- 4. Tap Set on Home screen, Set on Lock screen, or Set on Lock and Home screens (depending on which screens are applicable).
	- If applying a picture from the Gallery to both the Home and Lock screens, enable Sync my edits if you want any edits made to that wallpaper to be applied to both screens.

#### <span id="page-19-0"></span>**Themes**

Set a theme to be applied to your Home and Lock screens, wallpapers, and app icons.

- 1. From a Home screen, touch and hold the screen.
- 2. Tap Themes, and tap a theme to preview and download it.
- 3. Tap  $\equiv$  Navigation drawer > My stuff > Themes to see downloaded themes.
- $3.$  Tap  $=$  1<br>4. Tap a th 4. Tap a theme, and then tap Apply to apply the selected theme.

#### <span id="page-19-1"></span>**Icons**

Apply different icon sets to replace the default icons.

- 1. From a Home screen, touch and hold the screen.
- 2. Tap Themes > Icons, and tap an icon set to preview and download it.
- 3. Tap  $\equiv$  Navigation drawer > My stuff > Icons to see downloaded icons.<br>4. Tap an icon, and then tap Apply to apply the selected icon set.
- 4. Tap an icon, and then tap Apply to apply the selected icon set.

#### <span id="page-20-0"></span>**Widgets**

Add widgets to your home screens for quick access to info or apps.

- 1. From a Home screen, touch and hold the screen.
- 2. Tap $\blacksquare$ 2. Tap Widgets, and then tap a widget set to open it.
- 3. Swipe to the widget you want to add, and drag it to the Home screen.

#### Customize Widgets

 Once you have added a widget, you can customize where it's located and how it functions.

- ◌ From a Home screen, touch and hold a widget, and tap an option:
	- $\blacksquare$  Remove from Home: Delete a widget from your screen.
	- **Widget settings**: Customize the function or appearance of the widget.
	- **CD** App info: Review the widget usage, permissions, and more.

#### <span id="page-20-1"></span> **Home screen settings**

Customize your Home and Apps screens.

- 1. From a Home screen, touch and hold the screen.
- 2. Tap **C**: Home screen settings to customize:
	- • Home screen layout: Set your device to have separate Home and Apps screens, or only a Home screen where all apps are located.
	- • Home screen grid: Choose a layout to determine how icons are arranged on the Home screen.
	- • Apps screen grid: Choose a layout to determine how icons are arranged on the Apps screen.
	- • Apps button: Add a button to the Home screen for easy access to the Apps screen.
	- App icon badges: Enable to show badges on apps with active notifications. You can also choose the badge style.
	- • Lock Home screen layout: Prevent items on the Home screen from being removed or repositioned.
- • Add apps to Home screen: Automatically add newly-downloaded apps to the Home screen.
- • Swipe down for notification panel: Enable this feature to open the Notification panel by swiping down anywhere on the Home screen.
- Rotate to landscape mode: Rotate the Home screen automatically when your device's orientation is changed from portrait to landscape.
- • Hide apps: Choose apps to hide from the Home and App screens. Return to this screen to restore hidden apps. Hidden apps are still installed and can appear as results in Finder searches.
- About Home screen: View version information.

#### <span id="page-22-0"></span>**Status bar**

 The Status bar provides device information on the right side and notification alerts on the left.

Status icons

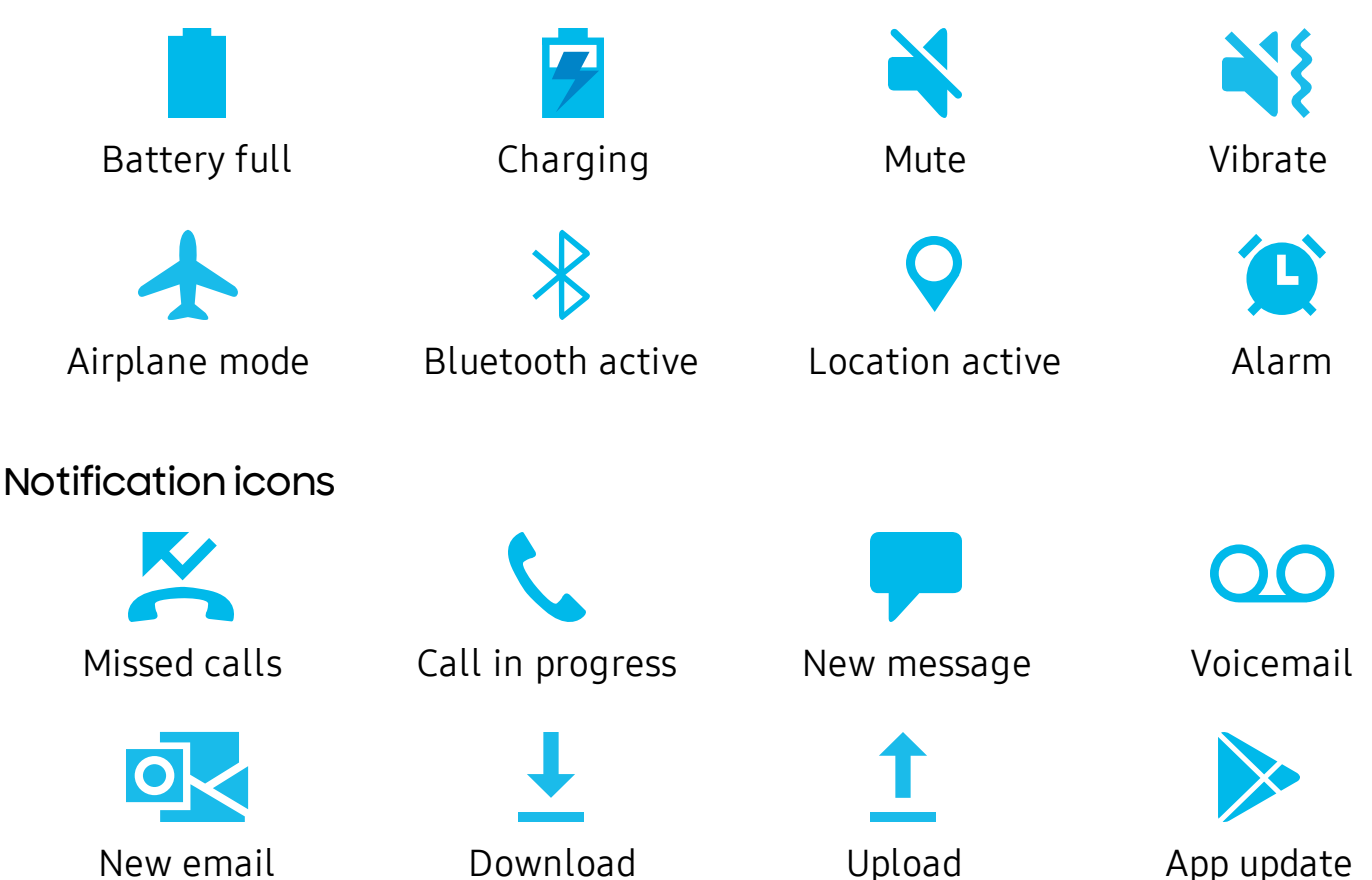

Configure display options for the Status bar.

- $\circ$  From Quick settings, tap  $\frac{1}{2}$  More options > Status bar for the following options:
	- • Show notification icons: Choose how to display notification icons on the Status bar.
	- • Show battery percentage: Display the battery charge percentage next to the battery icon on the Status bar.

#### <span id="page-23-0"></span>**Notification panel**

 For quick access to notifications, settings, and more, simply open the Notification panel.

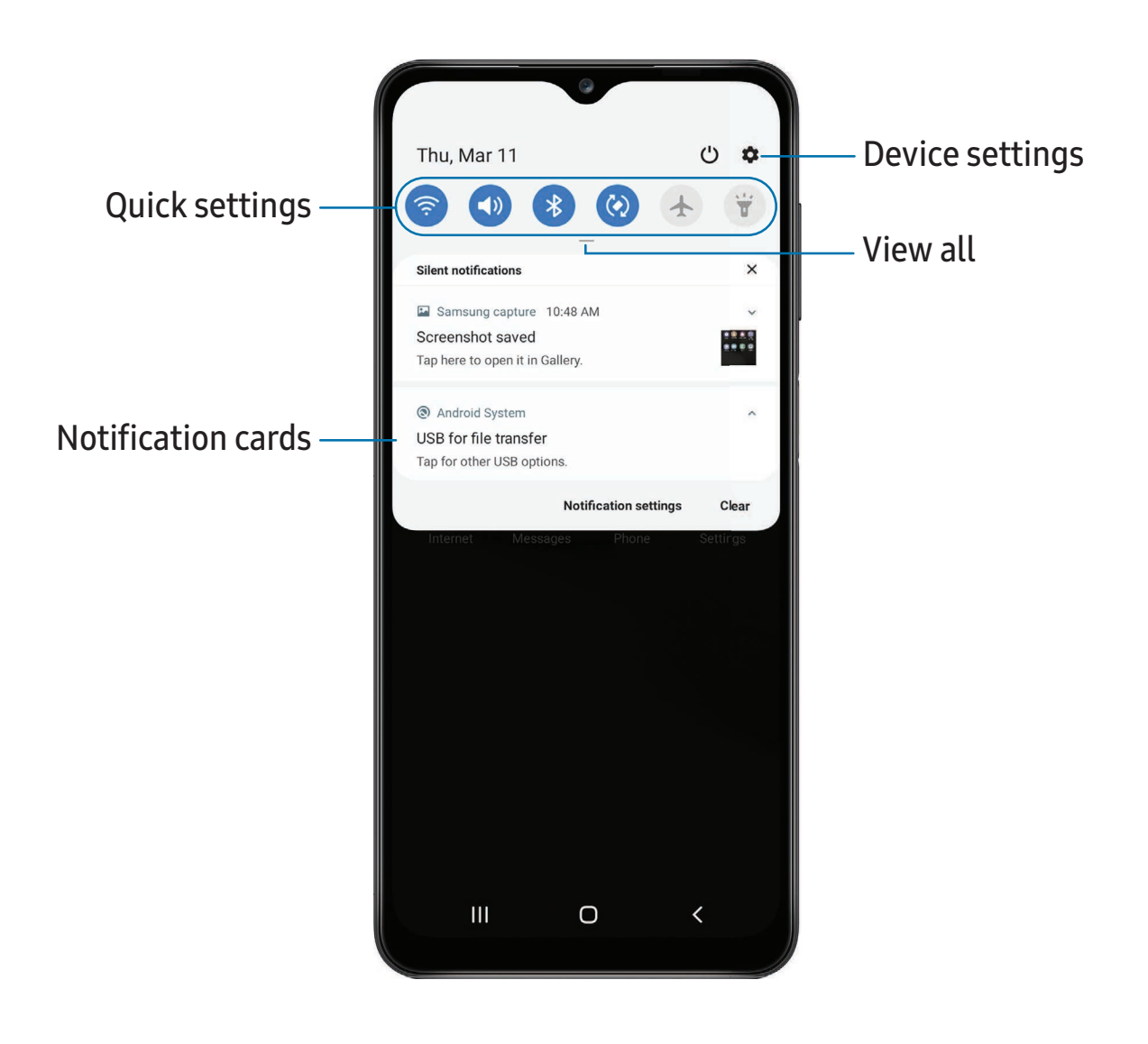

#### View the Notification panel

You can access the Notification panel from any screen.

- 1. Swipe down on the screen to display the Notification panel.
	- To open an item, tap it.
	- To clear a single notification, drag the notification left or right.
	- To clear all notifications, tap Clear.
	- To customize notifications, tap Notification settings.
- 2. **Duci** 2. Drag upward from the bottom of the screen or tap  $\leqslant$  Back to close the Notification panel.

#### Finger sensor gestures

 You can also open or close the Notification panel by swiping up or down on the fingerprint sensor.

- 1. From Settings, tap **Advanced features** > Motions and gestures > Finger sensor gestures.
- 2. Tap  $\bigcirc$  to enable the feature.

#### Quick settings

The Notification panel provides quick access to device functions using Quick settings.

- ◌ Swipe down with two fingers from the top of the screen to display Quick settings.
	- Tap  $\bigcirc$  Finder search to search the device.
	- Tap (") Power off for Power off, Emergency mode, and Restart options.
	- Tap **Open settings** to quickly access the device's settings menu.
	- Tap : More options to reorder Quick settings or to change the button layout.
	- Tap a quick setting icon to turn it on or off.
	- Touch and hold a quick setting icon to open the setting.
	- Drag the Brightness slider to adjust the screen brightness.

## <span id="page-25-0"></span>**Samsung Free**

 Access live TV shows, news and articles from numerous sources, and interactive games entirely free of charge.

◌ From a Home screen, swipe right.

TIP To customize Samsung Free, tap **More options > Settings.** 

## <span id="page-25-1"></span> **Digital wellbeing and parental controls**

 You can monitor and manage your digital habits by getting a daily view of how frequently you use apps, how many notifications you receive, and how often you check your device. You can also set your device to help you wind down before going to bed.

- © From Settings, tap 
indigital Wellbeing and parental controls for the following features:
	- Tap the Dashboard to view the following:
		- Screen time: View how long an app has been opened and used each day.
		- – Notifications: View how many notifications have been received from an app each day.
		- Unlocks: View how many times an app has been opened each day.

Your goals

- Screen time: Set a screen time goal and view your daily average.
- Unlocks: Set a daily goal for how many times you unlock your device and view your daily average.
- App timers: Set a daily limit for how long you use each app.

#### Ways to disconnect

- Focus mode: Limit app usage for set periods of time to avoid distractions from your device.
- • Wind down: Enable to turn the screen to grayscale and limit notifications before going to bed.

Check on your kids

 • Parental controls: Supervise your children's digital life with Google's Family Link app. You can choose apps, set content filters, keep an eye on screen time, and set screen time limits.

## <span id="page-26-0"></span>**Biometric security**

Use biometrics to securely unlock your device and log in to accounts.

#### <span id="page-26-1"></span>**Face recognition**

 You can enable Face Recognition to unlock your screen. To use your face to unlock your device, you must set a pattern, PIN, or password.

- Face recognition is less secure than Pattern, PIN, or Password. Your device could be unlocked by someone or something that looks like your image.
- Some conditions may affect face recognition, including wearing glasses, hats, beards, or heavy make-up.
- When registering your face, ensure that you are in a well-lit area and the camera lens is clean.
- 1. From Settings,  $tan$  Biometrics and security > Face recognition.
- 2. Follow the prompts to register your face.

#### Face recognition management

Customize how face recognition works.

- **Examps** Settings, tap **Biometrics and security > Face recognition.** 
	- Remove face data: Delete existing faces.
	- • Add alternative look: Enhance face recognition by adding an alternative appearance.
	- Face unlock: Enable or disable face recognition security.
	- • Stay on Lock screen: When you unlock your device with face recognition, stay on the Lock screen until you swipe the screen.
- • Faster recognition: Turn on for faster face recognition. Turn off to increase security and make it harder to unlock using an image or video of your likeness.
- • Require open eyes: Facial recognition will only recognize your face when your eyes are open.
- Brighten screen: Increase the screen brightness temporarily so that your face can be recognized in dark conditions.
- • About unlocking with biometrics: Learn additional information about securing your device with biometrics.

#### <span id="page-27-0"></span>**Fingerprint scanner**

 Use fingerprint recognition as an alternative to entering passwords in certain apps. You can also use your fingerprint to verify your identity when logging in to your Samsung account. To use your fingerprint to unlock your device, you must set a pattern, PIN, or password.

- 1. From Settings,  $tan$  Biometrics and security > Fingerprints.
- 2. Follow the prompts to register your fingerprint.

#### Fingerprint management

Add, delete, and rename fingerprints.

- **Exam Settings, tap Biometrics and security > Fingerprints for the following** options:
	- The list of registered fingerprints is at the top of this list. You can tap a fingerprint to remove or rename it.
	- Add fingerprint: Simply follow the prompts to register another fingerprint.
	- • Check added fingerprints: Scan your fingerprint to see if it has been registered.

#### Fingerprint verification settings

Use fingerprint recognition to verify your identity in supported apps and actions.

- **From Settings, tap Biometrics and security > Fingerprints.** 
	- • Fingerprint unlock: Use your fingerprint for identification when unlocking your device.
	- Fingerprint always on: Wake and unlock your device by just touching the Side key.
	- Web sign-in: Use your fingerprints to sign in to websites.
	- • Samsung account: Use your fingerprints to verify your identity instead of your Samsung account password.
	- • About unlocking with biometrics: Read details on the requirements each biometric security feature has for using your pattern, PIN, or password as a backup.

#### **Biometrics settings**

Configure your preferences for biometric security options.

- **Exam Settings, tap Biometrics and security > Biometrics preferences for the** following:
	- Screen transition effect: Show a transition effect when you use biometrics to unlock your device.

### <span id="page-29-0"></span>**Multi window**

 Multitask by using multiple apps at the same time. Apps that support Multi window™ can be displayed together on a split screen. You can switch between the apps and adjust the size of their windows.

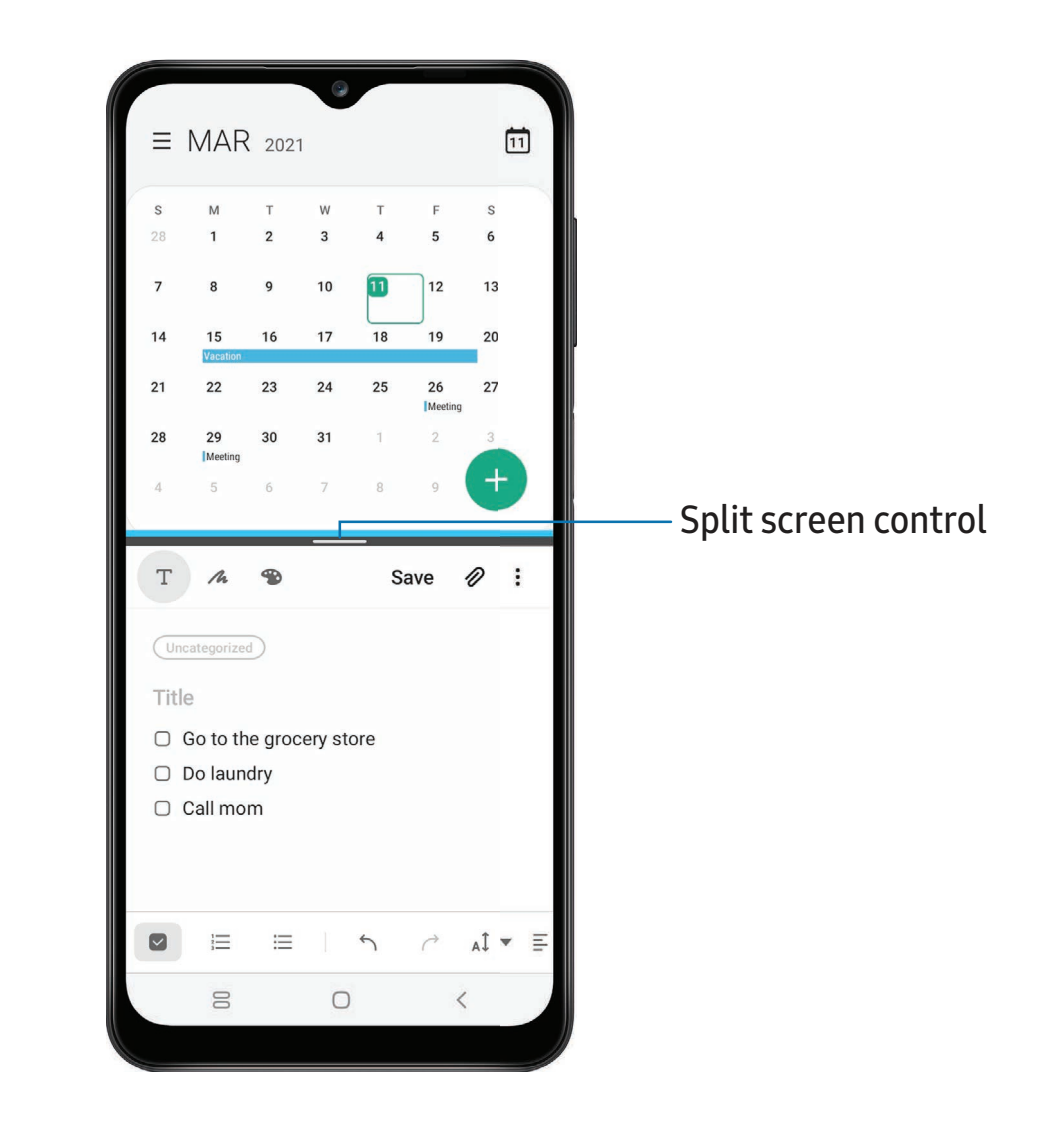

- 1. From any screen, tap | | | **Recent apps.**
- 2. Tap the app icon, and then tap Open in split screen view.
- 3. Tap an app in the other window to add it to the split screen view.
	- Drag the middle of the window border to adjust the window size.

#### **Window controls**

The Window controls modify the way app windows are displayed in split screen view.

- 1. Drag the middle of the window border to resize the windows.
- 2. Tap the middle of the window border for the following options:
	- $\top \downarrow$  Switch window: Swap the two windows.

Getting started

#### <span id="page-31-0"></span>**Enter text**

Text can be entered using a keyboard or your voice.

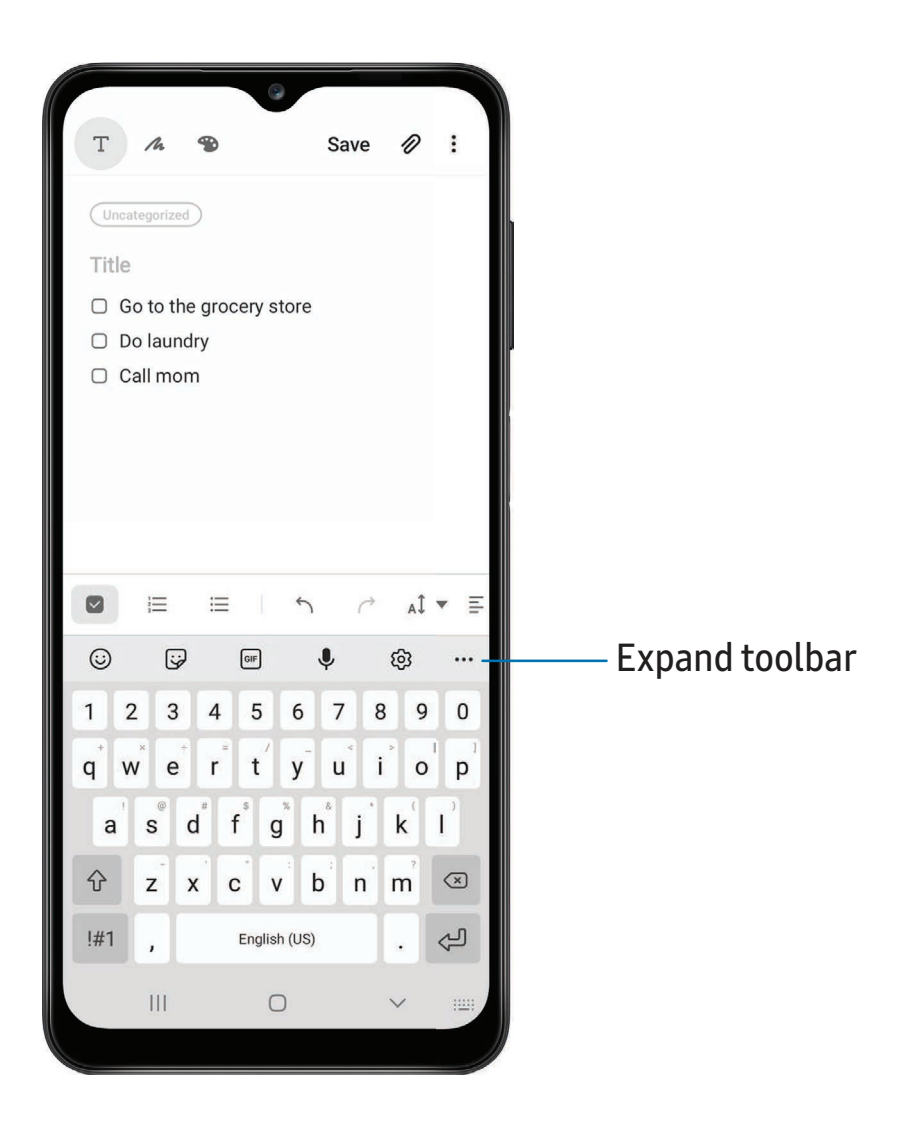

Devices and software are constantly evolving — the illustrations you see here are for reference only.

#### **Toolbar**

 The toolbar provides quick access to features of the keyboard. Options may vary by carrier.

**From the Samsung keyboard, tap ... Expand toolbar** for the following options:

- $\bigodot$  Emojis: Insert an emoji.
- (النا Stickers: Add illustrated stickers.
- [GIF] GIFs: Add animated GIFs.
- ↓ Voice input: Use Google Voice™ typing.
- $\S$ <sup>3</sup> Settings: Access keyboard settings.
- $\bigcirc$  Search: Locate specific words or phrases in your conversations.
- $\lfloor \uparrow_A^* \rfloor$  Translate: Type words or sentences in the keyboard to translate them into another language.
- $\langle \cdot \rangle$  Text editing: Use an editing panel to help pinpoint text that you want to cut, copy, and paste.
- $\frac{1+\cdots}{2}$  Modes: Select a keyboard layout.
- $\Box$  Keyboard size: Adjust the height and width of the keyboard.

#### **Configure the Samsung keyboard**

Set customized options for the Samsung keyboard.

- ◌ From the Samsung keyboard, tap Settings for the following options:
	- • Languages and types: Set the keyboard type and choose which languages are available on the keyboard.
		- To switch between languages, swipe the Space bar left or right.
	- • Smart typing: Use predictive text and auto-correction features to prevent common typing mistakes. Type by swiping between letters.
	- Style and layout: Customize the appearance and function of the keyboard.
	- Swipe, touch, and feedback: Customize gestures and feedback.
	- Third-party content: Enable third-party keyboard features.
	- • Reset to default settings: Return keyboard to original settings and clear personalized data.
	- • About Samsung keyboard: View version and legal information for the Samsung keyboard.
	- Contact us: Contact Samsung support through Samsung Members.

#### **Use Google Voice typing**

Instead of typing, enter text by speaking.

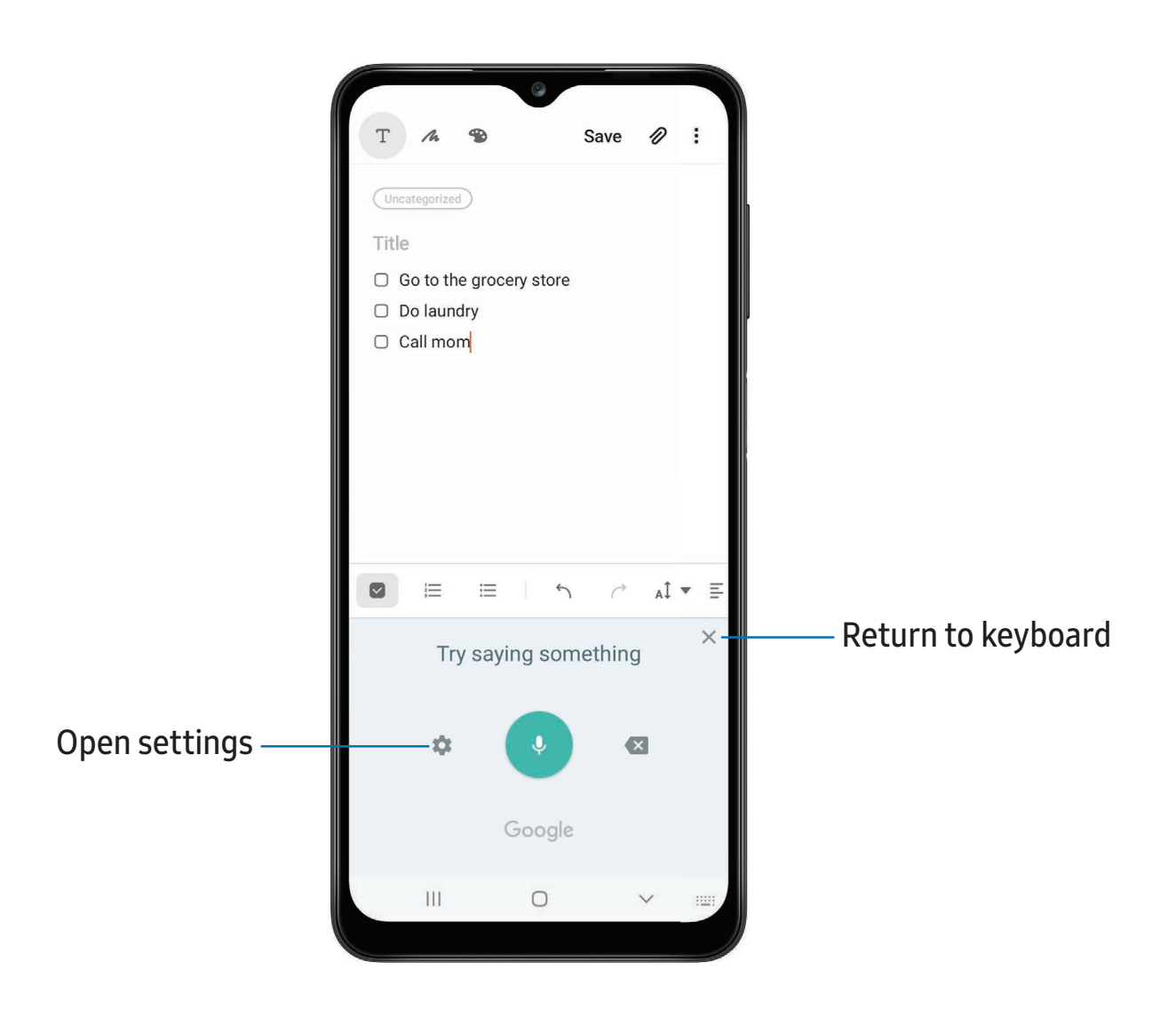

- 1. From the Samsung keyboard, tap Voice input.
- 2. Tap the screen and speak your text.

#### Configure Google Voice typing

Set customized options for Google Voice typing.

- 1. From the Samsung keyboard, tap Voice input.
- 2. Tap Settings for options.
	- Languages: Choose the language for the keyboard.
	- • Offline speech recognition: Download languages for offline Google Voice typing.
	- Hide offensive words: Hide potentially offensive words with asterisks.

## <span id="page-35-0"></span>**Emergency mode**

 Use Emergency mode to access helpful emergency features and conserve your device's power during an emergency situation.

To save battery power, Emergency mode:

- Restricts application usage to only essential applications and those you select.
- Turns off connectivity features and Mobile data when the screen is off.

#### **Activate Emergency mode**

To activate Emergency mode:

- 1. Press and hold the Side key.
- 2. Tap **B** Emergency mode.
	- When accessing for the first time, read and accept the terms and conditions.
- 3. Tap Turn on.
#### **Emergency mode features**

 While in Emergency mode, only the following apps and features are available on the Home screen. Options may vary by carrier.

- Flashlight: Use the device's flash as a steady source of light.
- **Emergency alarm**: Sound an audible siren.
- Share/Message my location: Send your location information to your emergency contacts.
- Phone: Launch the call screen.
- Internet/Chrome: Launch the web browser.
- $(+)$  Add: Choose additional apps to include on the Emergency mode screen.
- Estimated battery life: Displays estimated remaining battery charge time based on current battery charge and usage.
- Emergency call: Dial the emergency telephone number (for example, 911). This kind of call can be made even without activated service.
- More options:
	- • – Turn off Emergency mode: Disable Emergency mode and return to standard mode.
	- Remove apps: Choose apps to remove from the screen.
	- – Emergency contacts: Manage your medical profile and ICE (In Case of Emergency) group contacts.
	- – Settings: Configure the available settings. Only a limited number of settings are enabled in Emergency mode.

#### **Turn off Emergency mode**

When emergency mode is turned off, the device returns to standard mode.

 $\overline{M}$ **Tap: More options, and tap Turn off Emergency mode.** 

# **Camera and Gallery**

 You can capture high-quality pictures and videos using the Camera app. Images and videos are stored in the Gallery, where you can view and edit them.

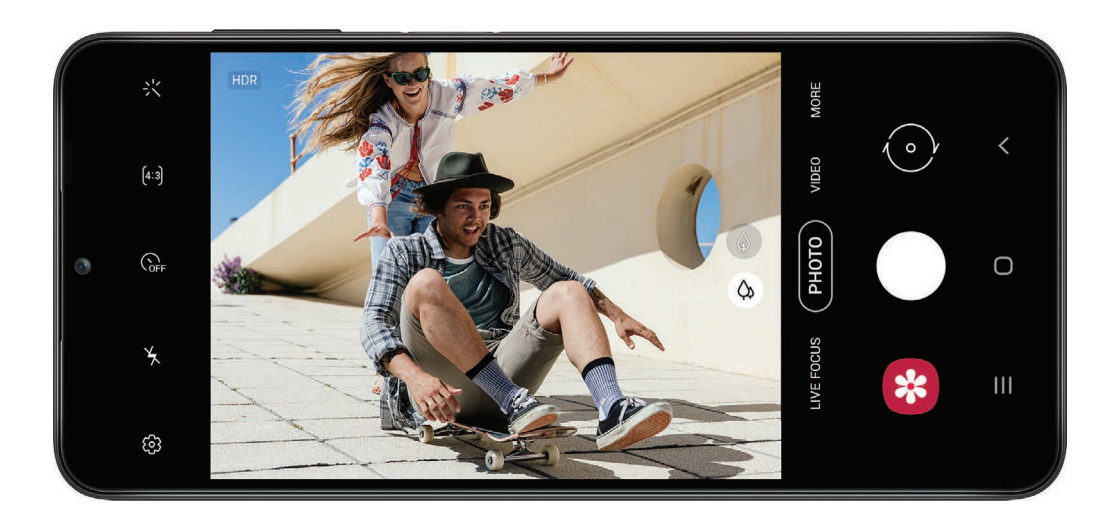

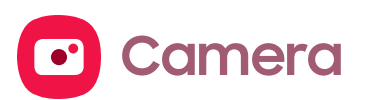

   [Navigate](#page-39-0) the camera screen | Configure shooting mode | Live focus | Record videos | Camera [settings](#page-40-2)

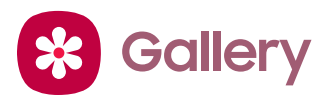

     View [pictures](#page-43-0) | Edit pictures | Play video | Edit video | Share pictures and videos | Delete [pictures](#page-45-0) and videos | Group similar [images](#page-45-1) | Take a [screenshot](#page-45-2)

Devices and software are constantly evolving — the illustrations you see here are for reference only.

<span id="page-38-0"></span>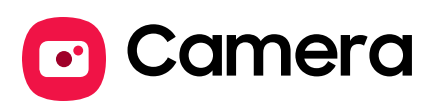

You can capture high-quality pictures and videos using the Camera app.

**From Apps, tap C** Camera.

TIP Quickly press the Side key twice to open the Camera app.

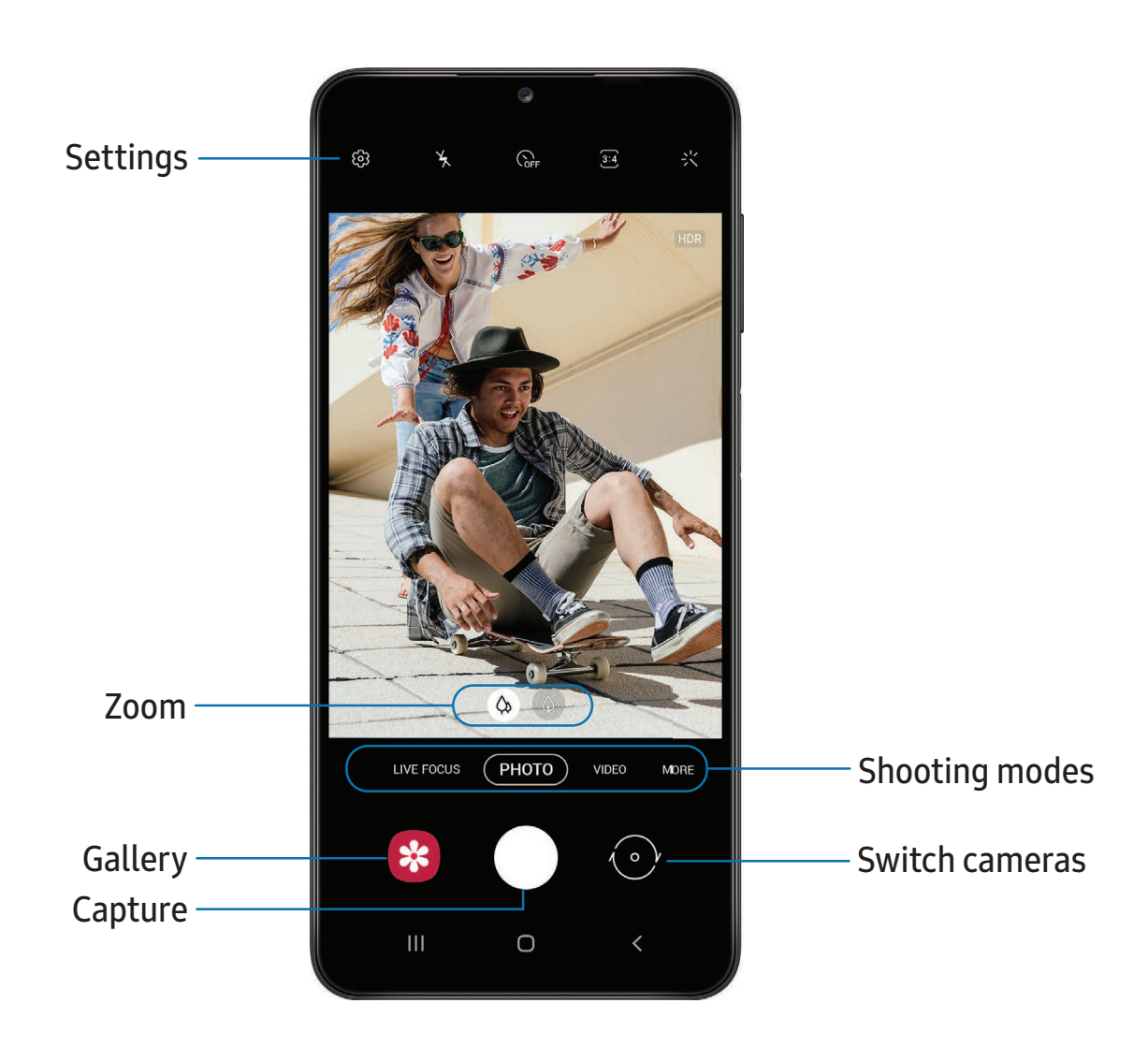

## <span id="page-39-0"></span> **Navigate the camera screen**

Take stunning pictures with your device's front and rear cameras.

- 1. From  $\bullet$  Camera, set up your shot with the following features:
	- Tap the screen where you want the camera to focus.
		- When you tap the screen, a brightness scale appears. Drag the slider to adjust the brightness.
	- To quickly switch between the front and rear cameras, swipe the screen up or down.
	- To change to a different shooting mode, swipe the screen right or left.
	- To change camera settings, tap  $\tilde{\langle}\hat{\diamond}\rangle$  Settings.
- 2. Tap Capture.

## <span id="page-39-1"></span> **Configure shooting mode**

 Allow the camera to determine the ideal mode for your pictures or choose from several shooting modes.

- From <mark>⊙</mark> Camera, swipe the screen right and left to change shooting modes.
	- • Live focus: Adjust the level of background blur in your photos so the subject stands out.
	- Photo: Allow the camera to determine the ideal settings for pictures.
	- Video: Allow the camera to determine the ideal settings for videos.
	- More: Choose other available shooting modes. Tap  $\left( +\right)$  Add to drag modes into or out of the shooting modes tray at the bottom of the Camera screen.
		- Deco Pic: Decorate photos or videos in real time with the camera.
		- Pro: Manually adjust the ISO sensitivity, exposure value, white balance, and color tone while taking pictures.
		- – Panorama: Create a linear image by taking pictures in either a horizontal or vertical direction.
		- Macro: Capture close-up images of objects from 3-5 cm away.
		- Food: Take pictures that emphasize the vivid colors of food.

## <span id="page-40-0"></span>**Live focus**

Add interactive focus effects to your pictures.

- 1. From **C** Camera, swipe to Live focus.
- 2. Drag the slider to fine-tune the effect.
- <span id="page-40-1"></span>3. Tap ◯ Capture.

## **Record videos**

Record smooth lifelike videos using your device.

- 1. From **C** Camera, swipe right or left to change the shooting mode to Video.
- 2. Tap  $\bullet$  Record to begin recording a video.
	- To take a picture while recording, tap  $(\textcircled{\scriptsize{\texttt{}}})$  Capture.
	- To temporarily stop recording, tap  $(\mathbb{H})$  Pause. To continue recording, tap **⊙** Resume.
- <span id="page-40-2"></span>3. Tap  $\left( \blacksquare \right)$  Stop when you are finished recording.

## **Camera settings**

 Use the icons on the main camera screen and the settings menu to configure your camera's settings.

**From C** Camera, tap  $\oslash$  Settings for the following options:

Pictures

 • Swipe Shutter button to edge to: Choose to either take a burst shot or create a GIF when you swipe the shutter to the nearest edge.

Videos

- • Rear video size: Choose an aspect ratio and resolution for videos captured with the rear cameras.
- • Front video size: Choose an aspect ratio and resolution for videos captured with the front camera.

#### Useful features

- Auto HDR: Capture more detail in the bright and dark areas of your shots.
- • Pictures as previewed: Save selfies as they appear in the preview without flipping them.
- Grid lines: Display viewfinder grid lines to help compose a picture or video.
- Location tags: Attach a GPS location tag to your pictures and videos.
- Shooting methods:
	- – Press Volume key to: Use the Volume keys to take pictures, record video, zoom, or control system volume.
	- – Floating shutter button: Add an extra shutter button that you can move anywhere on the screen.
	- – Show palm: Hold your hand out with your palm facing the camera to have your picture taken in a few seconds.
- • Settings to keep: Choose whether to launch Camera with the same shooting mode, selfie angle, and filters as the last time.
- • Storage location: Select a memory location.
	- A memory card (not included) must be installed to view Storage location.
- Shutter sound: Play a tone when taking a picture.
- Watermark: Add a watermark to the bottom left corner of your pictures.
- Reset settings: Reset the Camera settings.
- Contact us: Contact Samsung support through Samsung Members.
- About Camera: View app and software information.

<span id="page-42-0"></span>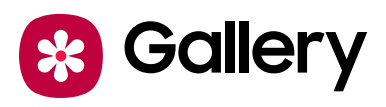

 Go to the Gallery to look at the all the visual media stored on your device. You can view, edit, and manage pictures and videos.

**From Apps, tap & Gallery.** 

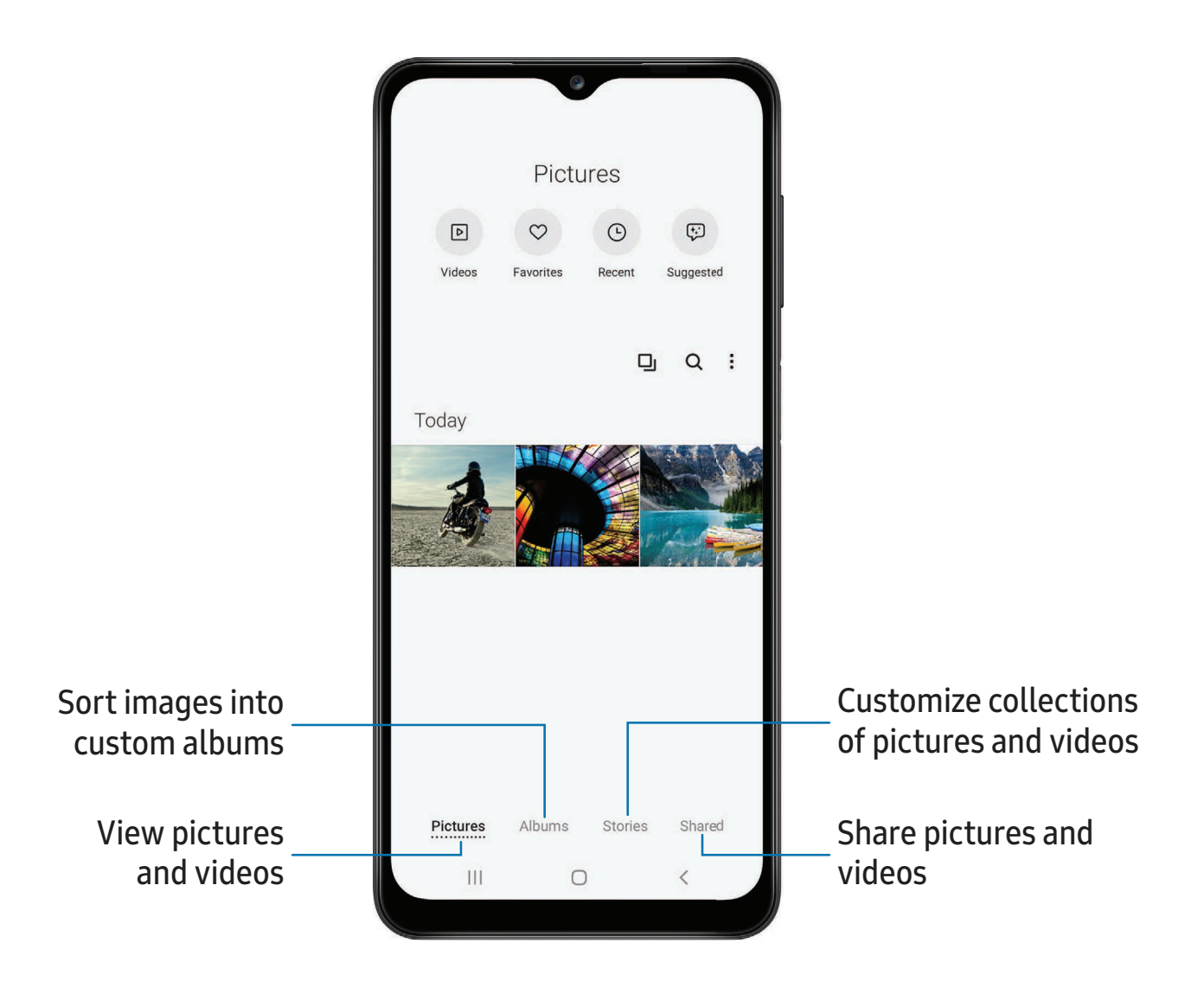

## <span id="page-43-0"></span>**View pictures**

Pictures stored on your device are viewable in the Gallery app.

- 1. From <sup>8</sup> Gallery, tap Pictures.
- 2. Tap a picture to view it. Swipe left or right to view other pictures or videos.
	- To mark the picture as a favorite, tap  $\bigcirc$  Add to Favorites.
	- To access the following features, tap More options:
		- Details: View and edit information about the picture.
		- Set as wallpaper: Set the picture as wallpaper.
		- Print: Send the picture to a connected printer.

## <span id="page-43-1"></span>**Edit pictures**

Enhance your pictures using the Gallery's editing tools.

- 1. From <sup>8</sup> Gallery, tap Pictures.
- 2. Tap a picture to view it, and then tap  $\mathcal O$  Edit for the following options:
	- $\,\hat{\Box}\,$  Transform: Rotate, flip, crop, or make other changes to the overall appearance of the picture.
	- $\Diamond$  Filters: Add color effects.
	- **1** Tone: Adjust the brightness, exposure, contrast, and more.
	- $\downarrow$  Stickers: Overlay illustrated or animated stickers.
	- $\mathcal{C}$  Draw: Add handwritten text or hand drawn content.
	- $\mathbb{L}$  Text: Add text to the picture.
	- Reset: Undo the changes applied to restore the original picture.
- 3. Tap Save when finished.

## <span id="page-44-0"></span>**Play video**

 View the videos stored on your device. You can save videos as favorites, and view video details.

- 1. From <sup>8</sup> Gallery, tap Pictures.
- 2. Tap a video to view it. Swipe left or right to view other pictures or videos.
	- To mark the video as a favorite, tap  $\bigcirc$  Add to Favorites. The video is added to Favorites under the Albums tab.
	- To access the following features, tap **More options**:
		- Details: View and edit information about the video.
		- Set as wallpaper: Set the video as wallpaper on the Lock screen.
- 3. Tap  $\triangleright$  Play video to play the video.

#### <span id="page-44-1"></span>► **Edit video**

Edit videos stored on your device.

- 1. From  $\gg$  Gallery, tap Pictures.
- 2. Tap a video to view it.
- 3. Tap  $\oslash$  Edit to cut segments of the video.
- 4. Tap Save, and then confirm when prompted.

## <span id="page-44-2"></span> **Share pictures and videos**

Share pictures and videos from the Gallery app.

- 1. From  $\gg$  Gallery, tap Pictures.
- 2. Tap  $\frac{3}{2}$  More options > Edit and select the pictures or videos you want to share.
- 3. Tap  $\leqslant$  Share, and then choose an app or connection to use for sharing your selection. Follow the prompts.

## <span id="page-45-0"></span> **Delete pictures and videos**

Delete pictures and videos stored on your device.

- **1. From**  $\mathcal{R}$  **Gallery, tap More options > Edit.**
- 2. Tap pictures and videos to select them.
- 3. Tap  $\overline{w}$  Delete, and confirm when prompted.

## <span id="page-45-1"></span> **Group similar images**

Organize pictures and videos in the Gallery by similarity.

- 1. From  $\bigcirc$  Gallery, tap  $\Box$  Group similar images.
- <span id="page-45-2"></span>2. ا<br>ا 2. Tap  $\boxplus$  Ungroup similar images to return to the default Gallery view.

### **Take a screenshot**

 Capture an image of your screen. Your device will automatically create a Screenshots album in the Gallery app.

◌ From any screen, press and release the Side and Volume down keys.

#### **Screenshot Settings**

Modify screenshot settings.

- **From Settings, tap Advanced features > Screenshots.** 
	- **Screenshot toolbar**: Show additional options after you take a screenshot.
	- Hide status and navigation bars: Do not display the status bar or navigation bars on screenshots.
	- Delete shared screenshots: Automatically delete screenshots after they are shared through the screenshot toolbar.
	- Screenshot format: Choose if you would like your screenshots to be saved as JPG or PNG files.

[Using](#page-47-0) apps

[Samsung](#page-51-0) apps

[Google](#page-85-0) apps

[Microsoft](#page-88-0) apps

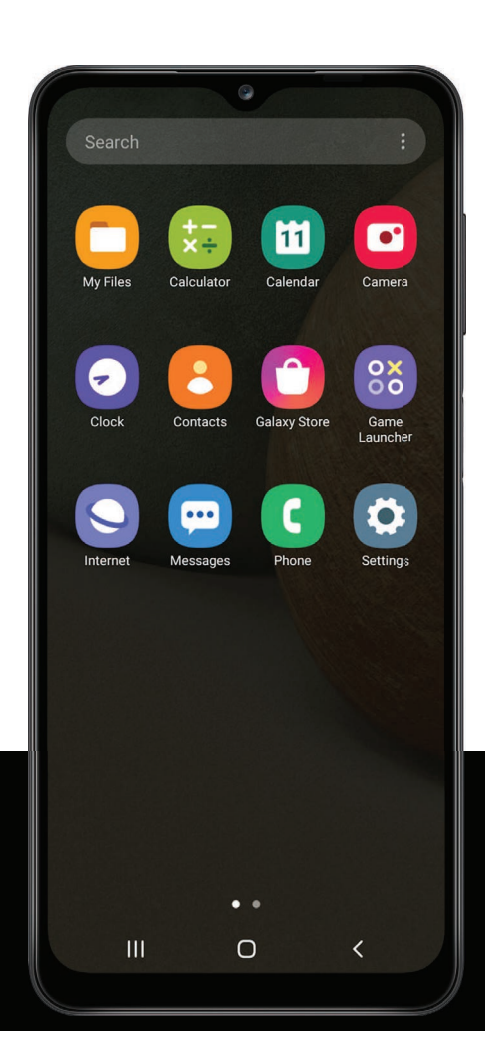

## <span id="page-47-0"></span>**Using apps**

  [Uninstall](#page-47-1) or disable apps | [Search](#page-47-2) for apps | Sort apps | Create and use folders | [Game](#page-48-1) [Booster](#page-48-1) | App [settings](#page-49-0)

 The Apps list displays all preloaded and downloaded apps. Apps can be downloaded from Galaxy Store and the Google Play™ store.

◌ From a Home screen, swipe the screen upward to access the Apps list.

## <span id="page-47-1"></span> **Uninstall or disable apps**

 Installed apps can be removed from your device. Some apps that are preloaded (available on your device by default) can only be disabled. Disabled apps are turned off and hidden from the Apps list.

◌ From Apps, touch and hold an app, and tap Uninstall/Disable.

## <span id="page-47-2"></span> **Search for apps**

If you are not sure where to find an app or a setting, you can use the Search feature.

- 1. From Apps, tap Search, and enter a word or words. As you type, matching apps and settings appear as results on the screen.
- 2. Tap a result to go to that app.

TIP You can customize the search settings by tapping  $\,$  More options > Finder<br>settings settings.

## <span id="page-47-3"></span>**Sort apps**

App shortcuts can be listed alphabetically or in your own custom order.

- **From Apps, tap More options > Sort for the following sorting options:** 
	- Custom order: Arrange apps manually.
	- Alphabetical order: Sort apps alphabetically.

```
Apps
```
## <span id="page-48-0"></span> **Create and use folders**

You can make folders to organize App shortcuts on the Apps list.

- 1. From Apps, touch and hold an app shortcut, and then drag it on top of another app shortcut until it is highlighted.
- 2. Release the app shortcut to create the folder.
	- Folder name: Name the folder.
	- $\bigcirc$  Palette: Change the folder color.
	- $\,\blacktriangleleft\!$  Add apps: Place more apps in the folder. Tap apps to select them, and then tap Done.
- 3. Tap  $\leq$  Back to close the folder.

#### **Copy a folder to a Home screen**

You can copy a folder to a Home screen.

**From Apps, touch and hold a folder, and tap Add to Home.** 

#### **Delete a folder**

When you delete a folder, the app shortcuts return to the Apps list.

- 1. From Apps, touch and hold a folder to delete.
- 2. Tap  $\overline{m}$  Delete folder, and confirm when prompted.

## <span id="page-48-1"></span>**Game Booster**

 Get optimized performance while playing games based on your usage. Block notifications and enable features to improve your gaming experience.

- ◌ While playing a game, swipe up from the bottom of the screen to view the navigation bar. The following options are seen on the far right and left sides:
	- $\blacktriangle$  Screen touch lock: Lock the screen to prevent accidental taps. This is the default option.
	- Game Booster: Configure other options, including performance monitoring and blocking the navigation bar, screen touches, and screenshots.

## <span id="page-49-0"></span>**App settings**

Manage your downloaded and preloaded apps.

- 1. ••<br>•• • 1. From Settings, tap **Apps.**
- 2. Tap: More options for the following options:
	- Sort by: Sort the apps by size, name, last used, or last updated.
	- • Default apps: Choose or change apps that are used by default for certain features, like email or browsing the Internet.
	- • Permission manager: Control which apps have permissions to use certain features of your device.
	- Show/Hide system apps: Show or hide system (background) apps.
	- • Special access: Select which apps can have special access permissions to features on your device.
	- • Reset app preferences: Reset options that have been changed. Existing app data is not deleted.
- 3. Tap an app to view and update information about the app. The following options may be displayed:

#### Usage

- Mobile data: View mobile data usage.
- Battery: View battery usage since the last full charge.
- Storage: Manage the app's storage usage.
- Memory: View memory usage.

#### App settings

- Notifications: Configure notifications from the app.
- • Permissions: View permissions granted to the app for access to your device's information.
- Set as default: Set the app as a default for a certain category of apps.

#### Advanced

• Options vary by app.

Apps

#### App info options

- Open: Launch the app. Not all apps have this option.
- Uninstall/Disable: Uninstall or disable the app. Some preloaded apps can only be disabled, not uninstalled.
- Force stop: Stop an app that is not working correctly.

## <span id="page-51-0"></span>**Samsung apps**

 The following apps may be preloaded or downloaded over-the-air to your device during setup. Apps can be downloaded from Galaxy Store and the Google Play™ store.

  [Galaxy](#page-51-1) Store | Game Launcher | Samsung Free | Samsung Global Goals | [Samsung](#page-52-0)    [Members](#page-52-0) | Calculator | Calendar | Clock | [Contacts](#page-61-0) | [Internet](#page-66-0) | Messages | My Files | Phone | [Samsung](#page-82-0) Notes

<span id="page-51-1"></span>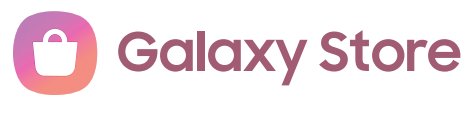

 Find and download premium apps that are exclusive to Galaxy devices. A Samsung account is required to download from Galaxy Store.

#### <span id="page-51-2"></span> $\begin{array}{c} 0x \\ 00 \end{array}$ **Game Launcher**

 Automatically arrange all your games in one place. For more information on Game Launcher, visit [samsung.com/us/support/owners/app/game-launcher](https://www.samsung.com/us/support/owners/app/game-launcher).

 TIP If Game Launcher is not seen in the Apps list, then from Settings, tap Advanced features  $>$  Game Launcher, and then tap  $\Box$ .

## <span id="page-51-3"></span>**Samsung Free**

 Access live TV shows, news and articles from numerous sources, and interactive games entirely free of charge.

<span id="page-51-4"></span>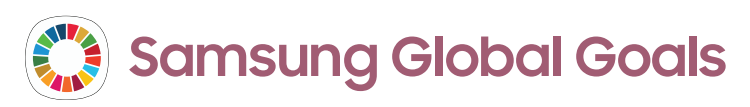

 Learn more about the Global Goals initiative and contribute towards donations that support these causes with ads from this app.

# <span id="page-52-0"></span>e **Samsung Members**

 Get more and do more from your Galaxy device. Enjoy DIY support tools and exclusive experiences and content — for Samsung members only. Samsung Members may be preloaded on your device, or you can download and install it from Galaxy Store or the Google Play store.

<span id="page-53-0"></span>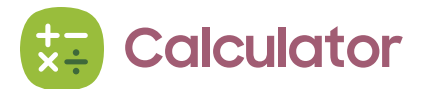

 The Calculator app features both basic and scientific math functions, as well as a unit converter.

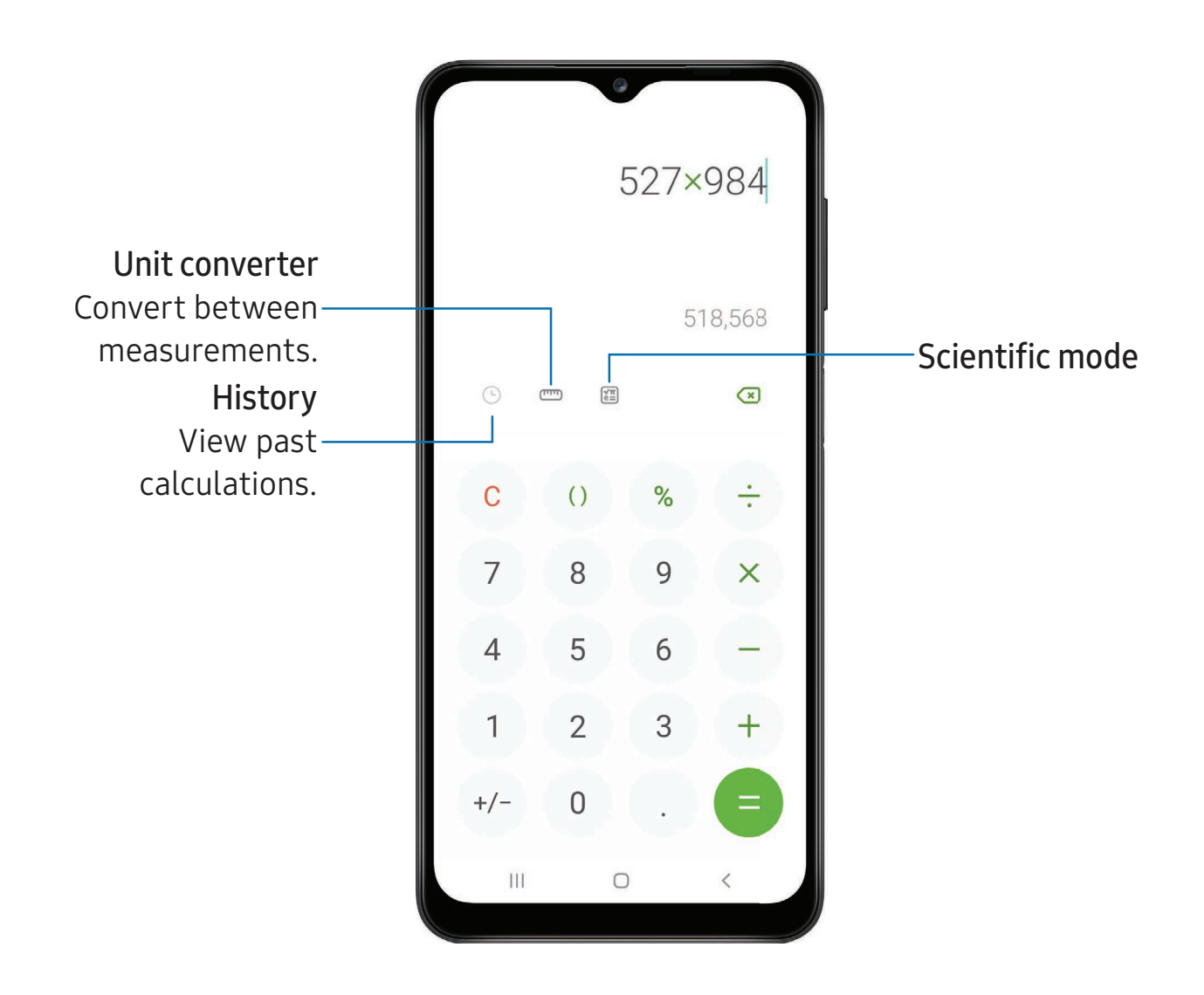

54

<span id="page-54-0"></span>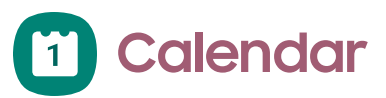

 The Calendar app can be connected to your various online accounts to consolidate all your calendars in one place.

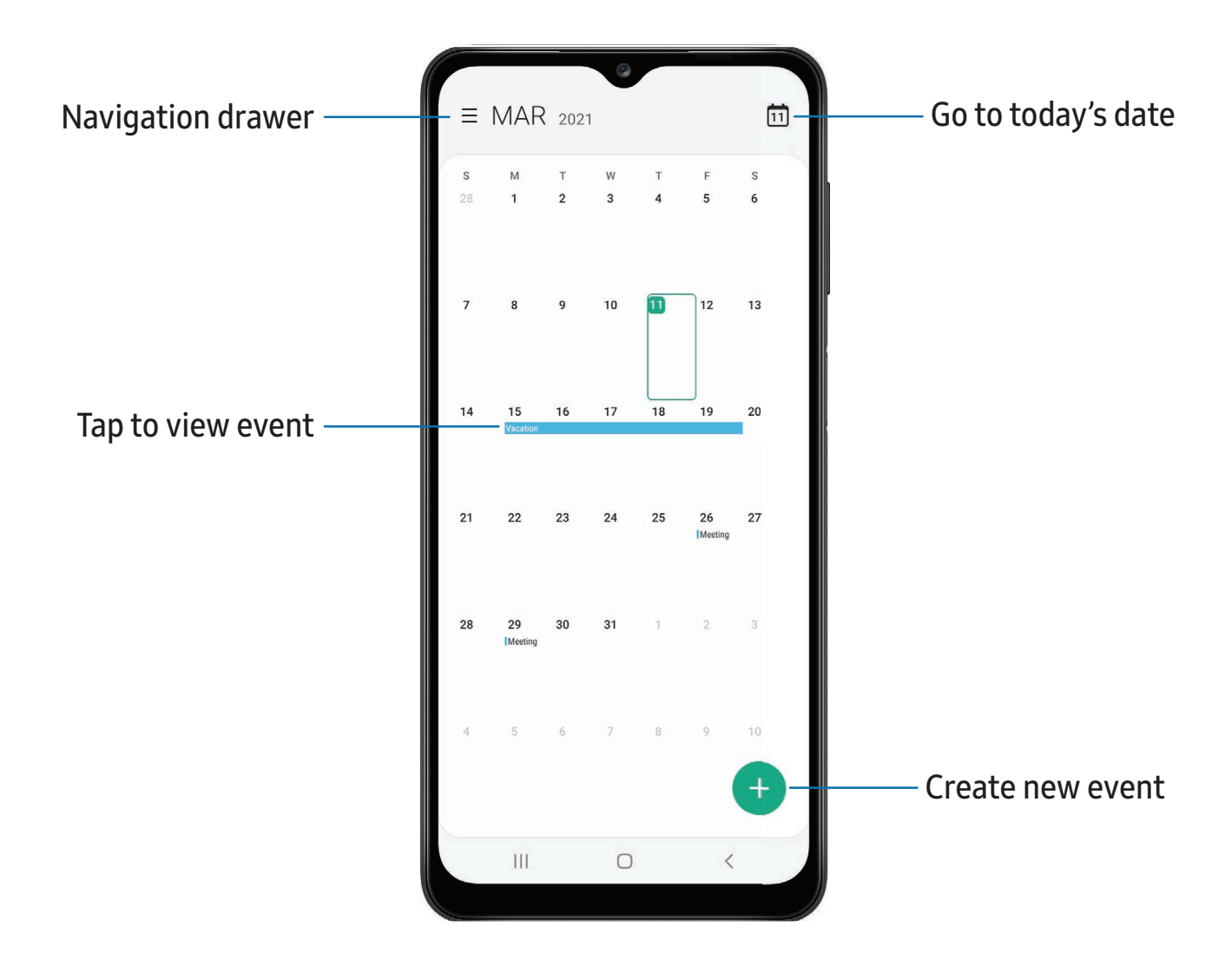

Devices and software are constantly evolving — the illustrations you see here are for reference only.

#### **Add calendars**

Add your accounts to the Calendar app.

- 1. --<br>--<br>--1. From  $\Box$  Calendar, tap  $\equiv$  Navigation drawer.
- 2. Tap C Calendar settings > Add new account and select an account type.
- 3. Enter your account information and follow the prompts.

TIP Accounts may also support email, contacts, and other features.

#### **Calendar alert style**

Alerts from the Calendar app can be set to different styles.

- 1. From  $\Box$  Calendar, tap  $\equiv$  Navigation drawer >  $\circ$  style. The following options are available:  $\frac{C}{D}$  Calendar, tap $\equiv$ The following ontic 1. From  $\Box$  Calendar, tap  $\equiv$  Navigation drawer >  $\odot$  Calendar settings > Alert
	- Light: Receive a notification and hear a short sound.
	- Medium: Get a full screen alert and hear a short sound.
	- Strong: Get a full-screen alert and ring sound that persist until dismissed.
- 2. Depending on the alert style selected above, the following sound options are available:
	- Ring once sound: Choose the alert sound for Light or Medium alert styles.
	- Keep ringing sound: Choose the alert sound for the Strong alert style.

#### **Create an event**

Use your Calendar to create events.

- 1. From <sup>1</sup> Calendar, tap **Add event** to add an event.
- 2. Enter details for the event, and then tap Save.

#### **Delete an event**

Delete events from your Calendar.

- 1. From  $\Box$  Calendar, tap an event, and tap again to edit it.
- 2. Tap  $\overline{|||}$  Delete, and confirm when prompted.

<span id="page-56-0"></span>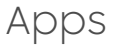

**Q Clock**

The Clock app offers features for keeping track of time and setting alarms.

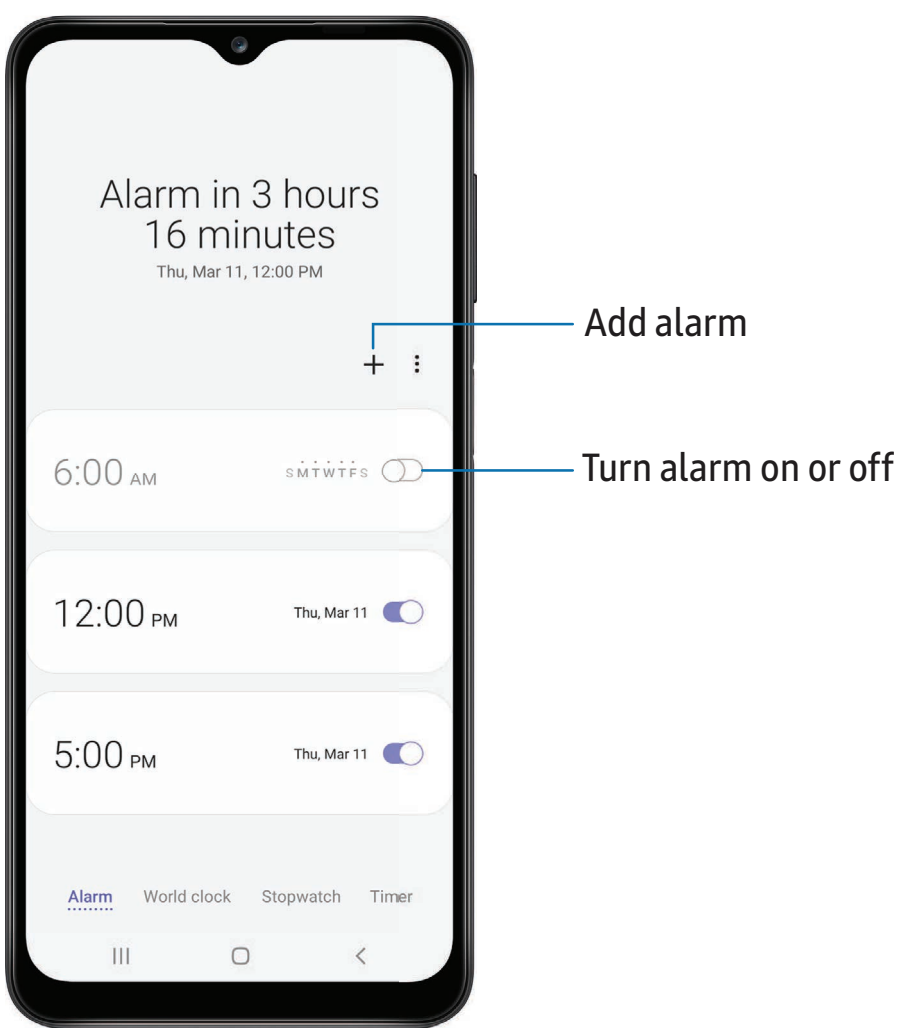

Devices and software are constantly evolving — the illustrations you see here are for reference only.

#### **Alarm**

 Use the Alarm tab to set one-time or recurring alarms and choose options for how to be notified.

- 1.  $\bigcirc$  Clock, tap  $+$  A 1. From  $\bigcirc$  Clock, tap  $+$  Add alarm.
- 2. Tap the following items to configure an alarm:
	- Time: Set a time for the alarm.
	- Day: Choose the days for this alarm.
	- Alarm name: Enter a name for the alarm.
	- • Alarm sound: Choose a sound to play for the alarm and drag the slider to set the volume of the alarm.
	- Vibration: Choose whether the alarm uses vibration alert.
	- Snooze: Allow snoozing. Set interval and repeat values for the alarm while snoozing.
- 3. Tap Save to save the alarm.

#### Delete an alarm

You can delete an alarm that you created.

- 1. From **O** Clock, touch and hold an alarm.
- 2. Tap **T** Delete.

### **Alert settings**

 You can set the device to vibrate for alarms and timers whether the Sound mode is set to Mute or Vibrate.

- 1. From **O** Clock, tap **More options** > Settings.
- 2. Tap Vibrate for alarms and timers to enable the feature.

#### **World clock**

 The World clock lets you keep track of the current time in multiple cities around the globe.

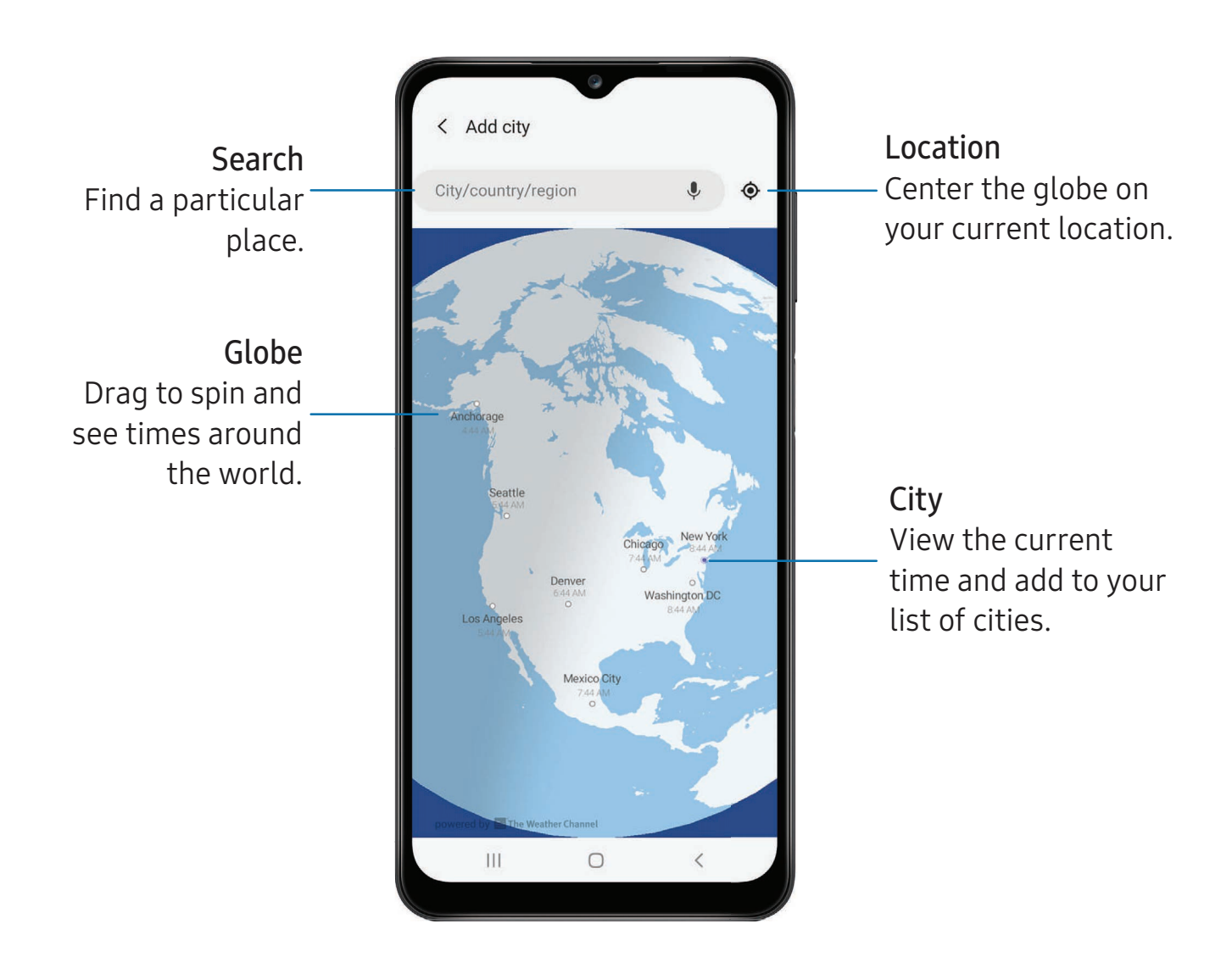

- 1. From **O** Clock, tap World clock.
- 2.  $+$ A 2. Tap  $+$  Add city.
- 3. Tap the city you want, and then tap Add.
	- To remove a city, touch and hold it, and tap  $\blacksquare$  Delete.

Devices and software are constantly evolving — the illustrations you see here are for reference only.

#### Time zone converter

 Set a time in a city on your World clock list to see what the local times would be in the other listed cities.

- 1. From **O** Clock, tap World clock.
- 2. Tap  $\frac{1}{2}$  More options > Time zone converter.
- 3. Tap  $\blacktriangledown$  Menu to choose a different city.
	- $+$  A • To add a city to the list, tap  $+$  Add city.
- 4. Swipe the hours, minutes, and period (AM or PM) on the clock to set a time. Local times for the other cities listed are automatically updated.
	- To return the clock to the current time, tap Reset.

#### Weather settings

Show weather information on your World clock.

- 1. From **O** Clock, tap World clock.
- 2. Tap More options > Settings > Show weather information to enable or disable weather information.
- 3. Tap Unit to change from Fahrenheit to Celsius.

#### **Stopwatch**

The Stopwatch lets you time events down to a hundredth of a second.

- 1. From **O** Clock, tap Stopwatch.
- 2. Tap Start to begin timing.
	- To keep track of lap times, tap Lap.
- 3. Tap Stop to end timing.
	- To continue timing after stopping the clock, tap Resume.
	- To reset the Stopwatch to zero, tap Reset.

#### **Timer**

Set a countdown timer for up to 99 hours, 59 minutes, and 59 seconds.

- 1. From **O** Clock, tap Timer.
- 2. Use the keypad and tap Hours, Minutes, and Seconds to set the Timer.
- 3. Tap Start to begin the Timer.
	- To temporarily stop the Timer, tap Pause. To continue, tap Resume.
	- To stop and reset the Timer, tap Cancel.

#### Preset timer

Name and save preset timers.

- 1. From  $\odot$  Clock, tap Timer >  $+$  A 1. From  $\bigcirc$  Clock, tap Timer >  $\biguparrow$  Add preset timer.
- 2. Configure the countdown time and timer name.
- 3. Tap Add to save the timer.
	- To edit a saved preset timer,  $\tan$   $\frac{1}{2}$  More options > Edit preset timers.

#### Timer options

You can customize the Timer options.

- 1. From **O** Clock, tap Timer.
- 2. Tap: More options > Settings.
	- Sound: Choose a preloaded timer sound or add your own.
	- Vibration: Enable to disable vibration for the timer.

#### **General settings**

View and configure settings for all Clock tools.

- **Exam Calculation Clock, tap More options > Settings.** 
	- • Customization Service: Sign in to your Samsung account to customize personal content in supported apps.
	- About Clock: View the current software version and check for updates.

Apps

## <span id="page-61-0"></span>**e Contacts**

 Store and manage your contacts. You can synchronize with personal accounts added to your device. Accounts may also support email, calendars, and other features.

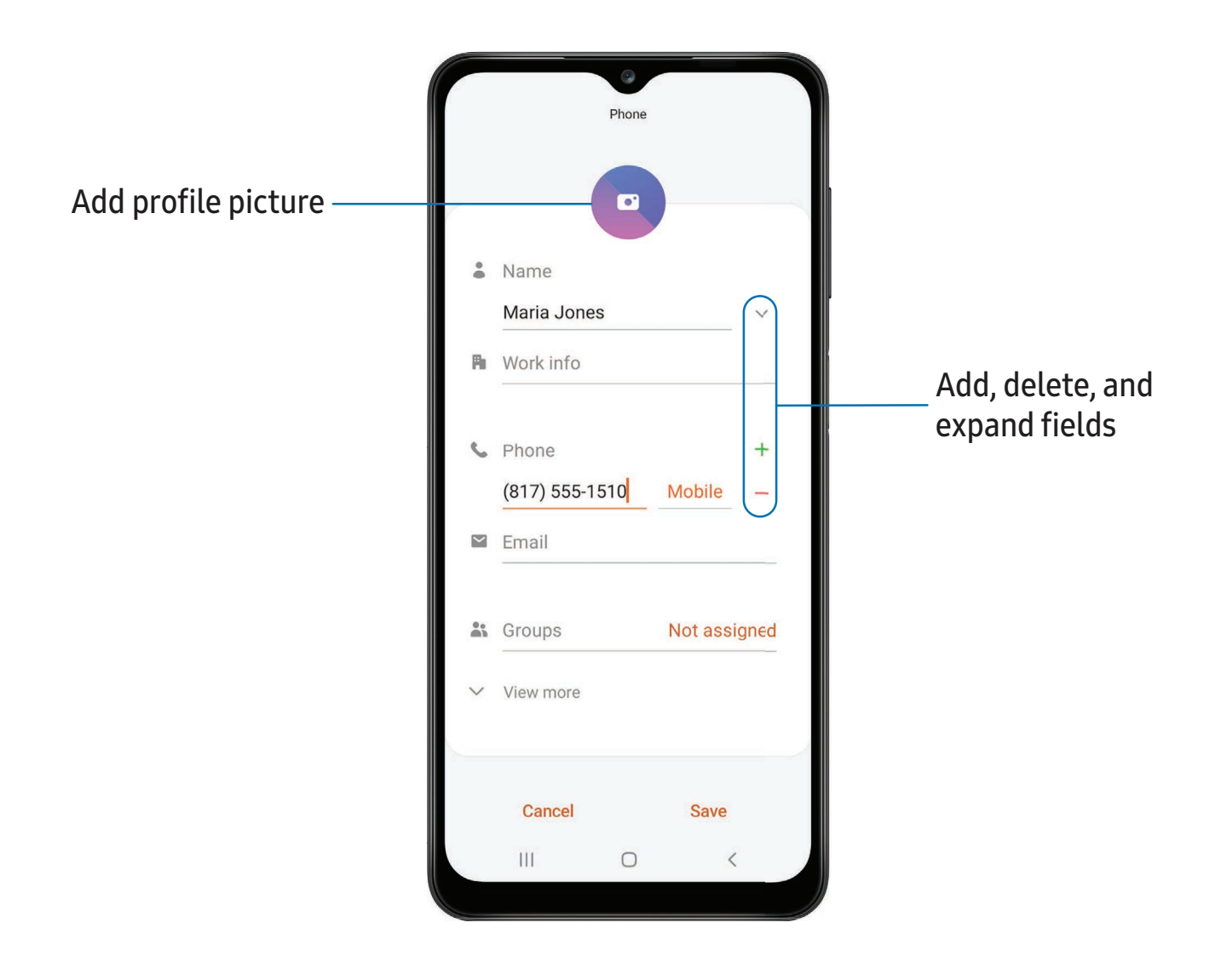

#### **Create a contact**

- 1. From **8** Contacts, tap **+** Create contact.
- 2. Enter details for the contact, and then tap Save.

#### **Edit a contact**

 When editing a contact, you can tap a field and change or delete information, or you can add more fields to the contact's list of information.

- 1. From  $\bullet$  Contacts, tap a contact.
- 2. Tap  $\blacktriangleright$  Edit.
- 3. Tap any of the fields to add, change, or delete information.
- 4. Tap Save.

#### **Favorites**

 When you mark contacts as favorites, they are grouped at the top of your contact list and easily accessible from other apps.

- 1. From **8** Contacts, tap a contact.
- 2. Tap  $\sqrt{ }$  Favorites to mark the contact as a favorite.
- $\sqrt{2}$  Favorites to mark the contact as a favorite.<br>To remove the contact from Favorites, tap  $\blacklozenge$  Fation **Contact** • To remove the contact from Favorites, tap **Favorites**.

#### **Share a contact**

Share a contact with others by using various sharing methods and services.

- 1. From  $\bullet$  Contacts, tap a contact.
- 2. Tap Share.
- 3. Tap either File or Text.
- 4. Choose a sharing method and follow the prompts.

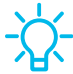

TIP When viewing a contact, tap  $\frac{m_1m_2}{m_1m_2}$  QR code to quickly share the information with friends or family. The QR code automatically updates when you change the contact information fields.

#### Direct share

 Share content directly with your contacts from within any app. Once enabled, your frequent contacts are displayed in the Share window.

**Example 3 From Settings, tap Advanced features > Direct share and tap but to enable** the feature.

#### **Groups**

You can use groups to organize your contacts.

#### Create a group

Create your own contact groups.

- 1. From  $\bullet$  Contacts, tap  $\equiv$ <br>2. Tap Create group, and the 1. From  $\bigcirc$  Contacts, tap  $\equiv$  Open drawer > Groups.
- 2. Tap Create group, and then tap fields to enter information about the group:
	- Group name: Enter a name for the new group.
	- Group ringtone: Customize the sounds for the group.
	- Add member: Select contacts to add to the new group, and then tap Done.
- 3. Tap Save.

#### Add or remove group contacts

Add more contacts to a group, or remove contacts.

- $\bullet$  Contacts,  $\tan \theta$ From **8** Contacts, tap  $\equiv$  Open drawer > Groups, and then tap a group.
	- To remove a contact, touch and hold a contact to select it, and then tap TT Remove.
	- To add a contact, tap  $\blacktriangleright$  Edit > Add member, and then tap the contacts you want to add. When finished, tap Done > Save.

#### Send a message to a group

Send a text message to members of a group.

- 1. From  $\bullet$  Contacts, tap  $\equiv$ 1. From  $\bullet$  Contacts, tap  $\equiv$  Open drawer > Groups, and then tap a group.
- 2. Tap  $\frac{1}{2}$  More options > Send message.

#### Send an email to a group

Send an email to members of a group.

- 1. From  $\bullet$  Contacts,  $\tan \frac{1}{2}$ <br>2. Tan  $\bullet$  More ontions  $\rightarrow$  Sen 1. From  $\bigcirc$  Contacts, tap  $\equiv$  Open drawer > Groups, and then tap a group.
- 2. Tap  $\frac{3}{5}$  More options > Send email.
- 3. Tap contacts to select them, or tap the All checkbox at the top of the screen to select all, and then tap Done.
	- Only group members that have an email address in their records are displayed.
- 4. Choose an email account and follow the prompts.

#### Delete a group

Delete a group you have created.

- 1. From  $\bullet$  Contacts, tap  $\equiv$ <br>2. Tan  $\bullet$  More ontions > Deli 1. From  $\bullet$  Contacts, tap  $\equiv$  Open drawer > Groups, and then tap a group.
- 2. Tap  $\frac{1}{2}$  More options > Delete.
	- To only delete the group, tap Group only.
	- To delete the group and the contacts in the group, tap Group and members.

#### **Manage contacts**

 You can import or export contacts, as well as link multiple contacts into one contact entry.

#### Merge contacts

 Consolidate contact information from multiple sources into one contact by linking entries into a single contact.

- 1. From  $\bigcirc$  Contacts, tap  $\equiv$  Open drawer > Manage contacts.
- 2. Tap Merge contacts. Contacts with duplicate phone numbers, email addresses, and names will be listed together.
- 3. Tap the contacts to select them, and tap Merge.

#### Import contacts

Import contacts to your device as vCard files (VCF).

- 1.  $\bullet$  Contacts,  $\tan \theta =$ 1. From **8 Contacts**, tap **in Open drawer > Manage contacts.**
- 2. Tap Import or export contacts.
- 3. Tap Import and follow the prompts.

#### Export contacts

Export contacts from your device as vCard files (VCF).

- 1.  $\bullet$  Contacts tap  $\equiv$ 1. From  $\bigcirc$  Contacts tap  $\equiv$  Open drawer > Manage contacts.
- 2. Tap Import or export contacts.
- 3. Tap Export and follow the prompts.

#### Sync contacts

Keep all of your contacts up to date in all of your accounts.

- 1. <sup>e</sup>--- 1. From  $\bigcirc$  Contacts tap  $\equiv$  Open drawer > Manage contacts.
- 2. Tap Sync contacts.

#### Set default storage location

Automatically save new contacts to your device, SIM card, or an account.

- 1.  $\epsilon$ <br>**Contacts**, tap  $\equiv$ <br>Prault storage locate 1. From **8 Contacts**, tap **in Open drawer > Manage contacts.**
- 2. Tap Default storage location.
- 3. Tap an option or add an account to set the default.

#### **Delete contacts**

Delete a single contact or multiple contacts.

- 1. From **8** Contacts, touch and hold a contact to select it.
	- You can also tap other contacts to select them for deletion.
- 2. Tap  $\overline{u}$  Delete, and confirm when prompted.

<span id="page-66-0"></span>Apps

#### **Q Internet**

 Samsung Internet is a simple, fast, and reliable web browser for your device. Experience more secure Web browsing features with Secret Mode, Biometric Web Login, and Contents Blocker.

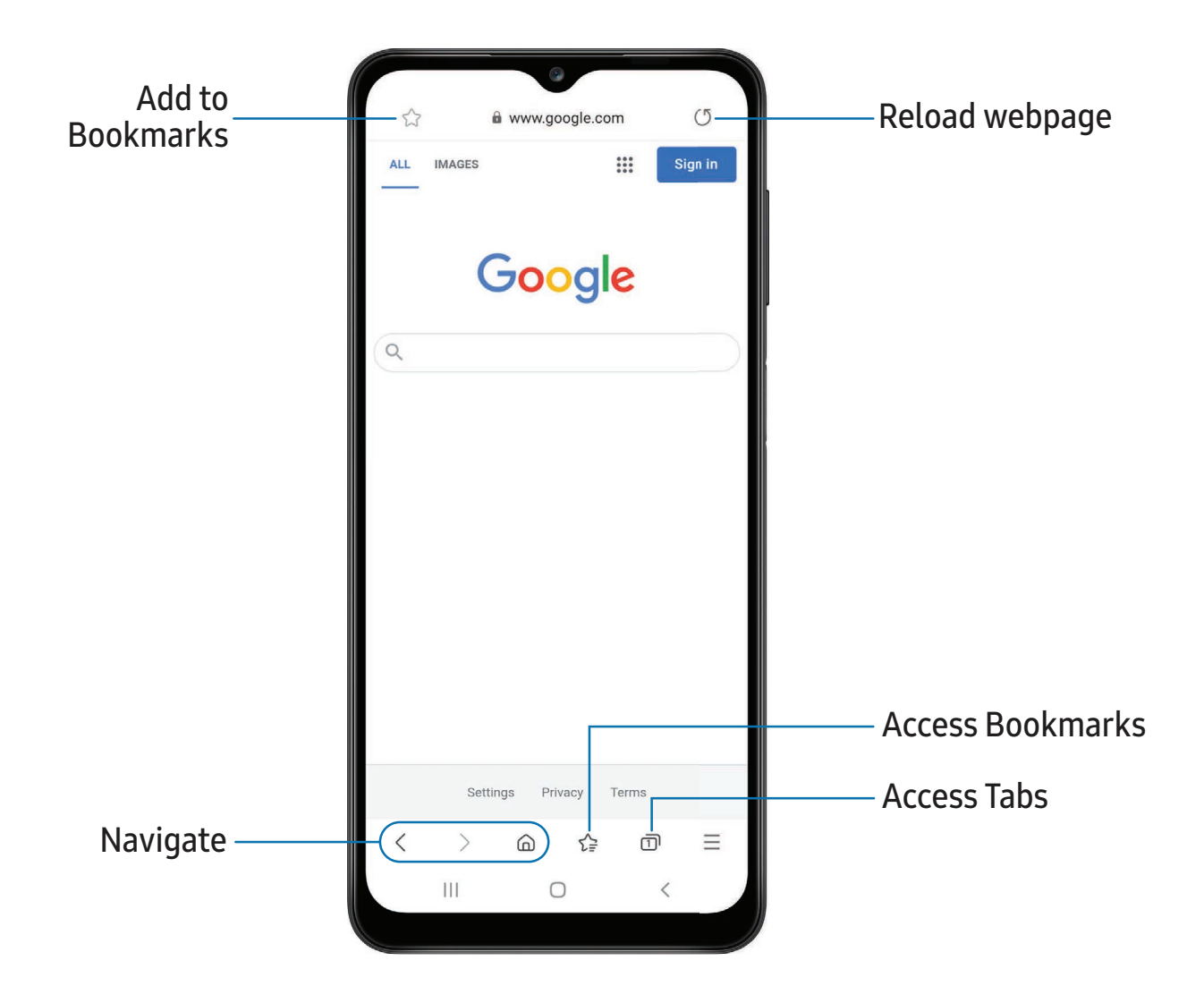

 TIP Visit [samsung.com/us/support/owners/app/samsung-internet](https://www.samsung.com/us/support/owners/app/samsung-internet) for more information.

#### **Browser tabs**

Use tabs to view multiple web pages at the same time.

- **Exam O Internet, tap T** Tabs > New tab.
	- To close a tab, tap  $\lceil \rceil$  Tabs >  $\times$  Close tab.

#### **Create a Bookmark**

Bookmark your favorite webpages to quickly access them.

 $\circ$  From  $\bigcirc$  Internet, tap  $\bigcirc$  Add to Bookmark to save the open webpage.

#### Open a Bookmark

Quickly launch a web page from the Bookmarks page.

- 1. From  $\bigcirc$  Internet, tap  $\sqrt{\frac{1}{2}}$  Bookmarks.
- 2. Tap a bookmark entry.

#### **Save a web page**

There are several options to save a webpage in the Samsung Internet app.

- O Internet, tap From  $\bigcirc$  Internet, tap  $\equiv$  Tools > Add page to for the following options:
	- Bookmarks: Add the webpage to your Bookmark list.
	- Quick access: View a list of commonly accessed or saved webpages.
	- Home screen: Create a shortcut to the webpage on your Home screen.
	- • Saved pages: Save the webpage content on your device so that you can access it offline.

#### **View history**

To view a list of recently visited web pages:

**From O Internet, tap Tools > History.** 

From  $\bigcirc$  Internet, tap  $\equiv$  Tools > History.<br>TIP To clear your browsing history, tap  $\frac{1}{s}$  More options > Clear history.

#### **Share pages**

Web pages can be shared with your contacts.

 0 --<br>--<br>-From  $\bigcirc$  Internet, tap  $\equiv$  Tools > Share, and follow the prompts.

#### **Secret mode**

 Pages viewed in secret mode are not listed in your browser history or search history, and leave no traces (such as cookies) on your device. Secret tabs are a darker shade than the normal tab windows.

Any downloaded files remain on your device after you close the secret tab.

- 1. From  $\bigcirc$  Internet, tap  $\boxed{1}$  Tabs > Turn on secret mode.
- 2. Tap Start to begin browsing in secret mode.

#### Secret mode settings

Require a password or biometric lock to use secret mode.

- 1. From  $\bigcirc$  Internet, tap  $\boxed{1}$  Tabs.
- 2. Tap: More options > Secret mode settings for the following options:
	- Use password: Create a password to enable secret mode.
	- Face: Use Face recognition to keep Secret mode private.
	- Fingerprints: Use Fingerprint scanner to keep Secret mode private.
	- Reset Secret mode: Erase your secret mode data and restore defaults.

#### Turn off secret mode

Disable secret mode and return to normal browsing.

**Exam O Internet**, tap **T** Tabs > Turn off secret mode.

#### **Internet settings**

Modify settings associated with using the Internet app.

 0 ---<br>=<br>= **From O Internet**, tap Tools > Settings.

```
Apps
```
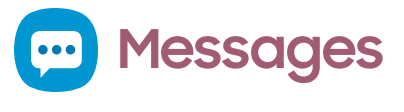

 Keep in touch with your contacts by using the Messages app to share photos, send emojis, or just say a quick hello.

**O** From **m** Messages, tap **C** Compose new message.

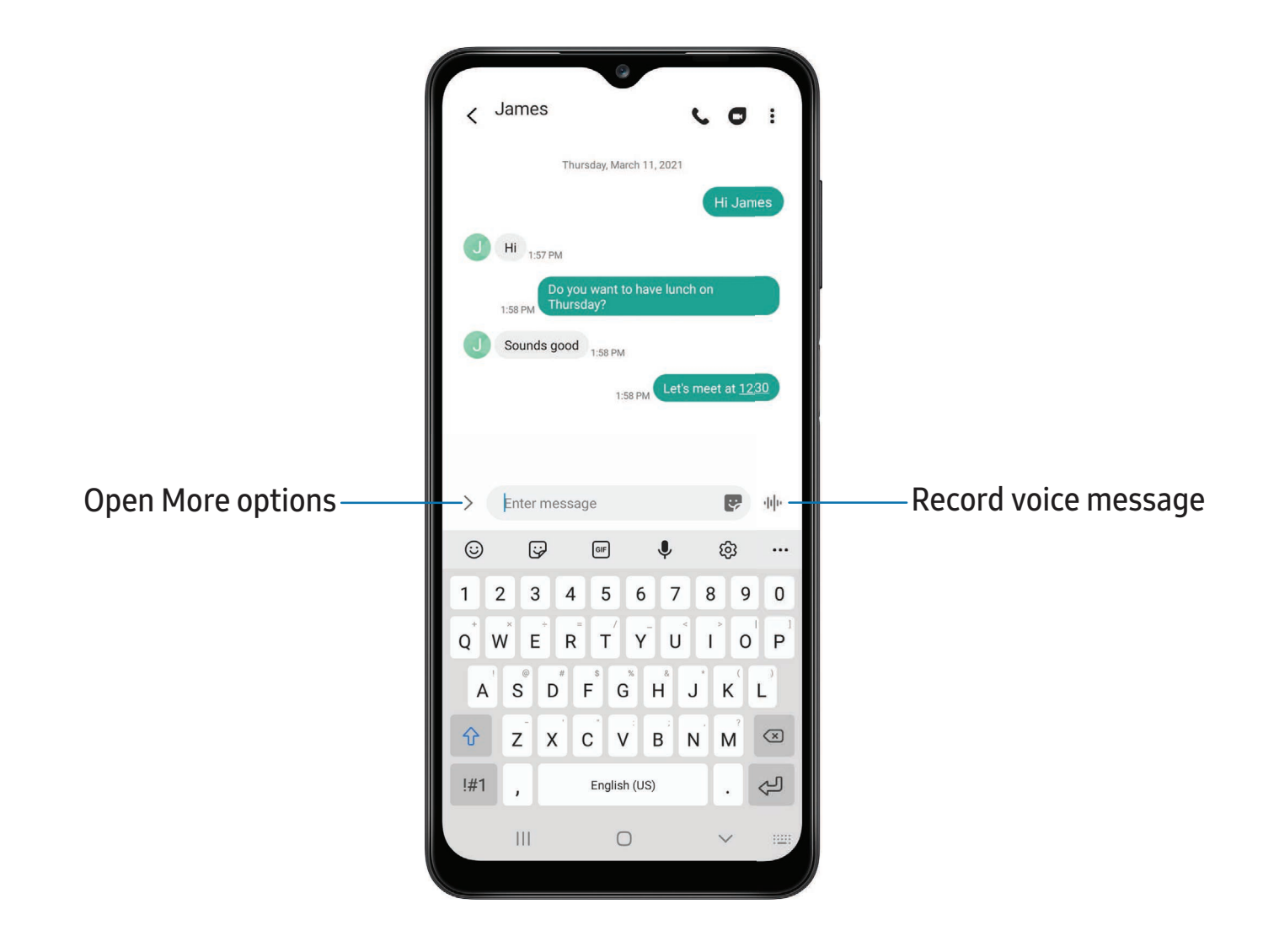

#### **Message search**

To quickly locate a message, use the search feature.

- 1. 1. From  $\overset{\text{\tiny{\textsf{co}}}}{\text{\tiny{\textsf{co}}}}$  Messages, tap  $\bigcirc$  Search.
- 2. Enter keywords in the Search field, and then tap  $\mathbb Q$  Search on the keyboard.

70

#### **Delete conversations**

You can remove your conversion history by deleting conversations.

- 1. From  **Messages**, tap  **More options** > Delete.
- 2. Tap each conversation you want to delete.
- 3. Tap  $\overline{u}$  Delete, and confirm when prompted.

#### **Send SOS messages**

 Send a message with your location to designated contacts when you are in an emergency situation.

- 1. From Settings, tap **Advanced features** > Send SOS messages, and then tap to enable this feature.
	- • To choose the number of times to press the Side key to send an SOS message, tap either 3 times or 4 times.
	- To choose a contact to automatically call after you send an SOS message, tap Auto call someone.
	- To include a picture from your front and rear cameras, tap Attach pictures.
	- To include a five-second audio recording in your SOS message, tap Attach audio recording.
	- To add recipients by creating new contacts or selecting from Contacts, tap Send messages to.
- 2. Press the Side key quickly three or four times to send an SOS message.

#### **Message settings**

Configure the settings for text and multimedia messages.

© From **(...)** Messages, tap : More options > Settings.

#### **Emergency alerts**

 Emergency alerts notify you of imminent threats and other situations. There is no charge for receiving an Emergency alert message.

- 1. From **m** Messages, tap More options > Settings.
- 2. Tap Emergency alert settings to customize notifications for emergency alerts.
#### **0 My Files**

 View and manage files stored on your device, including images, videos, music, and sound clips. You can also access and manage files saved to your cloud accounts and SD card, if supported.

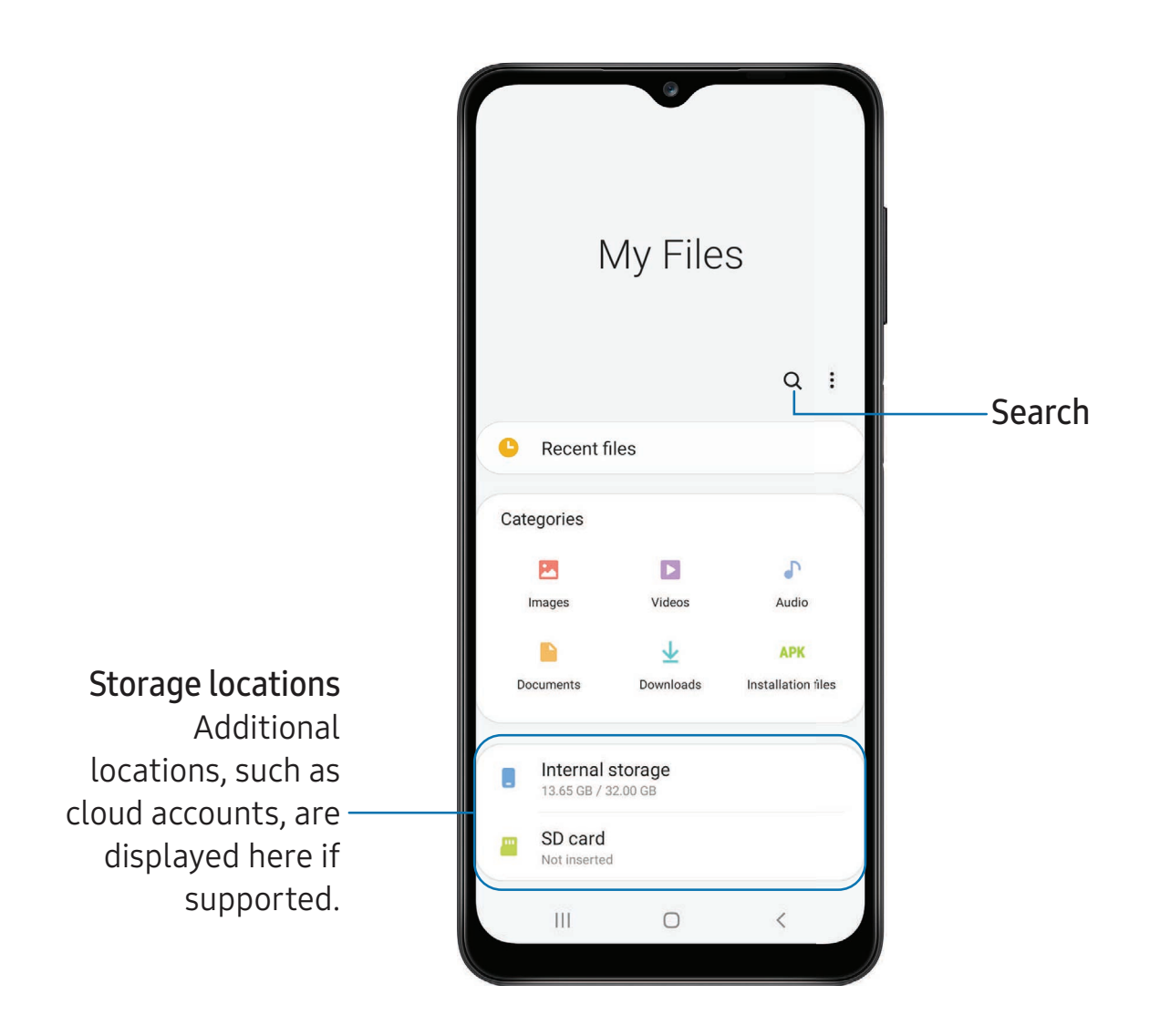

#### **File groups**

Files stored in the device are organized into the following groups:

- Recent files: View recently accessed files.
- Categories: View your files based on the file type.
- • Storage: View files saved on your device, optional SD card, and cloud accounts.
	- Cloud accounts vary depending on the services you sign in to.
- Analyze storage: See what's taking up space in your storage.

#### **My Files options**

Use My Files options to search, edit, clear file history, and more.

- My Files, the following  $\circ$  From  $\Box$  My Files, the following options are available:
	- Q Search: Search for a file or folder.<br>•
	- •<br>• • More options:
		- Cloud service: Connect to a carrier cloud service if available.
		- Analyze storage: See what's taking up space in your storage.
		- Settings: View settings for the app.
		- Contact us: Get connected with Samsung Members.

#### **8 Phone**

 The Phone app does more than just make telephone calls. Explore the advanced calling features. Contact your carrier for more information. The actual appearance of the Phone app screen varies by carrier.

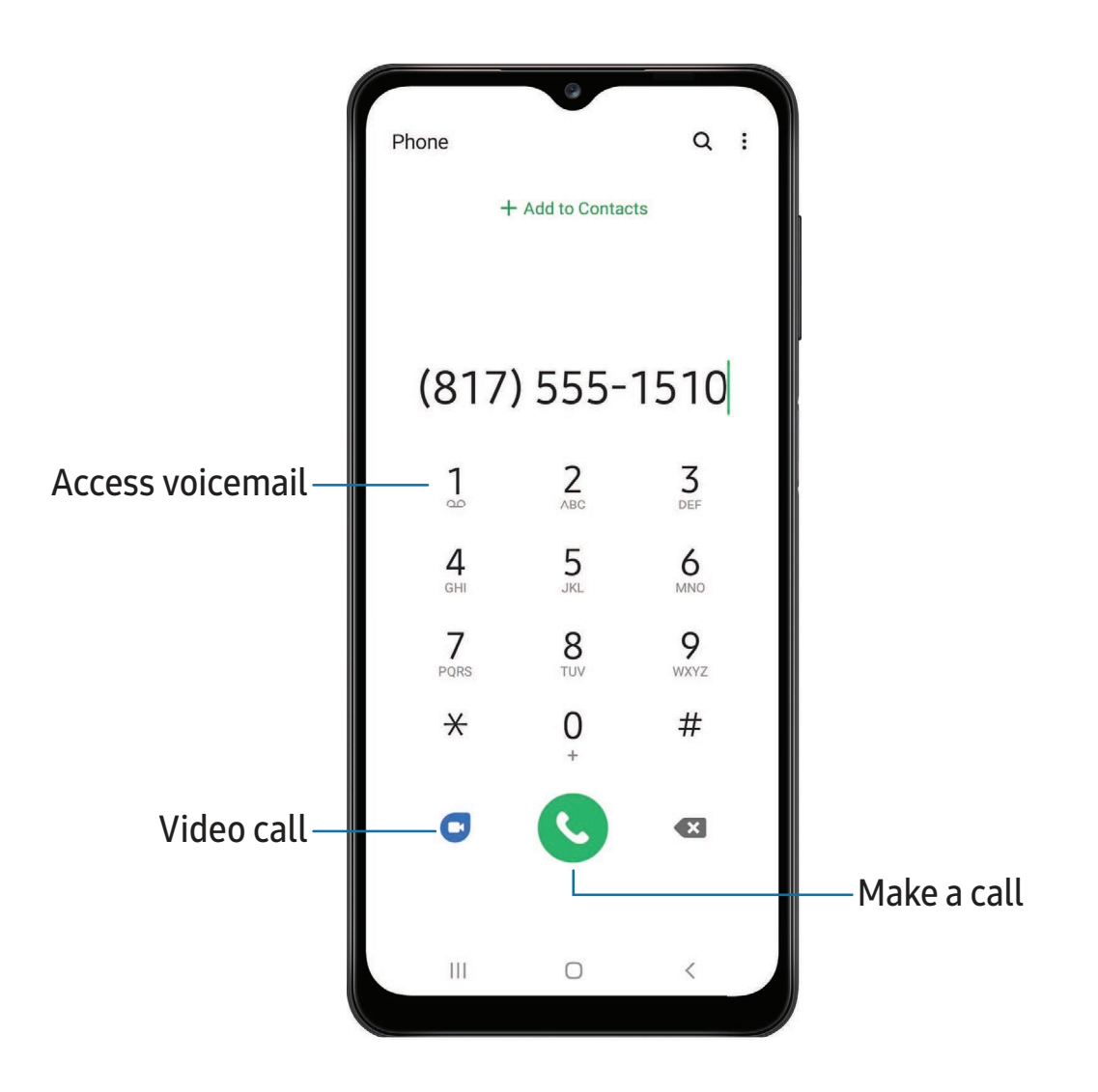

75

Apps

#### **Calls**

 The Phone app allows you to make and answer calls from the Home screen, Recents tab, Contacts and more.

#### Make a call

Use your phone to make and answer calls from a Home screen.

- **Exam C** Phone, enter a number on the keypad and tap C Call.
	- Tap Keypad if the keypad is not displayed.

Enable swipe to call

Swipe a contact or number to the right to make a call.

- 1. From Settings, tap  $\bullet\bullet$  Advanced features > Motions and gestures > Swipe to call or send messages.
- 2. Tap  $\bigcirc$  to enable this feature.

Make a call from Recents

All incoming, outgoing, and missed calls are recorded in the Call log.

- 1. From C Phone, tap Recents to display a list of recent calls.
- 2. Tap a contact, and then tap  $\bigodot$  Call.

Make a call from Contacts

Call a contact from the Contacts app.

○ From <mark>● Contacts</mark>, swipe your finger across a contact to the right to call the contact.

#### Answer a call

 When a call is received, the phone rings and the caller's phone number or name is displayed. If you are using an app, a pop-up screen is displayed for the incoming call.

 $\circ$  On the incoming call screen, drag  $\bigodot$  Answer to the right to answer the call.

TIP On the incoming call pop-up screen, tap **Answer** to answer the call.

#### Decline a call

 You can choose to decline an incoming call. If you are using an app, a pop-up screen is displayed for the incoming call.

 $\circ$  On the incoming call screen, drag  $\bigodot$  Decline to the left to reject the call and send it to your voicemail.

TIP On the incoming pop-up screen, tap **Decline** to reject the call and send it to your voicemail.

#### Decline with a message

You can choose to decline an incoming call with a text message response.

On the incoming call screen, drag Send message upward and select a message.

TIP On the incoming call pop-up screen, tap Send message and select a -Q-<br>\* message.

#### End a call

○ Tap **●** End call when you are ready to end your call.

#### Actions while on a call

 You can adjust call volume, switch to a headset or speaker, and even multitask while on a call.

◌ Press the Volume keys to increase or decrease the volume.

#### Switch to headset or speaker

Listen to the call using the speaker or through a Bluetooth® headset (not included).

 $\circ$  Tap  $\blacktriangleleft$  )) Speaker to hear the caller using the speaker or tap  $\gg$  Bluetooth to hear the caller using a Bluetooth headset.

#### Multitask

 If you exit the call screen to use another app, your active call is indicated in the Status bar.

To return to the call screen:

◌ Drag the Status bar down to display the Notification panel and tap the call.

To end a call while multitasking:

 ◌ Drag the Status bar down to display the Notification panel, and then tap **End call.** 

#### Call pop-up settings

When calls are received while using other apps, they can be displayed as pop-ups.

- <sup>©</sup> From **C** Phone, tap More options > Settings > Call display while using apps. The following options are available:
	- Full screen: Display an incoming call in the full screen Phone app.
	- Pop-up: Display an incoming call as a pop-up at the top of the screen.
	- Mini pop-up: Display an incoming call as a smaller pop-up.
	- Keep calls in pop-up: Enable this option to keep calls in the pop-up after they are answered.

#### **Manage calls**

 Your calls are recorded in a call log. You can set up speed dials, block numbers, and use voicemail.

#### Call log

 The numbers of the calls you have dialed, received, or missed are stored in the Call log.

**From C** Phone, tap Recents. A list of recent calls is displayed. If the caller is in your Contacts list, the caller's name is displayed.

#### Save a contact from a recent call

Use recent call information to create a contact or update your Contacts list.

- 1. From **C** Phone, tap Recents.
- 2. Tap the call that contains the information that you want to save to your Contacts list, and tap Add to contacts.
- 3. Tap Create new contact or Update existing contact.

#### Delete call records

To delete Call log entries:

- 1. From **C** Phone, tap Recents.
- 2. Touch and hold the call you want to delete from the Call log.
- 3. Tap **T** Delete.

#### Block a number

 By adding a caller to your Block list, future calls from this number are sent directly to your voicemail, and messages are not received.

- 1. From **C** Phone, tap Recents.
- 2. Tap the caller you want to add to the Block list.
- 3. Tap  $\odot$  Details >  $\odot$  Block, and confirm when prompted.

**TIP** You can also modify your Block list in Settings. From **C** Phone, tap More options > Settings > Block numbers.

#### Speed dial

You can assign a shortcut number to a contact for speed dialing their default number.

- 1. From C Phone, tap Keypad > More options > Speed dial numbers. The Speed dial numbers screen displays the reserved speed dial numbers.
- 2. Tap an unassigned number.
	- Tap  $\blacktriangledown$  Menu to select a different Speed dial number than the next one in sequence.
	- Number 1 is reserved for Voicemail.
- $\overline{3}$ .  $\overline{\phantom{a}}$   $\overline{\phantom{a}}$ 3. Type in a name or number, or tap Add from Contacts to assign a contact to the number.
	- The selected contact is displayed in the Speed dial number box.

#### Make a call with Speed dial

You can make a call using Speed dial.

- **From C** Phone, touch and hold the Speed dial number.
	- If the Speed dial number is more than one digit long, enter the first digits, and then hold the last digit.

#### Remove a Speed dial number

You can remove an assigned Speed dial number.

- 
- 1. From C Phone,  $\tan \frac{1}{2}$  More options > Speed dial numbers.<br>2. Tap Delete by the contact you want to remove from Sp 2. Tap **- Delete** by the contact you want to remove from Speed dial.

#### Emergency calls

 You can dial the emergency telephone number in your region regardless of the phone's service status. If your phone is not activated, you can only make an emergency call.

- 1. From C Phone, enter the emergency telephone number (911 in North America) and tap  $\bigcup$  Call.
- 2. Complete your call. During this type of call, you have access to most in-call features.

 TIP The emergency telephone number can be dialed even if the phone is locked, allowing anyone to use your phone to call for help in an emergency. When accessed from a locked screen, only the emergency calling feature is accessible to the caller. The rest of the phone remains secured.

#### **Phone settings**

These settings allow you to modify settings associated with the Phone app.

**Exam C** Phone, tap More options > Settings.

#### **Optional calling services**

Your wireless carrier and service plan may support the following calling services.

#### Place a multi-party call

Make another call while a call is in progress. Options may vary by carrier.

- 1. From the active call, tap  $+$  Add call to dial the second call.
- 2. Dial the new number and tap  $\bigcup$  Call. When the call is answered:
	- Tap the On hold number to switch between the two calls.
	- Tap  $\rightarrow$  Merge to hear both callers at once (multi-conferencing).

#### Video calls

To make Video calls:

make video catts:<br>
C Tap **C** Phone, enter a number, and then tap **C** Video call or **C** Video call or 0 Video call.

 NOTE Not all devices support video calling. The receiver has the option to accept the video call or answer the call as a regular voice call.

#### Real Time Text (RTT)

Type back and forth in real time with the other person while on a call.

 You can use RTT whenever you are calling someone whose phone also supports RTT or is connected to a teletypewriter (TTY) device. The RTT icon appears on all incoming RTT calls.

- 1. From C Phone, tap More options > Settings.
- 2. Tap Real time text for the following options:
	- RTT call button: Choose a visibility option for the RTT call button.
	- Use external TTY keyboard: Hide the RTT keyboard when an external TTY keyboard is connected.
	- TTY mode: Choose the preferred TTY mode for the keyboard in use.

```
Apps
```
#### **Q Samsung Notes**

 Use Samsung Notes to create notes containing text, images with footnotes, voice recordings, and music. You can share your notes easily using social networking services.

Visit [samsung.com/us/support/owners/app/samsung-notes](https://www.samsung.com/us/support/owners/app/samsung-notes) to learn more.

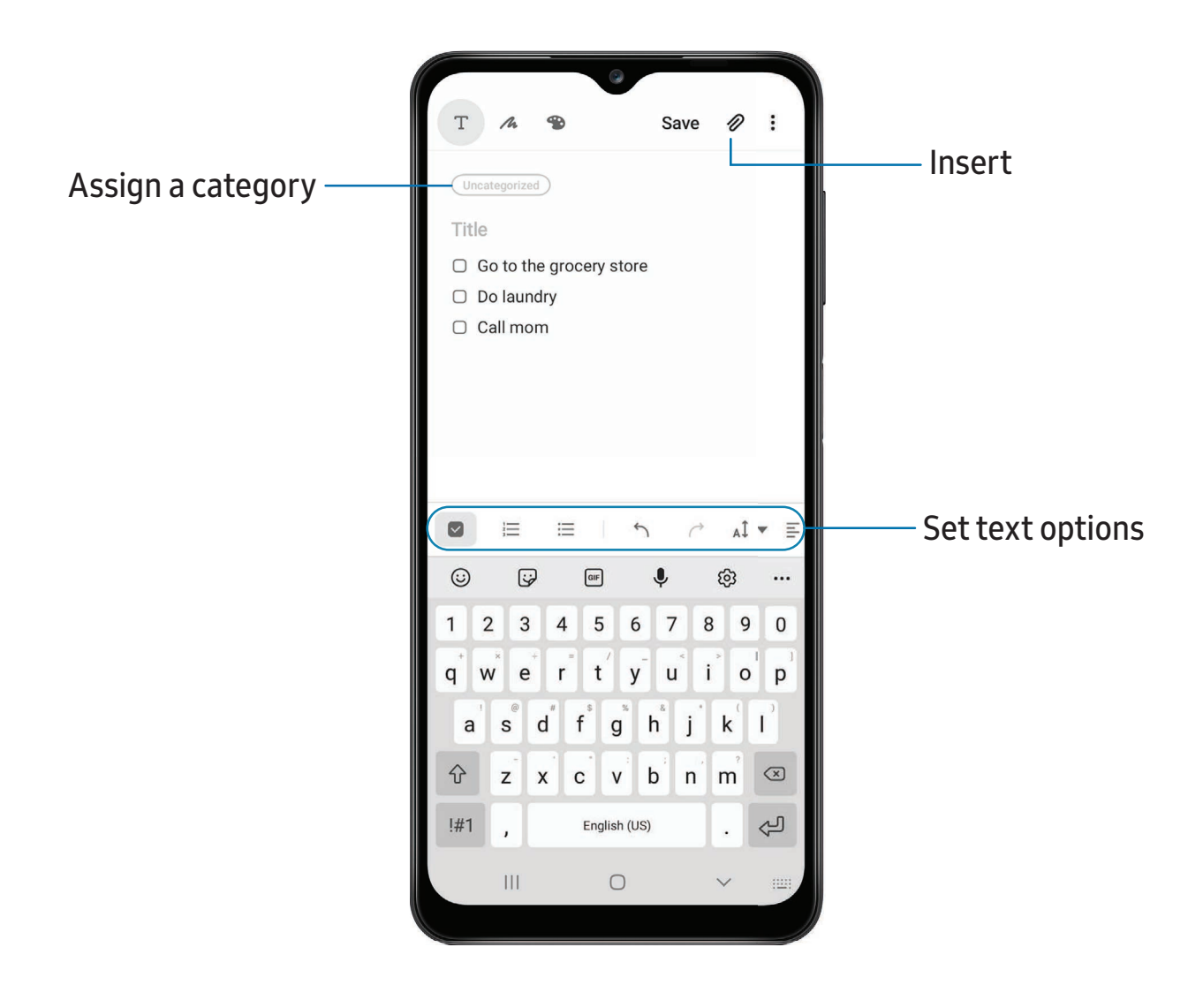

#### **Create notes**

Add text, images, voice recordings and more.

- 1. From **Samsung Notes**, tap **B** Add.
- 2. Use the text options to create content.
- 3. When you are finished, tap Save.

#### **Voice recordings**

 Create annotated voice recordings perfect for lectures or meetings. Take notes while recording audio. Playback is synced to scroll to the corresponding text.

- 1. From **Samsung Notes**, tap **Add.**
- 2. Tap  $\oslash$  Insert > Voice recordings.
- 3. Use the text options to create content while audio is being recorded.

#### **Notes options**

You can edit, sort, or manage notes.

- **C** From **C** Samsung Notes, the following options are available:
	- $\bigcirc$  Search: Search for a keyword.
	- • More options:
		- Edit: Select notes to share, delete, save as file, lock, or move.
		- Sort: Change the way notes are organized.
		- View: Switch between Grid, List, or Simple list.

#### **Notes menu**

You can view your notes by category.

- O: -<br>--<br>--From  $\Box$  Samsung Notes, tap  $\equiv$  Navigation drawer for the following options:
	- **C** Samsung Notes settings: View settings for the Samsung Notes app.
	- All notes: View all notes.
	- Frequently used: Quick access to commonly used notes.
	- Shared notebooks: View notebooks shared with your contacts through your Samsung account.
	- Trash: View deleted notes for up to 15 days.
	- Categories: View notes by groups.
	- Manage categories: Add, remove, and organize groups.

# **Google apps**

 The following Google apps may be preloaded on your device. Apps can be downloaded from the Google Play™ store.

     [Chrome](#page-85-0) | Drive | Duo | Gmail | Google | Maps | Photos | Play Movies & TV | Play Store | [YouTube](#page-87-0) | YT [Music](#page-87-1)

<span id="page-85-0"></span>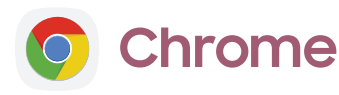

 Browse the Internet with Chrome™ and bring your open tabs, bookmarks, and address bar data from your computer to your mobile device.

<span id="page-85-1"></span>Visit [support.google.com/chrome](http://support.google.com/chrome) to learn more.

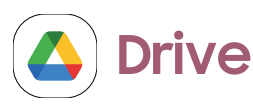

Open, view, rename, and share files saved to your Google Drive™ cloud account.

<span id="page-85-2"></span>Visit [support.google.com/drive](http://support.google.com/drive) to learn more.

## **0 Duo**

Make video calls.

<span id="page-85-3"></span>Visit [support.google.com/duo](http://support.google.com/duo) to learn more.

# **Gmail**

Send and receive email with Google's web-based email service.

Visit [support.google.com/mail](http://support.google.com/mail) to learn more.

# <span id="page-86-0"></span>G Google

 Find online content with tools that learn what interests you. Turn on your personalized feed to receive customized content.

<span id="page-86-1"></span>Visit [support.google.com/websearch](https://support.google.com/websearch) to learn more.

# **Maps**

 Get directions and other location-based information. You must enable location services to use Google Maps. For more information, see [Location](#page-119-0).

<span id="page-86-2"></span>Visit [support.google.com/maps](http://support.google.com/maps) to learn more.

# **Photos**

 Store and back up your photos and videos automatically to your Google Account with Google Photos™.

<span id="page-86-3"></span>Visit [support.google.com/photos](http://support.google.com/photos) to learn more.

# **Play Movies & TV**

 Watch movies and TV shows purchased from Google Play. You can also view videos saved on your device.

<span id="page-86-4"></span>Visit [play.google.com/store/movies](http://play.google.com/store/movies) to learn more.

# **Play Store**

 Find new apps, movies and TV shows, music, books, magazines, and games in the Google Play store.

Visit [support.google.com/play](http://support.google.com/play) to learn more.

<span id="page-87-0"></span>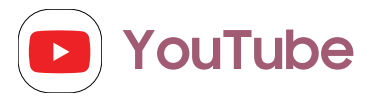

Watch and upload YouTube™ videos right from your device.

<span id="page-87-1"></span>Visit [support.google.com/youtube](http://support.google.com/youtube) to learn more.

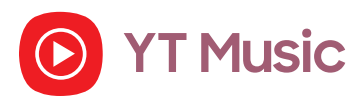

Stream and browse playlists, albums, and artists from YouTube Music.

# **Microsoft apps**

 The following Microsoft apps may be preloaded on your device. Apps can be downloaded from Galaxy Store and the Google Play store.

<span id="page-88-0"></span>[Outlook](#page-88-0) | LinkedIn | [Office](#page-89-1) | [OneDrive](#page-89-2)

#### **Outlook**  $\overline{\mathsf{P}}$

 Access email, calendar, contacts, tasks, and more in Outlook. See Add an [Outlook](#page-10-0) [account](#page-10-0). Visit [support.office.com/en-us/article/outlook-for-ios-and-android-help-](https://support.office.com/en-us/outlook)[cd84214e-a5ac-4e95-9ea3-e07f78d0cde6](https://support.office.com/en-us/outlook) to learn more.

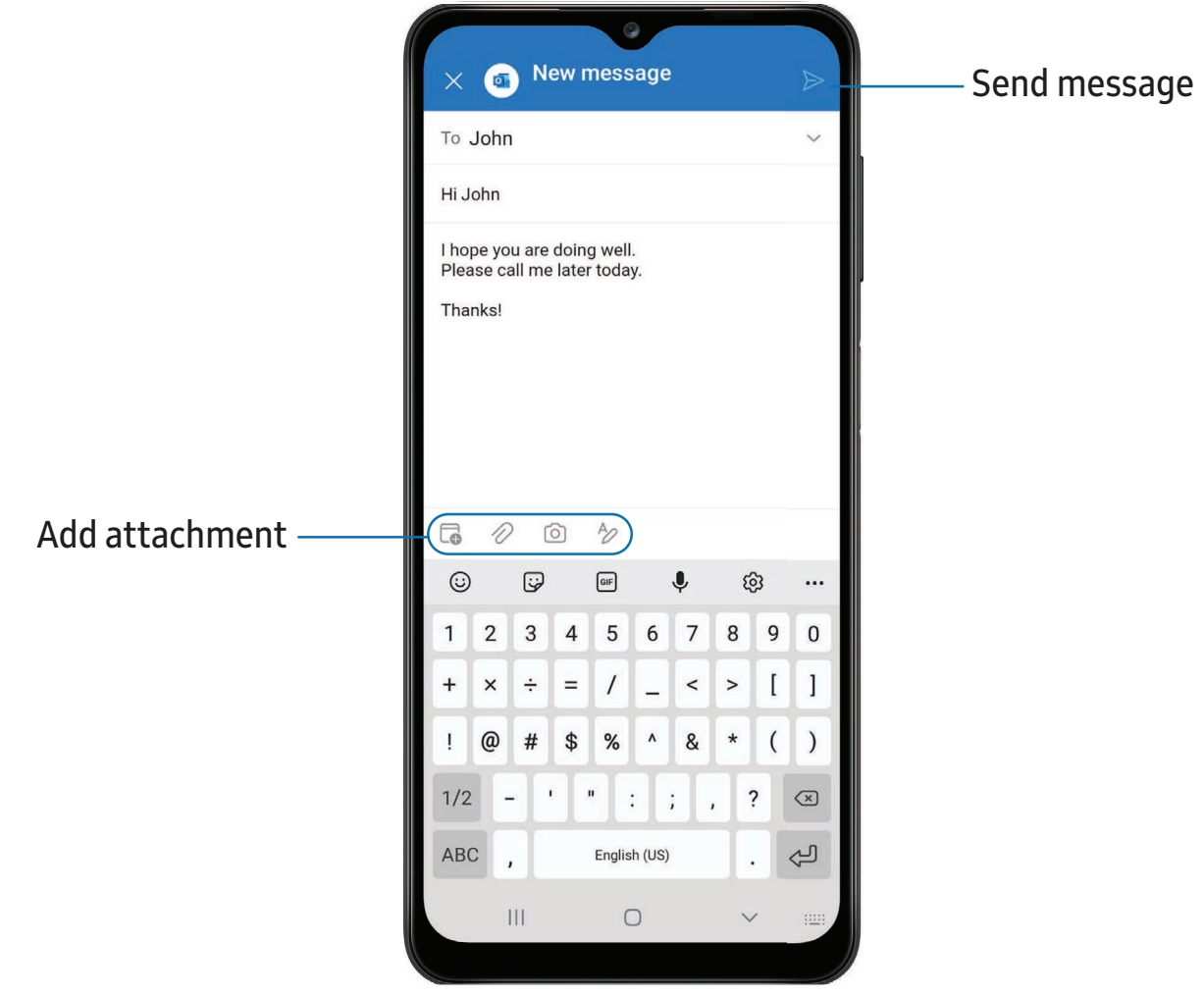

Devices and software are constantly evolving — the illustrations you see here are for reference only.

# <span id="page-89-0"></span>**LinkedIn**

<span id="page-89-1"></span>Connect and network with other professionals around the world.

#### $\bigcap$  $\cdot$   $\cdot$ **Office**

 Enjoy the Word, Excel, and PowerPoint apps on your mobile device with the Microsoft Office mobile app.

<span id="page-89-2"></span>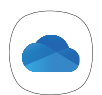

# **OneDrive**

Store and share photos, videos, documents, and more in your free online OneDrive $^\circ$ account—accessible from your personal computer, tablet, or phone.

# **Settings**

Access [Settings](#page-91-0)

[Connections](#page-91-1)

Sounds and [vibration](#page-102-0)

[Notifications](#page-107-0)

[Display](#page-109-0)

Lock screen and [security](#page-113-0)

[Accounts](#page-120-0)

Device [maintenance](#page-122-0)

[Accessibility](#page-132-0)

Other [settings](#page-138-0)

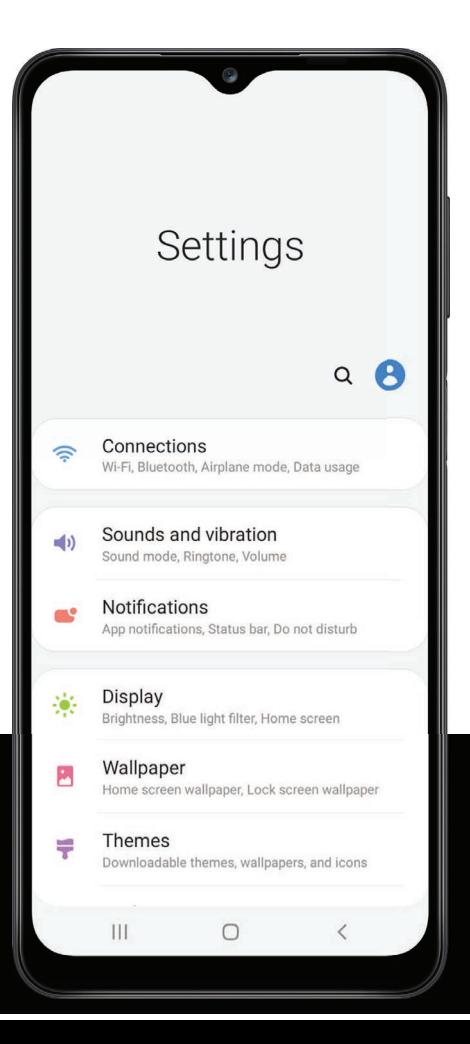

# <span id="page-91-0"></span>**Access Settings**

There are a couple of ways to access your device settings.

- From a Home screen, swipe down and tap Settings.
- From Apps, tap **C** Settings.

# **Search for Settings**

If you are not sure exactly where to find a certain setting, you can search for it.

- 1. From Settings, tap  $\bigcirc$  Search, and enter keywords.
- <span id="page-91-1"></span>2. Tap an entry to go to that setting.

# **Connections**

 Manage connections between your device and a variety of networks and other devices.

  [Wi-Fi](#page-91-2) | [Bluetooth](#page-93-0) | NFC and payment | Airplane mode | Mobile networks | Data usage |  Mobile [hotspot](#page-97-0) | Tethering | Nearby device scanning | Connect to a printer | Virtual [Private](#page-100-2) [Networks](#page-100-2) | Private DNS | [Ethernet](#page-101-1)

# <span id="page-91-2"></span>**Wi-Fi**

 You can connect your device to a Wi-Fi network to access the Internet without using your mobile data.

- 1. From Settings, tap  $\sum$  Connections > Wi-Fi, and then tap to turn on Wi-Fi and scan for available networks.
- 2. Tap a network, and enter a password if required.

#### **Connect to a hidden Wi-Fi network**

 If the Wi-Fi network you want is not listed after a scan, you can still connect to it by entering the information manually. Ask the Wi-Fi network administrator for the name and password before you begin.

- 1. From Settings,  $\tan \mathcal{D}$  Connections > Wi-Fi, and then tap to turn on Wi-Fi.
- 2.  $+$ A 2. Tap  $\blacktriangleleft$  Add network at the bottom of the list.
- 3. Enter information about the Wi-Fi network:
	- Network name: Type the exact name of the network.
	- Security: Select a security option from the list, and enter the password if required.
	- • Auto reconnect: Choose this option if you want to automatically reconnect to this network whenever you are in range.
	- Advanced: Define other advanced options, such as IP and Proxy settings.
- 4. Tap Save.

#### **Advanced Wi-Fi settings**

 You can configure connections to various types of Wi-Fi networks and hotspots, manage saved networks and look up your device's network addresses. Options may vary by carrier.

- 1. From Settings,  $\tan \mathcal{D}$  Connections > Wi-Fi, and then tap to turn on Wi-Fi.
- 2. Tap: More options > Advanced.
	- • Switch to mobile data: When enabled, your device will switch to mobile data whenever the Wi-Fi connection is unstable. When the Wi-Fi signal is strong, it switches back to Wi-Fi.
	- Turn on Wi-Fi automatically: Turn on Wi-Fi in frequently-used locations.
	- • Detect suspicious networks: Get notified when suspicious activity is detected on the current Wi-Fi network.
	- • Network notification/Wi-Fi notifications: Receive notifications when open networks in range are detected.
	- • Manage networks: View saved Wi-Fi networks and configure whether to auto reconnect to or forget individual networks.
- • Wi-Fi control history: View apps that have recently turned your Wi-Fi on or off.
- • Hotspot 2.0: Connect automatically to Wi-Fi networks that support Hotspot 2.0.
- Install network certificates: Install authentication certificates.
- • MAC address: View your device's MAC address, which is required when connecting to some secured networks (not configurable).
- IP address: View your device's IP address (not configurable).

#### **Wi-Fi Direct**

Wi-Fi Direct uses Wi-Fi to share data between devices.

- 1. From Settings,  $\tan \mathcal{D}$  Connections > Wi-Fi, and then tap to turn on Wi-Fi.
- 2. Tap: More options > Wi-Fi Direct.
- 3. Tap a device, and then follow the prompts to connect.

#### Disconnect from Wi-Fi Direct

Disconnect your device from a Wi-Fi Direct device.

• From Settings, tap Connections > Wi-Fi > More options > Wi-Fi Direct. Tap a device to disconnect it.

## <span id="page-93-0"></span>**Bluetooth**

 You can pair your device to other Bluetooth-enabled devices, like Bluetooth headphones or a Bluetooth-enabled vehicle infotainment system. Once a pairing is created, the devices remember each other and can exchange information without having to enter the passkey again.

- 1. From Settings,  $\tan \mathcal{D}$  Connections > Bluetooth, and then tap to turn on Bluetooth.
- 2. Tap a device and follow the prompts to connect.

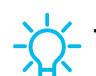

TIP When sharing a file, tap  $\gg$  Bluetooth to use this feature.

#### **Rename a paired device**

You can rename a paired device to make it easier to recognize.

- 1. From Settings,  $\tan \mathcal{D}$  Connections > Bluetooth, and then tap to turn on Bluetooth.
- 2. Tap Settings next to the device name, and then tap Rename.
- 3. Enter a new name, and tap Rename.

#### **Unpair from a Bluetooth device**

 When you unpair from a Bluetooth device, the two devices no longer recognize each other and you will need to pair with the device again in order to connect to it.

- 1. From Settings,  $\tan \mathcal{D}$  Connections > Bluetooth, and then tap to turn on Bluetooth.
- 2. Tap Settings next to the device, and then tap Unpair.

#### **Advanced options**

 Additional Bluetooth features are available in the Advanced menu. Options may vary by carrier.

- 1. From Settings, tap Connections > Bluetooth.
- 2. Tap Advanced or  $\frac{2}{3}$  More options > Advanced for the following options:
	- Ringtone sync: Use the ringtone set on your device when you receive calls through a connected Bluetooth device.
	- Bluetooth control history: View apps that have used Bluetooth recently.

# <span id="page-94-0"></span> **NFC and payment**

 Near Field Communication (NFC) allows you to communicate with another device without connecting to a network. This technology is used by Android Beam and certain payment apps. The device that you are transferring to needs to support NFC, and it needs to be within four centimeters of your device.

**Example 2 From Settings, tap Connections > NFC and payment, and then tap Contact** turn on this feature.

#### **Android Beam**

 Use Android Beam to share photos, contacts, or other data between NFC-enabled devices.

- 1. From Settings, tap **Connections** > NFC and payment, and then tap b to turn on NFC.
- 2. Tap Android Beam, and then tap 10 to turn on this feature.

TIP When sharing a file, tap  $\color{blue} \bullet$  Android Beam to use this feature.

#### **Tap and pay**

 Use an NFC payment app to make payments by touching your device to a compatible credit card reader.

- 1. From Settings, tap **Connections** > NFC and payment, and then tap to turn on NFC.
- 2. Tap Tap and pay to see the default payment app.
	- To use another payment app, tap an available app to choose it.
	- To use a payment app that is open, tap Tap and pay with open apps.
	- To set another payment service as the default, tap Others, and then tap the service you prefer.

# <span id="page-95-0"></span>**Airplane mode**

 Airplane mode turns off all network connections including calling, texting, mobile data, Wi-Fi, and Bluetooth. While Airplane mode is enabled, you can turn on Wi-Fi and Bluetooth in Settings or from the Quick settings panel.

From Settings, tap  $\textcircled{}$  Connections > Airplane mode, and then tap  $\textcircled{}$  to enable this feature.

## <span id="page-96-0"></span>**Mobile networks**

 Use Mobile networks to configure your device's ability to connect to mobile networks and use mobile data. Options may vary by carrier.

- **Example 2 From Settings, tap Connections > Mobile networks.** 
	- • Data roaming: Choose whether to allow your device to connect to mobile data while traveling outside your carrier's network area.
	- • Network mode: You can select which network modes your mobile device can use.
	- System select: Change the roaming mode.
	- • Access Point Names: Choose or add APNs, which have the network settings your device needs to connect to your provider.
	- Network operators: Choose available and preferred networks.

 TIP Use these features to help manage connection settings that may affect your monthly bill.

## <span id="page-96-1"></span>**Data usage**

 Check your current mobile and Wi-Fi data usage. You can also customize warnings and limits.

**Example 2 From Settings, tap Connections > Data usage.** 

#### **Turn on Data saver**

 Use Data saver to reduce your data consumption by preventing selected apps from sending or receiving data in the background.

- 1. From Settings, tap Connections > Data usage > Data saver.
- 2. Tap  $\bigcirc$  to turn on Data saver.
	- To allow some apps to have unrestricted data usage, tap Allowed to use data while Data saver is on, and tap next to each app to specify restrictions.

#### **Monitor mobile data**

 You can customize your mobile data access by setting limits and restrictions. Options may vary by carrier.

- **Example 2 From Settings, tap Connections > Data usage.** The following options are available:
	- Mobile data: Use mobile data from your plan.
	- • Mobile data only apps: Set apps to always use mobile data, even when your device is connected to Wi-Fi.
	- • Mobile data usage: View data usage over mobile connections over a period of time. You can view total usage as well as usage by app.
	- • Billing cycle and data warning: Change the monthly date to align with your carrier's billing date.

TIP Use these features to keep an eye on your estimated data usage.

## **Monitor Wi-Fi data**

You can restrict Wi-Fi data access by customizing usage limits and networks.

- 1. From Settings, tap Connections > Data usage.
- 2. Tap Wi-Fi data usage to view data usage over Wi-Fi connections over a period of time. You can view total usage as well as usage by app.

# <span id="page-97-0"></span>**Mobile hotspot**

 Mobile hotspot uses your data plan to create a Wi-Fi network that can be used by multiple devices.

- 1. From Settings, tap Connections > Mobile hotspot and tethering > Mobile hotspot.
- 2. Tap  $\bigcirc$  to turn on Mobile hotspot.
- 3. On the devices you want to connect, activate Wi-Fi and select your device's Mobile hotspot. Enter the Mobile hotspot password to connect.
	- Connected devices are listed under the heading Connected devices.

#### Settings

#### **Band**

Select one of the available band options.

- 1. From Settings, tap Connections > Mobile hotspot and tethering > Mobile hotspot.
- 2. Tap Band, and tap an option.

#### **Configure mobile hotspot settings**

You can customize your mobile hotspot's security and connection settings.

- 1. From Settings, tap Connections > Mobile hotspot and tethering > Mobile hotspot.
- 2. Tap: More options > Configure mobile hotspot for the following settings:
	- Network name: View and change the name of your Mobile hotspot.
	- Broadcast network name (SSID): Make your device visible to others.
	- Security: Choose the security level for your Mobile hotspot.
	- • Password: If you choose a security level that uses a password, you can view or change it.
	- Broadcast channel: Select a broadcast channel or set it to Auto.
	- • Protected management frames: Enable this feature for additional privacy protections.

#### **Timeout settings**

 You can set the Mobile hotspot to automatically turn off when there are no connected devices.

- 1. From Settings,  $\tan \mathbb{R}$  Connections > Mobile hotspot and tethering > Mobile hotspot.
- 2. Tap: More options > Timeout settings, and then choose an interval.

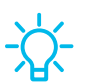

TIP This feature can help you manage your data usage.

#### Settings

#### **Wi-Fi sharing**

Turn on Wi-Fi sharing to quickly share your Wi-Fi network with other devices.

- 1. From Settings,  $\tan \mathbb{R}$  Connections > Mobile hotspot and tethering > Mobile hotspot.
- 2. Tap  $\frac{1}{2}$  More options > Wi-Fi sharing to turn on this feature.

 TIP Use this feature to share your Wi-Fi network without giving out your Wi-Fi password.

#### **Auto hotspot**

 Share your hotspot connection automatically with other devices signed in to your Samsung account.

- 1. From Settings, tap Connections > Mobile hotspot and tethering > Mobile hotspot.
- <span id="page-99-0"></span>2. Tap Auto hotspot, and tap  $\bigcirc$  to enable the feature.

# **Tethering**

 You can use tethering to share your device's Internet connection with another device. Options may vary by carrier.

- 1. From Settings, tap Connections > Mobile hotspot and tethering.
- 2. Tap an option:
	- Tap Bluetooth tethering to share your device's Internet connection using Bluetooth.
	- • Connect the computer to the device using a USB cable, and then tap USB tethering.

# <span id="page-100-0"></span> **Nearby device scanning**

 Easily set up connections to other available devices by turning on Nearby device scanning. This feature sends you a notification when there are available devices to connect to.

- 1. From Settings, tap Connections > More connection settings > Nearby device scanning.
- <span id="page-100-1"></span>2. Tap  $\bigcirc$  to turn on the feature.

# **Connect to a printer**

 Connect your device to a printer on the same Wi-Fi network to easily print documents and images from your device.

- 1. From Settings, tap Connections > More connection settings > Printing.
- 2. Tap Default print service, and then tap : More options > Add printer.
	- prompts to add a print service.  $+$ • If your printer requires a plugin, tap  $-$  Download plugin and follow the

NOTE Not all apps support printing.

## <span id="page-100-2"></span> **Virtual Private Networks**

 A Virtual Private Network (VPN) allows you to connect to a private secured network from your device. You will need the connection information from your VPN administrator.

- 1. From Settings, tap Connections > More connection settings > VPN.
- 2. Tap: More options > Add VPN profile.
- 3. Enter the VPN network information provided by your network administrator, and tap Save.

#### Settings

#### **Manage a VPN**

Use the VPN settings menu to edit or delete a VPN connection.

- 1. From Settings, tap Connections > More connection settings > VPN.
- 2. Tap  $\langle \bullet \rangle$  Settings next to a VPN.
- 3. Edit the VPN and tap Save, or tap Delete to remove the VPN.

#### **Connect to a VPN**

Once you have set up a VPN, connecting to and disconnecting from a VPN is easy.

- 1. From Settings, tap Connections > More connection settings > VPN.
- 2. Tap a VPN, enter your log in information, and tap Connect.
	- To disconnect, tap the VPN, and then tap Disconnect.

# <span id="page-101-0"></span>**Private DNS**

You can configure your device to connect to a private DNS host.

- 1. From Settings, tap Connections > More connection settings > Private DNS.
- 2. Tap one of the available options to configure a private DNS connection.
- <span id="page-101-1"></span>3. Tap Save.

# **Ethernet**

 If wireless network connection is not available, you can use an Ethernet cable to connect your device to a local network.

- 1. Connect an Ethernet cable to your device.
- 2. From Settings, tap Connections > More connection settings > Ethernet, and follow the prompts.

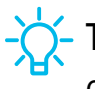

 TIP You need an adapter (not included) to connect an Ethernet cable to your device.

# <span id="page-102-0"></span> **Sounds and vibration**

 You can control the sounds and vibrations used to indicate notifications, screen touches, and other interactions.

  [Sound](#page-102-1) mode | Vibrations | Volume | [Ringtone](#page-104-0) | Notification sound | [System](#page-105-0) sounds and   [vibration](#page-105-0) | Dolby Atmos | Equalizer | [Adapt](#page-106-1) sound

## <span id="page-102-1"></span>**Sound mode**

You can change the sound mode on your device without using the volume keys.

- **From Settings, tap (b) Sounds and vibration, and then choose a mode:** 
	- Sound: Use the sounds, vibrations, and volume levels you have chosen in Sound settings for notifications and alerts.
		- Vibrate while ringing: Set your device to vibrate in addition to ringing when you receive a call.
	- Vibrate: Use vibration only for notifications and alerts.
	- Mute: Set your device to make no sounds.
		- Temporary mute: Set a time limit for muting the device.

 TIP Use the sound mode setting instead of the volume keys to change the sound mode without losing your customized sound levels.

#### **Easy mute**

Mute incoming calls and alarms by turning your phone face down.

**Example 1 From Settings, tap Advanced features > Motions and gestures > Easy mute,** and tap  $\bigcirc$  to enable.

## <span id="page-103-0"></span>**Vibrations**

You can control how and when your device vibrates.

- 1. From Settings, tap (a) Sounds and vibration.
- 2. Tap options to customize:
	- Vibration pattern: Choose from preset vibration patterns for notifications.
	- • Vibration intensity: Set vibration intensity levels for calls, notifications, and touch interactions by dragging the sliders.

## <span id="page-103-1"></span>**Volume**

Set the volume level for call ringtones, notifications, media, and system sounds.

- **Exam Settings, tap (b) Sounds and vibration > Volume, and drag the sliders for** each sound type.
- 

TIP You can also use the Volume keys to adjust the volume. When pressed, a pop-up menu shows the volume level and current sound type. You can tap the menu to expand it, and then adjust the volume of the other sound types by dragging their sliders.

#### **Use Volume keys for media**

 Set the default action of the Volume keys to control the media sound volume rather than whichever sound type is in use.

- 1. From Settings,  $\tan \theta$  Sounds and vibration > Volume.
- 2. Tap Use Volume keys for media to enable this feature.

#### **Media volume limit**

 Limit the maximum output of the device's volume while using Bluetooth speakers or headphones (not included).

- 1. From Settings,  $\tan \theta$  Sounds and vibration > Volume.
- 2. Tap  $\frac{1}{2}$  More options > Media volume limit.
- 3. Tap  $\bigcirc$  to enable this feature.
	- To set the maximum output volume, drag the Custom volume limit slider.
	- To require a PIN to make changes to the volume setting, tap Set volume limit PIN.

# <span id="page-104-0"></span>**Ringtone**

Customize your call ringtone by choosing from preset sounds or adding your own.

- 1. From Settings,  $\tan \theta$  Sounds and vibration > Ringtone.
- 2. as a ringtone.  $+$  A 2. Tap a ringtone to hear a preview and select it, or tap  $+$  Add to use an audio file

# <span id="page-104-1"></span>**Notification sound**

Choose a preset sound for all notification alerts.

- 1. From Settings,  $\tan \theta$  Sounds and vibration > Notification sound.
- 2. Tap a sound to hear a preview and select it.

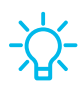

 TIP You can also customize notifications sounds to be unique for each app using the App settings menu.

# <span id="page-105-0"></span> **System sounds and vibration**

 Customize your device's sounds and vibrations for actions like tapping the screen and charging the device. Options may vary by carrier.

**Exam Settings, tap (b) Sounds and vibration > System sound/vibration control for** the following options:

Sound

- • Touch interactions: Play tones when you touch or tap the screen to make selections.
- Screen lock/unlock: Play a sound when you lock or unlock the screen.
- Charging: Play a sound when a charger is connected.
- Dialing keypad: Play a tone when dialing numbers on the Phone keypad.
- Samsung keyboard: Play a sound when typing with the Samsung keyboard.

Vibration

- Touch interactions: Vibrate when you tap navigation buttons or touch and hold items on the screen.
- Dialing keypad: Vibrate when dialing numbers on the Phone keypad.
- Navigation gestures: Vibrate when using gestures.
- Samsung keyboard: Vibrate when typing with the Samsung keyboard.

## <span id="page-105-1"></span>**Dolby Atmos**

 Enjoy Dolby Atmos quality when playing content that was specifically mixed for Atmos. This feature may only be available with a headset connected.

- 1. From Settings,  $\tan \theta$  Sounds and vibration > Sound quality and effects.
- 2. Tap Dolby Atmos to experience breakthrough audio that flows above and around you.

#### Settings

## <span id="page-106-0"></span>**Equalizer**

 Choose an audio preset that is customized to different genres of music, or manually change your audio settings.

- 1. From Settings,  $\tan \theta$  Sounds and vibration > Sound quality and effects.
- <span id="page-106-1"></span>2. Tap Equalizer to choose a music genre.

## **Adapt sound**

Customize the sound for each ear and enhance your listening experience.

- 1. From Settings, tap  $\Box$ ) Sounds and vibration > Sound quality and effects > Adapt sound.
- 2. Tap the sound profile that fits you best, and tap Settings to customize.

TIP Tap Personalize your sound to let your device identify the best sound for you.

# <span id="page-107-0"></span>**Notifications**

 You can prioritize and streamline app alerts by changing which apps send notifications and how notifications alert you.

 Manage [notifications](#page-107-1) | Block app notifications | Smart alert | Smart [pop-up](#page-108-1) view

## <span id="page-107-1"></span>**Manage notifications**

You can configure notifications from apps and services.

- **From Settings, tap Notifications.** 
	- • Suggest actions and replies: Get applicable suggestions for actions to notifications and replies to messages.
	- • Swipe left or right for snooze: Get an option to snooze a notification for a later time.
- • App icon badges: Identify which apps have active notifications with badges that appear on their icons. Tap to choose whether or not badges indicate the number of unread notifications. ettings, tap<br>gest actions and<br>fications and re<br>pe left or right f<br>r time.<br>icon badges: Ic<br>appear on thei<br>her of unread n<br>cus bar: Modify f<br>not disturb: Bloc<br>cify exceptions f<br>**PP NOtifice**<br>nge or block not<br>ettings, tap
	- Status bar: Modify how many notifications appear on the Status bar.
	- • Do not disturb: Block sounds and notifications while this mode is turned on. Specify exceptions for people, apps, and alarms.

# <span id="page-107-2"></span> **Block app notifications**

You can change or block notifications for each app. Options vary by app.

- 1. From Settings,  $\tan \theta$  Notifications > See all.
- 2. Tap an app for the following options:
	- Show notifications: Disable to block notifications from this app.
	- Categories: Configure notification options that are specific to this app.
	- App icon badges: Show a badge on the icon when there are notifications.
#### Settings

### **Smart alert**

 You can set the device to notify you about missed calls and messages by vibrating when you pick it up.

**Examps Settings, tap Advanced features > Motions and gestures > Smart alert,** and tap  $\bigcirc$  to enable.

### **Smart pop-up view**

Receive notifications as icons that can be tapped and expanded in pop-up view.

**From Settings, tap Advanced features > Smart pop-up view, and tap but to** enable.

#### Settings

# **Display**

 You can configure the screen brightness, timeout delay, font size, and many other display settings.

   Dark [mode](#page-109-0) | Screen brightness | Blue light filter | Font size and [style](#page-110-1) | Screen zoom | [Full](#page-110-3)    [screen](#page-110-3) apps | Screen timeout | Screen saver | Lift to wake | Double tap to wake | [Smart](#page-112-1) [stay](#page-112-1) | [One-handed](#page-112-2) mode

### <span id="page-109-0"></span>**Dark mode**

 Dark mode allows you to switch to a darker theme to keep your eyes more comfortable at night, darkening white or bright screens and notifications.

- © From Settings, tap  $\frac{1}{2}$  Display for the following options:
	- Light: Apply a light color theme to your device (default).
	- Dark: Apply a dark color theme to your device.
	- Dark mode settings: Customize when and where Dark mode is applied.
		- – Turn on as scheduled: Configure Dark mode for either Sunset to sunrise or Custom schedule.
		- Apply to wallpaper: Apply Dark mode settings to the wallpaper when it is active.
		- – Adaptive color filter: Turn on Blue light filter automatically between sunset and sunrise to reduce eye strain.

### <span id="page-109-1"></span>**Screen brightness**

Adjust the screen brightness according to lighting conditions or personal preference.

- 1. From Settings, tap  $\bullet$  Display.
- 2. Customize options under Brightness:
	- Drag the Brightness slider to set a custom brightness level.
	- Tap Adaptive brightness to automatically adjust the screen brightness based on the lighting conditions.

TIP You can also adjust screen brightness from the Quick settings panel.

### <span id="page-110-0"></span> **Blue light filter**

 The Blue light filter feature may help you sleep better and reduce eye strain. You can set a schedule to automatically turn this feature on and off.

- **From Settings, tap**  $\frac{1}{2}$ **:** Display > Blue light filter, and then choose one of the following options:
	- Drag the Opacity slider to set the opacity of the filter.
	- Tap Turn on now to enable this feature.
	- Tap Turn on as scheduled to set a schedule for when Blue light filter should be enabled. You can choose Sunset to sunrise or Custom schedule.

### <span id="page-110-1"></span> **Font size and style**

You can change the font size and style to customize your device.

- **From Settings, tap**  $\frac{1}{2}$ **:** Display > Font size and style for the following options:
	- Tap Font style to choose a different font.
		- $+$ <sup>D</sup>  $-$  Tap a font to select it, or tap  $-$  Download fonts to add fonts from Galaxy Store.
	- Tap Bold font to make all fonts appear with bold weight.
	- Drag the Font size slider to adjust the size of text.

#### <span id="page-110-2"></span>**Screen zoom**

Adjust the zoom level to make content easier to see.

- 1. From Settings, tap  $\frac{1}{2}$  Display > Screen zoom.
- <span id="page-110-3"></span>2. Drag the Screen zoom slider to adjust the zoom level.

### **Full screen apps**

You can choose which apps you want to use in the full screen aspect ratio.

**From Settings, tap**  $\frac{1}{2}$ **:** Display > Full screen apps and tap apps to enable this feature.

### <span id="page-111-0"></span>**Screen timeout**

You can set the screen to turn off after a set amount of time.

**From Settings, tap**  $\frac{1}{2}$ **:** Display > Screen timeout, and tap a time limit to set it.

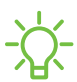

 NOTE Prolonged display of non-moving images may result in permanent ghost- like afterimages or degraded image quality. Turn off the display screen when not in use.

### <span id="page-111-1"></span>**Screen saver**

You can display colors or photos when the screen turns off or while charging.

- 1. From Settings, tap  $\frac{1}{2}$  Display > Screen saver.
- 2. Choose one of the following options:
	- None: Do not display a screen saver.
	- Colors: Tap the selector to display a changing screen of colors.
	- Photo table: Display pictures in a photo table.
	- Photo frame: Display pictures in a photo frame.
	- Photos: Display pictures from your Google Photos account.
- 3. Tap Preview for a demonstration of the selected Screen saver.

**TIP** Tap **Settings** next to a feature for additional options.

### **Reduce animations**

Decrease certain motion effects, such as when opening apps.

**From Settings, tap Advanced features > Reduce animations to enable the** feature.

### <span id="page-111-2"></span> **Lift to wake**

Turn on the screen by lifting the device.

**State Settings, tap Advanced features > Motions and gestures > Lift to wake** to enable this feature.

#### Settings

### <span id="page-112-0"></span> **Double tap to wake**

Turn on the screen by double-tapping instead of using the Side key.

**State Settings, tap Advanced features > Motions and gestures > Double tap to** wake to enable this feature.

### <span id="page-112-1"></span>**Smart stay**

Use the front camera to detect when you're looking at the screen to keep it turned on.

**Examps Advanced features > Motions and gestures > Smart stay, 30 Straig 3 and 5 Smart stay,** and tap  $\bigcirc$  to enable the feature.

### <span id="page-112-2"></span>**One-handed mode**

 You can change the screen layout to accommodate operating your device with one hand.

- 1. From Settings, tap **Advanced features** > One-handed mode.
- 2. Tap  $\bigcirc$  to enable the feature and select one of the following options:
	- Gesture: Swipe down in the center of the bottom edge of the screen.
	- Button: Tap  $\bigcap$  Home two times in quick succession to reduce the display size.

## **Lock screen and security**

You can secure your device and protect your data by setting a screen lock.

  [Screen](#page-113-0) lock types | Google Play Protect | Find My Mobile | Find My Device | [Security](#page-115-1)   [update](#page-115-1) | Install unknown apps | Encrypt or decrypt SD card | View passwords | [Device](#page-117-0)   [administration](#page-117-0) | Credential storage | Advanced security settings | [Permission](#page-118-0)  [manager](#page-118-0) | Send [diagnostic](#page-118-1) data | Samsung Privacy | [Location](#page-119-0)

### <span id="page-113-0"></span> **Screen lock types**

 You can choose from the following screen lock types that offer high, medium, or no security: Swipe, Pattern, PIN, Password, and None.

 NOTE Biometric locks are also available to protect access to your device and sensitive data on your device. For more information, see [Biometric](#page-26-0) security.

#### <span id="page-113-1"></span> **Set a secure screen lock**

 It is recommended that you secure your device using a secure screen lock (Pattern, PIN, or Password). This is necessary to set up and enable biometric locks.

- 1. From Settings, tap **A** Lock screen > Screen lock type and tap a secure screen lock (Pattern, PIN, or Password).
- 2. Tap  $\bigcirc$  to enable showing notifications on the lock screen. The following options are available:
	- View style: Display notification details or hide them and show only an icon.
	- Hide content: Do not show notifications in the Notification panel.
	- Notifications to show: Choose which notifications to show on the Lock screen.
- 3. Tap Done to exit the menu.
- 4. Configure the following screen lock options:
	- • Smart Lock: Unlock your device automatically when trusted locations or other devices have been detected. A secure screen lock is required for this feature.

 • Secure lock settings: Customize your secure lock settings. A secure screen lock is required for this feature.

#### **Clock and information**

 You can configure features that appear on the Lock screen, like the clock and other useful information.

- From Settings, tap <mark>△</mark> Lock screen for the following options:
	- • Wallpaper services: Enable additional features such as guide page and Dynamic Lock Screen.
	- Clock style: Set the type and color of the clock on the Lock screen.
	- • Roaming clock: Show the time both where you are and at home while you are roaming.
	- • FaceWidgets: Enable widgets on the Lock screen to get quick access to useful information.
	- • Contact information: Show your contact information, such as your phone number or email address.
	- Notifications: Select which notifications to display on the Lock screen.
	- Shortcuts: Select which app shortcuts to add to the Lock screen.
	- About Lock screen: Update the Lock screen's software.

### <span id="page-114-0"></span> **Google Play Protect**

 You can configure Google Play to regularly check your apps and device for security risks and threats.

- **From Settings, tap Biometrics and security > Google Play Protect.** 
	- Updates are checked for automatically.

### <span id="page-114-1"></span> **Find My Mobile**

 You can protect your device from loss or theft by allowing your device to be locked, tracked online, and for your data to be deleted remotely. A Samsung account is required, and Google location service must be turned on in order to use Find My Mobile. For more information, visit [samsung.com/us/support/owners/app/find-my](https://www.samsung.com/us/support/owners/app/find-my-mobile)[mobile](https://www.samsung.com/us/support/owners/app/find-my-mobile).

#### **Turn on Find My Mobile**

 Before you can use the Find My Mobile feature, you must turn it on and customize the options. To access your device remotely, visit [findmymobile.samsung.com](http://findmymobile.samsung.com/).

- 1. From Settings,  $tan$  Biometrics and security  $\rightarrow$  Find My Mobile.
- 2. Tap  $\Box$  to enable Find My Mobile and log in to your Samsung account. The following options are available:
	- • Remote unlock: Allow Samsung to store your PIN, pattern, or password, allowing you to unlock and control your device remotely.
	- • Send last location: Allow your device to send its last location to the Find My Mobile server when the remaining battery charge falls below a certain level.
	- Find my Mobile update: Check for updates.

### <span id="page-115-0"></span> **Find My Device**

 You can protect your device from loss or theft by allowing your device to be locked, tracked online, and for your data to be deleted remotely. A Google Account is required, and Google location service must be turned on.

- 1. From Settings,  $tan$  Biometrics and security  $\rightarrow$  Find My Device.
	- If you are not logged in to a Google Account, tap Find My Device won't work and follow the prompts to sign in.
- 2. The following options are available:
	- Find My Device: Download the app from Google Play.
	- Web: Access Find My Device on the Internet.
	- Google: Search for "find my device" topics online.

### <span id="page-115-1"></span>**Security update**

 You can easily check the date of the last installed security software update and find out if newer updates are available.

**Exam Settings, tap Biometrics and security > Security update to see the latest** security update installed and check if a newer update is available.

### <span id="page-116-0"></span> **Install unknown apps**

You can allow installation of unknown third-party apps from selected apps or sources.

- 1. From Settings,  $tan$  Biometrics and security > Install unknown apps.
- 2. Tap an app or source, and then tap Allow from this source.

 TIP Installing unknown third-party apps could make your device and personal data more vulnerable to security risks.

### <span id="page-116-1"></span> **Encrypt or decrypt SD card**

 You can encrypt your optional memory card (not included) to protect its data). This only allows the SD card information to be accessed from your device with a password.

- 1. From Settings,  $tan$  Biometrics and security  $\ge$  Encrypt or decrypt SD card.
- 2. Tap Encrypt SD card and follow the prompts to encrypt all data on your memory card.
- NOTE Performing a Factory data reset on your device prevents it from accessing an encrypted SD card. Before initiating a Factory data reset, make sure to decrypt the installed SD card first.

#### **Decrypt SD card**

 You can decrypt an optional memory card (not included) if it was encrypted by this device. You may want to decrypt the memory card if you plan to use it with another device or before performing a Factory data reset.

- 1. From Settings,  $tan$  Biometrics and security  $\ge$  Encrypt or decrypt SD card.
- 2. Tap Decrypt SD card and follow the prompts to decrypt all data on your memory card.

### <span id="page-116-2"></span>**View passwords**

You can have characters displayed briefly in password fields as you type them.

**Exam Settings, tap Biometrics and security > Other security settings >** Make passwords visible to turn on the feature.

### <span id="page-117-0"></span>**Device administration**

 You can authorize security features and apps to have administrative access to your device.

- 1. From Settings,  $tan$  Biometrics and security > Other security settings > Device admin apps.
- <span id="page-117-1"></span>2. Tap an option to turn it on as a device administrator.

### **Credential storage**

 You can manage the trusted security certificates installed on your device, which verify the identity of servers for secure connections.

- **Exam Settings, tap Biometrics and security > Other security settings for the** following options:
	- Storage type: Select a storage location for credential contents.
	- • View security certificates: Display certificates in your device's ROM and other certificates you have installed.
	- User certificates: View user certificates that identify your device.
	- Install from device storage: Install a new certificate from storage.
	- • Clear credentials: Erase credential contents from the device and reset the password.

### <span id="page-117-2"></span> **Advanced security settings**

 You can use these options to configure advanced security settings to better protect your device.

- **Exam Settings, tap Biometrics and security > Other security settings for the** following options:
	- • Trust agents: Allow trusted devices to perform selected actions when connected.
		- This option is only displayed when a lock screen is turned on. For more information, see Set a [secure](#page-113-1) screen lock.
- • Pin windows: Pin an app on your device screen, which prevents access to other features of your device.
- • Security policy updates: Keep your device secure by checking for security updates.

### <span id="page-118-0"></span>**Permission manager**

 Apps might access features of your device that you permit them to (like the camera, microphone, or location) when they are running in the background, not just when you are using the app. You can set your device to notify you when this happens.

- 1. From Settings, tap **8** Privacy > Permission manager.
- 2. Tap a category, then tap an app to select which permissions you want to be notified about.

 NOTE When using an app or service for the first time that wants to access certain features of your device, a dialog box asks if you want to permit such access.

### <span id="page-118-1"></span>**Send diagnostic data**

 Send diagnostic information about your device to Samsung when you are having technical problems.

- 1. From Settings, tap **Privacy** > Send diagnostic data.
- <span id="page-118-2"></span>2. Read and accept the consent information to enable this feature.

### **Samsung Privacy**

 Send diagnostic information about your device to Samsung when you are having technical problems.

- 1. From Settings, tap 8 Privacy.
- 2. Under Samsung account privacy tap the following options to customize:
	- Samsung Privacy: View Samsung's privacy information.
	- • Customization Service: Allow Samsung to provide customized content and recommendations.

### <span id="page-119-0"></span>**Location**

 Location services use a combination of GPS, mobile network and Wi-Fi to determine the location of your device.

- 1. From Settings, tap D Location.
- 2. Tap  $\bigcirc$  to turn on Location services.

TIP Some apps require location services be turned on for full functionality.

#### **App permissions**

Configure permissions for apps that want to access your location information.

- 1. From Settings, tap C Location > App permissions.
- 2. Tap an app and chose which location permissions to grant it. Options vary by app.

#### **Improve accuracy**

Enable other location scanning tools.

- 1. From Settings, tap  $\bigcirc$  Location > Improve accuracy.
- 2. Tap connection method to add or remove from location services:
	- • Wi-Fi scanning: Allow apps and services to scan for Wi-Fi networks automatically, even when Wi-Fi is turned off.
	- • Bluetooth scanning: Allow apps to scan for and connect to nearby devices automatically through Bluetooth, even when Bluetooth is turned off.

#### **Recent location requests**

View a list of apps that have requested your location.

- 1. From Settings, tap C Location.
- 2. Tap  $\bigcirc$  to turn on Location services.
- 3. Tap an entry under Recent location requests to view the app's settings.

#### **Location services**

 Location services store and use your device's most recent location data. Certain apps can use this data to improve your search results based on places that you have visited.

- 1. From Settings, tap **Q** Location.
- 2. Tap an entry under Location services to see how your location information is used.

## **Accounts**

 You can connect to and manage your accounts, including your Google Account, Samsung account, email, and social networking accounts.

    [Samsung](#page-120-0) Cloud | Add an account | Account settings | Remove an account | [Backup](#page-121-2) and [restore](#page-121-2) | Google [settings](#page-122-0)

### <span id="page-120-0"></span>**Samsung Cloud**

 You can keep your data safe by backing up and restoring your device. You can also sync your data from multiple devices. For more information, visit [samsung.com/us/support/owners/app/samsung-cloud](https://www.samsung.com/us/support/owners/app/samsung-cloud).

- 1. From Settings, tap **Accounts and backup** > Samsung Cloud.
	- If a Samsung account has not been added, the screens explain how to create or sign in to your account.
- 2. Once a Samsung account is configured, you can view and manage items stored in the Samsung Cloud.

### <span id="page-120-1"></span> **Add an account**

 You can add and sync all your email, social networking, and picture and video sharing accounts.

- 1. From Settings, tap **Accounts and backup** > Accounts >  $+$  A 1. From Settings, tap **Accounts and backup** > Accounts >  $\blacksquare$  Add account.
- 2. Tap one of the account types.
- 3. Follow the prompts to enter your credentials and set up the account.
	- Tap Auto sync data to enable automatic updates to your accounts.

### <span id="page-121-0"></span>**Account settings**

 Each account has its own custom settings. You can configure common settings for all accounts of the same type. Account settings and available features vary between account types.

From Settings,  $\tan \theta$  Accounts and backup > Accounts.

#### <span id="page-121-1"></span> **Remove an account**

You can remove accounts from your device.

- 1. From Settings,  $\tan \theta$  Accounts and backup > Accounts.
- <span id="page-121-2"></span>2. Tap the account and then tap Remove account.

### **Backup and restore**

You can configure your device to back up data to your personal accounts.

#### **Samsung account**

You can enable backup of your information to your Samsung account.

- $\circ$  From Settings, tap  $\circ$  Accounts and backup > Backup and restore for the options under Samsung account:
	- Back up data: Configure your Samsung account to back up your data.
	- Restore data: Use your Samsung account to restore your backup data.

#### **Google Account**

You can enable backup of your information to your Google Account.

- $\circ$  From Settings, tap  $\circ$  Accounts and backup > Backup and restore for the options under Google account:
	- • Back up my data: Enable back up of application data, Wi-Fi passwords, and other settings to Google servers.
	- Backup account: Select a Google Account to be used as your backup account.
	- • Automatic restore: Enable automatic restoration of settings from Google servers.

#### **External storage transfer**

 You can back up your data to an SD card or a USB storage device, or restore backup data using Smart Switch. For more information, see [Transfer](#page-7-0) data from an old device.

From Settings, tap  $\bigtriangledown$  Accounts and backup > Backup and restore > External storage transfer.

### <span id="page-122-0"></span>**Google settings**

 You can configure your device's Google settings. Available options depend on your Google Account.

○ From Settings, tap G Google, and select an option to customize.

# **Device maintenance**

 View the status of your device's battery, storage, and memory. You can also automatically optimize your device's system resources.

     Quick [optimization](#page-122-1) | Battery | Storage | Memory | Advanced options | Language and input | [Date](#page-128-0) and time | [Troubleshooting](#page-128-1)

### <span id="page-122-1"></span>**Quick optimization**

 The quick optimization feature improves device performance through the following actions:

- • Identifying apps that use excessive battery power and clearing unneeded items from memory.
- Deleting unnecessary files and closing apps running in the background.
- Scanning for malware.

To use the quick optimization feature:

○ From Settings, tap **b** Device care > Optimize now.

#### Settings

### <span id="page-123-0"></span>**Battery**

View how battery power is used for your various device activities.

- © From Settings, tap **O** Device care > Battery for the following options:
	- Battery usage: View power usage by app and service.
	- Power mode: Select a power mode to extend battery life.
	- • App power management: Configure battery usage for apps that are used infrequently.
	- • Charging: Enable the following options to support fast charging capabilities:
		- Fast charging

### <span id="page-123-1"></span>**Storage**

 View your storage capacity and detailed usage by category and file type. You can also mount, unmount, or format an optional memory card (not included).

○ From Settings, tap **①** Device care > Storage.

• Tap a category to view and manage files.

#### **Memory card**

 Once an optional microSD memory card (not included) has been installed in your device, the card memory is displayed in the Storage setting.

For more information, see Set up your [device](#page-5-0).

#### Mount a memory card

 When you install an optional memory card, it is automatically mounted (connected to the device) and prepared for use. However, should you unmount the card without removing it from the device, you need to mount it before it can be accessed. © From Settings, tap ●<br>
• Battery usage: Vie<br>
• Power mode: Selee<br>
• App power manag<br>
infrequently.<br>
• Charging: Enable t<br>
– Fast charging<br> **torcage**<br>
lew your storage capacity<br>
nount, unmount, or format<br>
© From Settings,

- 1. From Settings, tap  $\odot$  Device care > Storage > Advanced.
- 2. Tap your SD card, and then tap Mount.

#### Remove a memory card

 To prevent damage to information stored on the memory card, unmount the card before removing it from the device.

- 1. From Settings, tap  $\odot$  Device care > Storage > Advanced.
- 2. Under Portable storage, tap your SD card, and then tap Unmount.
- 3. Remove your memory card from the device.

#### Format a memory card

 When formatting an SD card, you should back up your music and photo files that are stored on the card because formatting the SD card deletes ALL stored files.

- 1. From Settings, tap  $\odot$  Device care > Storage > Advanced.
- 2. Under Portable storage, tap your SD card, tap Format, and then follow the prompts.

### <span id="page-124-0"></span>**Memory**

 Check the amount of available memory. You can close background apps and reduce the amount of memory you are using to speed up your device.

- From Settings, tap **(b) Device care** > Memory. The used and available memory are shown.
	- Tap Clean now to free up as much memory as possible.
	- Tap View more to view the full list of apps and services using memory. Tap  $\rightsquigarrow$  to include or exclude these apps and services.
	- Tap Apps not used recently to view apps and services that are included in this group. Tap  $\vee$  to include or exclude these apps and services.
	- Tap Apps to exclude from cleaning to view a list of apps that have  $\frac{1}{2}$  cluded. Tap  $+$  A<br>usage checks. been excluded. Tap  $+$  Add apps to choose apps to exclude from memory usage checks.

### <span id="page-125-0"></span>**Advanced options**

Other Device care features are available in the Advanced menu.

- From Settings, tap **①** Device care > More options > Advanced. The following options are available:
	- Notifications: Enable or disable notifications from Device care.
	- • Auto optimization: Automatically optimize the device daily.
		- Time: Choose a time of day to optimize the device.
		- Close apps to free up memory: Enable to free up memory by closing apps that are running in the background.
	- • Auto restart: Automatically restart the device on a custom schedule.
		- Days: Choose one or more days to restart the device.
		- Time: Choose a time of day to restart the device.
	- • Optimize settings: Save battery power by optimizing settings when the device is not in use.
		- Reduce brightness: Change brightness settings.
		- Screen timeout: Turn off the screen after 30 seconds of inactivity.
		- Media volume: Limit playback volume to 46%.

### <span id="page-125-1"></span> **Language and input**

Configure your device's language and input settings.

#### **Change the device language**

 You can add languages to your list and organize them according to preference. If an app does not support your default language, then it will move to the next supported language in your list.

- 1. From Settings, tap  $\equiv$  General management > Language and input > 1. From Settings,  $\tan \frac{1}{\sqrt{2\pi}}$  General management > Language and input > Language.
- 2.  $+$  A 2. Tap **-** Add language, and select a language from the list.
- 3. Tap Set as default to change the device language.
	- To switch to another language on the list, tap the desired language, and then tap Apply.

#### **Default keyboard**

 You can select a default keyboard for your device's menus and keyboards. Additional keyboards can be downloaded from the Google Play store.

- 1. From Settings,  $tan =$  General management > Language and input.
- 2. Tap On-screen keyboard > Defaultkeyboard and choose a keyboard.

#### **Manage on-screen keyboards**

Enable or disable on-screen keyboards.

- 1. From Settings,  $tan =$  General management > Language and input.
- 2. Tap On-screen keyboard > Manage keyboards.
- 3. Tap each keyboard to enable or disable.

#### **Show keyboard button**

Show a button on the Navigation bar to quickly switch between keyboards.

- 1. From Settings,  $tan =$  General management > Language and input > ngs, tap<br> **then keyboard is creen keyboard is the set on-screen lings, tap and to erect<br>
agen keyboard to erect and buttor<br>
in the Naviga<br>
ings, tap and buttor<br>
in the Naviga<br>
ings, tap and G<br>
is also beirer seyles in the** On-screen keyboard.
- 2. Tap Show keyboard button to enable this feature.

#### **Physical keyboards**

 Customize options when you have a physical keyboard connected to your device (sold separately).

- 1. From Settings,  $tan =$  General management > Language and input.
- 2. Tap Physical keyboard, and then choose an option:
	- • Show on-screen keyboard: Show the on-screen keyboard while a physical keyboard is also being used.
	- • Keyboard shortcuts: Show explanations of the keyboard shortcuts on the screen.
	- Change language shortcut: Enable or disable language key shortcuts for your physical keyboard.

#### **Autofill service**

Save time entering information using autofill services.

- 1. 1. From Settings, tap **.....** General Management > Language and input.
- 2. Tap Autofill service to view your selected service.
	- $\bullet$  Tap  $\bullet$  Settings to customize your service.
	- Tap Autofill service to change your default service.

#### **Text-to-speech**

 Configure your Text-to-Speech (TTS) options. TTS is used for various accessibility features, such as Voice Assistant.

- Text-to-speech for options:  $\circ$  From Settings, tap  $\frac{1}{\sqrt{2\pi}}$  General management > Language and input >
	- • Preferred engine: Choose either the Samsung or Google Text-to-speech engine. Tap **Settings** for options.
	- Language: Set the default speech language.
	- Speech rate: Set the speed at which the text is spoken.
	- Pitch: Set the pitch of the speech.
	- Play: Tap to play a short demonstration of speech synthesis.
	- Reset: Reset the speech rate and pitch.

#### **Pointer speed**

Configure pointer speed for an optional mouse or trackpad (not included).

- 1. 1. From Settings, tap **.....** General management > Language and input.
- 2. Under Mouse/trackpad, drag the slider to the right to go faster or to the left to go slower.

#### **Primary mouse button**

You can define which mouse button that you favor as primary.

- 1. 1. From Settings, tap **.....** General management > Language and input.
- 2. Tap Primary mouse button, and choose either Left or Right.

### <span id="page-128-0"></span> **Date and time**

 By default, your device receives date and time information from the wireless network. Outside of network coverage, you can set the date and time manually.

- Settings, tap  $\rightarrow$  General management > Date and time. The following options are available: **From Settings, tap •••** General management > Date and time. The following
	- • Automatic date and time: Receive date and time updates from your wireless network. When Automatic date and time is disabled, the following options are available:
		- Select time zone: Choose a new time zone.
		- Set date: Enter the current date.
		- Set time: Enter the current time.
	- Use 24-hour format: Set the format for displaying time.

### <span id="page-128-1"></span>**Troubleshooting**

You can check for software updates and, if necessary, reset services on your device.

#### **Software update**

 Check for and install available software updates for your device. Options may vary by carrier.

- **From Settings, tap & Software update** for the following options:
	- Download and install: Check for software updates and install if any are available.
	- Last update: View information about the installation of the current software.

#### Settings

#### **Reset**

 Reset device and network settings. You can also reset your device to its factory defaults.

#### Reset all settings

 You can reset your device to its factory default settings, which resets everything except the security, language, and account settings. Personal data is not affected.

- 1. From Settings,  $tan =$ General management > Reset > Reset settings.
- 2. Tap Reset settings, and confirm when prompted.

#### Reset network settings

You can reset Wi-Fi, mobile data, and Bluetooth settings with Reset network settings.

- 1. From Settings, tap  $\frac{1}{\sqrt{2}}$  General management > Reset > Reset network settings.
- 2. Tap Reset settings, and confirm when prompted.

#### Reset accessibility settings

 You can reset device accessibility settings. Accessibility settings in downloaded apps and your personal data are not affected.

- 1. From Settings, tap General management > Reset > Reset accessibility settings.
- 2. Tap Reset settings, and confirm when prompted.

#### Auto restart at set times

 Optimize your device by restarting it automatically at set times. Any unsaved data will be lost when the device restarts.

- 1. From Settings, tap General management > Reset > Auto restart.
- 2. Tap  $\bigcirc$  to activate Auto restart, and then set the following parameters:
	- Days: Select the day of the week to automatically restart your device.
	- Time: Set the time of day to restart your device.

#### **Factory Data Reset**

You can reset your device to factory defaults, erasing all data from your device.

 This action permanently erases ALL data from the device, including Google or other account settings, system and application data and settings, downloaded applications, as well as your music, photos, videos, and other files. Any data stored on an external SD card is not affected.

 When you sign in to a Google Account on your device, Factory Reset Protection (FRP) is activated. This protects your device in the event it is lost or stolen.

 If you reset your device to factory default settings with the FRP feature activated, you must enter the user name and password for a registered Google Account to regain access to the device. You will not be able to access the device without the correct credentials.

 NOTE If you reset your Google Account password, it can take 24 hours for the password reset to sync with all devices registered to the account.

Before resetting your device:

- 1. Verify that the information you want to keep has transferred to your storage area.
- 2. Log in to your Google Account and confirm your user name and password.

To reset your device:

- 1. From Settings,  $\tan \frac{1}{2}$  General management > Reset > Factory data reset.
- 2. Tap Reset and follow the prompts to perform the reset.
- 3. When the device restarts, follow the prompts to set up your device.

#### Factory Reset Protection

 When you sign in to a Google Account on your device, Factory Reset Protection (FRP) is activated. FRP prevents other people from using your device if it is reset to factory settings without your permission. For example, if your device is lost or stolen and a factory data reset is performed, only someone with your Google Account username and password can use the device.

 You will not be able to access the device after a factory data reset if you do not have your Google Account username and password.

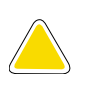

 CAUTION Before sending your device to Samsung or taking it to a Samsung- authorized service center, remove your Google Account and then perform a factory data reset. For more information, visit [samsung.com/us/support/frp](http://samsung.com/us/support/frp).

#### Enable Factory Reset Protection

 Adding a Google Account to your device automatically activates the FRP security feature.

#### Disable Factory Reset Protection

To disable FRP, remove all Google Accounts from the device.

- 1. From Settings, tap **Accounts and backup** > Accounts > [Google Account].
- 2. Tap Remove account.

# **Accessibility**

 There are accessibility settings for people who need help seeing, hearing, or otherwise operating their device. Accessibility services are special features that make using the device easier for everyone. For more information about Accessibility for Samsung products, please contact us at [accessibility@sea.samsung.com](mailto:accessibility@sea.samsung.com?subject=Accessibility).

  [Screen](#page-132-0) reader | Visibility enhancements | Hearing enhancements | [Interaction](#page-135-0) and  [dexterity](#page-135-0) | Advanced settings | [Installed](#page-137-1) services | About [Accessibility](#page-138-0)

### <span id="page-132-0"></span>**Screen reader**

 Use special controls and settings that let you navigate without needing to see the screen.

- 1. From Settings, tap  $\stackrel{\bullet}{\bigstar}$  Accessibility > Screen reader.
- 2. Tap  $\bigcirc$  to enable the feature, and tap an option to customize:
	- Voice assistant: Receive spoken feedback when using your device, such as what you touch, select, or activate.
	- Tutorial: Lean how to use Voice assistant.
	- Settings: Configure TalkBack settings to better assist you.

### <span id="page-132-1"></span>**Visibility enhancements**

You can configure Accessibility features to assist with visual aspects of your device.

#### **Colors and clarity**

 You can adjust the colors and contrast of text and other screen elements for easier viewing.

- From Settings, tap  $\stackrel{\bullet}{\bigstar}$  Accessibility > Visibility enhancements and tap an option:
	- • High contrast theme: Adjust colors and screen fonts to increase the contrast for easier viewing.
	- • High contrast fonts: Adjust the color and outline of fonts to increase the contrast with the background.
- • High contrast keyboard: Adjust the size of the Samsung keyboard and change its colors to increase the contrast between the keys and the background.
- • Show button shapes: Show buttons with shaded backgrounds to make them stand out better against the wallpaper.
- • Color inversion: Reverse the display of colors from white text on a black background to black text on a white background.
- • Remove animations: Remove certain screen effects if you are sensitive to motion.
- • Color correction: Adjust the color of the screen if you find it difficult to see some colors.

#### **Size and zoom**

 You can increase the size of supported screen elements and create shortcuts for accessibility features on your device.

- From Settings, tap  $\bigstar$  Accessibility > Visibility enhancements and tap an option:
	- Magnifier window: Magnify content shown on the screen.
	- • Magnification: Use exaggerated gestures such as triple-tapping, double pinching, and dragging two fingers across the screen.
	- • Large mouse/touchpad pointer: Use a large pointer for a connected mouse or touchpad (accessories not included).
	- Font size and style: Configure screen fonts.
	- Screen zoom: Configure the screen zoom level.

### <span id="page-134-0"></span>**Hearing enhancements**

 You can configure Accessibility features to assist with audial aspects of the device. Options may vary by carrier.

#### **Sounds**

You can adjust audio quality when using hearing aids or earphones.

- $\circ$  From Settings, tap  $\stackrel{\bullet}{\bigstar}$  Accessibility > Hearing enhancements and tap an option:
	- Real time text: Activate real-time text (RTT) calling.
	- • Hearing aid support: Improve the sound quality to work better with hearing aids.
	- Adapt sound: Customize the sound for each ear and enhance your listening experience. See [Adapt](#page-106-0) sound.
	- • Left/right sound balance: Use the slider to adjust the left and right balance when listening to audio in stereo.
	- Mono audio: Switch audio from stereo to mono when using one earphone.
	- Mute all sounds: Turn off all notifications and audio for privacy.

#### **Text display**

You can convert speech to text and watch closed captions when viewing multimedia.

- $\circ$  From Settings, tap  $\stackrel{\bullet}{\bigstar}$  Accessibility > Hearing enhancements and tap an option:
	- Live Transcribe: Use the microphone to record speech and convert it to text.
	- Subtitle settings: Configure closed caption and subtitle services.

### <span id="page-135-0"></span> **Interaction and dexterity**

 You can configure Accessibility features to assist with limited dexterity when interacting with your device.

#### **Alternate input**

You can control your device using different kinds of inputs and controls.

- $\circ$  From Settings, tap  $\stackrel{\bullet}{\bigstar}$  Accessibility > Interaction and dexterity and tap an option:
	- Universal switch: Control your device with your customized switches.
	- Assistant menu: Improve device accessibility for users with reduced dexterity.

#### **Interactions**

 You can simplify the motions needed to answer phone calls or respond to notifications and alarms.

- $\circ$  From Settings, tap  $\stackrel{\bullet}{\bigstar}$  Accessibility > Interaction and dexterity and tap an option:
	- • Answering and ending calls:
		- Read caller names aloud: Hear callers' names read aloud when using Bluetooth or headsets (sold separately).
		- – Answer automatically: Answer calls after a set duration when using Bluetooth or headsets (sold separately).
		- Press Volume up to answer: Use the Volume keys to answer calls.
		- Press Side key to end calls: End calls by pressing the Side key.
	- • Interaction control: Customize areas of screen interactions, hardkeys, and the keyboard.

#### Settings

#### **Touch settings**

You can adjust your screen to be less sensitive to taps and touches.

- $\circ$  From Settings, tap  $\stackrel{\bullet}{\bigstar}$  Accessibility > Interaction and dexterity and tap an option:
	- Touch and hold delay: Select a time interval for this action.
	- • Tap duration: Set how long an interaction must be held to be recognized as a tap.
	- • Ignore repeated touches: Set a time duration in which to ignore repeated touches.

#### **Mouse and physical keyboard**

Configure settings for a connected mouse and physical keyboard.

- $\circ$  From Settings, tap  $\stackrel{\bullet}{\bigstar}$  Accessibility > Interaction and dexterity and tap an option:
	- • Click after pointer stops: Automatically click on an item after the pointer stops over it.
	- • Sticky keys: When you press a modifier key like Shift, Ctrl, or Alt, the key stays pressed down, which allows you to enter keyboard shortcuts by pressing one key at a time.
	- • Slow keys: Set how long a key must be held before it is recognized as a press, which helps avoid accidental key presses.
	- • Bounce keys: Set how long to wait before accepting a second press from the same key, which helps avoid accidentally pressing the same key multiple times.

### <span id="page-137-0"></span>**Advanced settings**

You can customize additional accessibility features and services for your device.

TIP Additional accessibility apps may be downloaded from the Google Play store.

#### **Accessibility shortcuts**

- $\circ$  From Settings, tap  $\bigstar$  Accessibility > Advanced settings and tap an option:
	- Side and Volume up keys: Configure selected Accessibility features to open by quickly pressing the Side and Volume up keys at the same time.
	- Volume up and down keys: Configure selected services to turn on when you press and hold the Volume up and Volume down keys for three seconds.

#### **Notifications**

- $\circ$  From Settings, tap  $\bigstar$  Accessibility > Advanced settings and tap an option:
	- Flash notification: Flash either the camera light or the screen when you receive notifications or when alarms sound.
	- Notification reminders: Set periodic reminders for any unread notifications.
	- • Time to take action: Choose how long to show messages that ask you to take action, but are visible only temporarily (like notifications).
	- • Voice Label: Write voice recordings to NFC tags (not included) to provide you with information about objects or locations as you near them.

### <span id="page-137-1"></span>**Installed services**

You can install additional assistance services for your device.

○ From Settings, tap  $\stackrel{\bullet}{\bigstar}$  Accessibility > Installed services.

- $\bigcirc$  -NOTE Additional accessibility services are listed and configured here after they are installed.

### <span id="page-138-0"></span>**About Accessibility**

 Legal and license information about the current Accessibility software is available in Settings.

- Settings, tap information is available: ○ From Settings, tap ★ Accessibility > About Accessibility. The following
	- Version: View the current Accessibility software version.
	- Open source licenses: View information for the open source licenses used for Accessibility.

# **Other settings**

Configure features on your device that make it easier to use.

[Help](#page-138-1) | Dual [Messenger](#page-138-2) | About [phone](#page-139-0)

### <span id="page-138-1"></span>**Help**

View the user manual for your device.

**From Settings, tap <mark>?</mark> Help.** 

### <span id="page-138-2"></span>**Dual Messenger**

Use two separate accounts for the same app.

- 1. From Settings, tap **Advanced features** > Dual Messenger.
- 2. Tap next to supported apps to enable the feature for each app.
	- To select which contacts have access to the secondary messenger app, tap Use separate contacts list.

### <span id="page-139-0"></span>**About phone**

 View information about your device, including current status, legal information, hardware and software versions, and more.

- 1. From Settings, tap **About phone** to view your phone number, model number, 1. From Settings, tap **About phone** to view your phone number, serial number, and IMEI information.
- 2. Tap additional items to view more information about your device.

TIP You can view your device's FCC ID from About phone > Status.

# **Learn more**

**Videos**

[youtube.com/samsungcare](https://www.youtube.com/samsungcare)

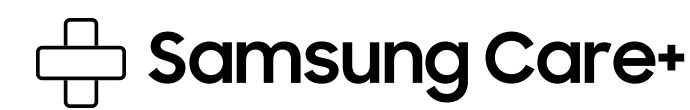

[samsung.com/us/support](http://www.samsung.com/us/support/)

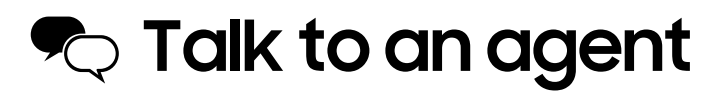

Contact us on [Facebook Messenger](http://m.me/samsungsupport)

Find us on [Facebook](https://www.facebook.com/samsungsupport)

Follow us on [Twitter](https://twitter.com/samsungsupport)

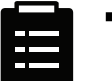

### **Tips**

[samsung.com/us/support/tips](http://www.samsung.com/us/support/tips)

# **Legal information**

#### READ THIS INFORMATION BEFORE USING YOUR MOBILE DEVICE.

 Arbitration Agreement - This Product is subject to a binding arbitration agreement between you and SAMSUNG ELECTRONICS AMERICA, INC. ("Samsung"). You can opt out of the agreement within 30 calendar days of the first consumer purchase by emailing [optout@sea.samsung.com](mailto:optout@sea.samsung.com?subject=Arbitration) or calling 1-800-SAMSUNG (726-7864) and providing the applicable information.

 The full Arbitration Agreement, Standard One-year Limited Warranty, End User License Agreement (EULA), and Health & Safety Information for your device are available online:

Phone:

- English: [samsung.com/us/Legal/Phone-HSGuide](https://www.samsung.com/us/Legal/Phone-HSGuide)
- Spanish: [samsung.com/us/Legal/Phone-HSGuide-SP](https://www.samsung.com/us/Legal/Phone-HSGuide-SP)

 This information can also be found on the device in the "About device" or "About phone" or "About tablet" section, for example:

- • Settings > About phone or About device or About tablet > Legal information > Samsung legal
- Or, search "Legal"

 If your device required Federal Communications Commission (FCC) approval, you can view the FCC certification by opening Settings > About phone or About device or About tablet > Status information.

# **Samsung Knox**

 Samsung Knox is Samsung's security platform and is a mark for a Samsung device tested for security with enterprise use in mind. Additional licensing fee may be required. For more information about Knox, please refer to: [samsung.com/us/knox](http://www.samsung.com/us/knox).

# **Restricting children's access to your mobile device**

 Your device is not a toy. Do not allow children to play with it because they could hurt themselves and others, damage the device, or make calls that increase your device bill. Keep the device and all its parts and accessories out of the reach of small children.

# **Samsung Electronics America, Inc.**

Address:

 New Jersey 07660 85 Challenger Road Ridgefield Park

Phone: 1-800-SAMSUNG (726-7864)

Internet: [samsung.com](http://www.samsung.com/)

 ©2021 Samsung Electronics Co., Ltd. Other company and product names mentioned herein may be trademarks of their respective owners.

 Manufactured under license from Dolby Laboratories. Dolby, Dolby Atmos, and the double-D symbol are trademarks of Dolby Laboratories.

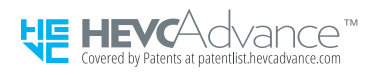

 Some multimedia (audio/video) files contain Digital Rights Management (DRM) technology to verify you have the right to use the files. Preloaded apps on your device may not be compatible with DRM-protected files.

Screen images are simulated. Appearance of device may vary.

 The actual available capacity of the internal memory is less than the specified capacity because the operating system and default applications occupy part of the memory. The available capacity may change when you upgrade the device.

Please check with your service provider to verify qualifying services/features.